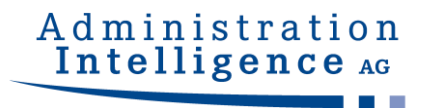

# **AI BIETER**COCKPIT

Benutzerhandbuch

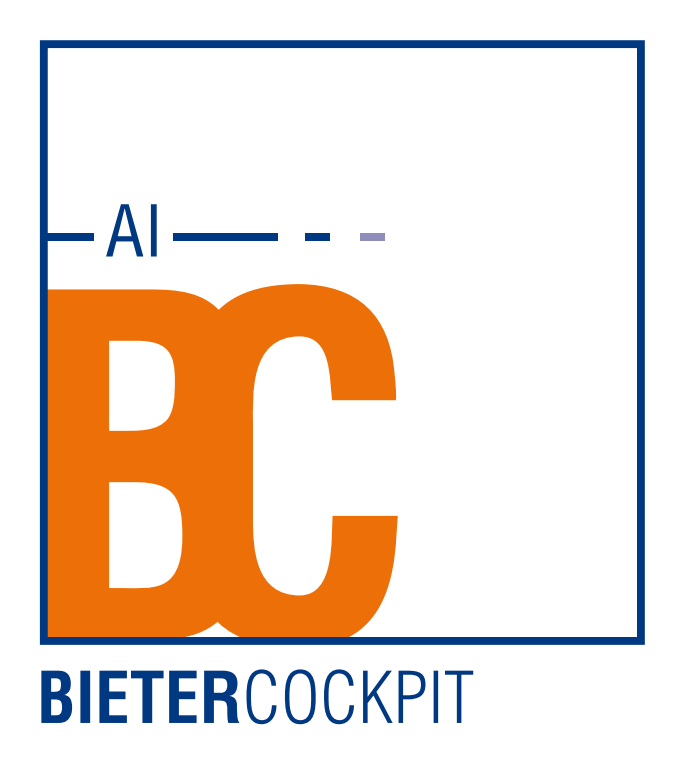

Datum: 4. Mai 2022

### **Copyright**

© Administration Intelligence AG, 2022 Würzburg.

Alle Rechte vorbehalten. Die in dieser Dokumentation beschriebenen Inhalte und Verfahren sind Eigentum der Administration Intelligence AG. Dieses Dokument darf weder als Ganzes noch in Teilen ohne vorherige schriftliche Genehmigung der AI AG reproduziert, vertrieben, übersetzt oder in anderer Form oder mit anderen Mitteln elektronischer oder mechanischer Art übertragen werden, wozu auch das Fotokopieren, Aufzeichnen oder Speichern in jeglicher Form zählt.

# **Inhaltsverzeichnis**

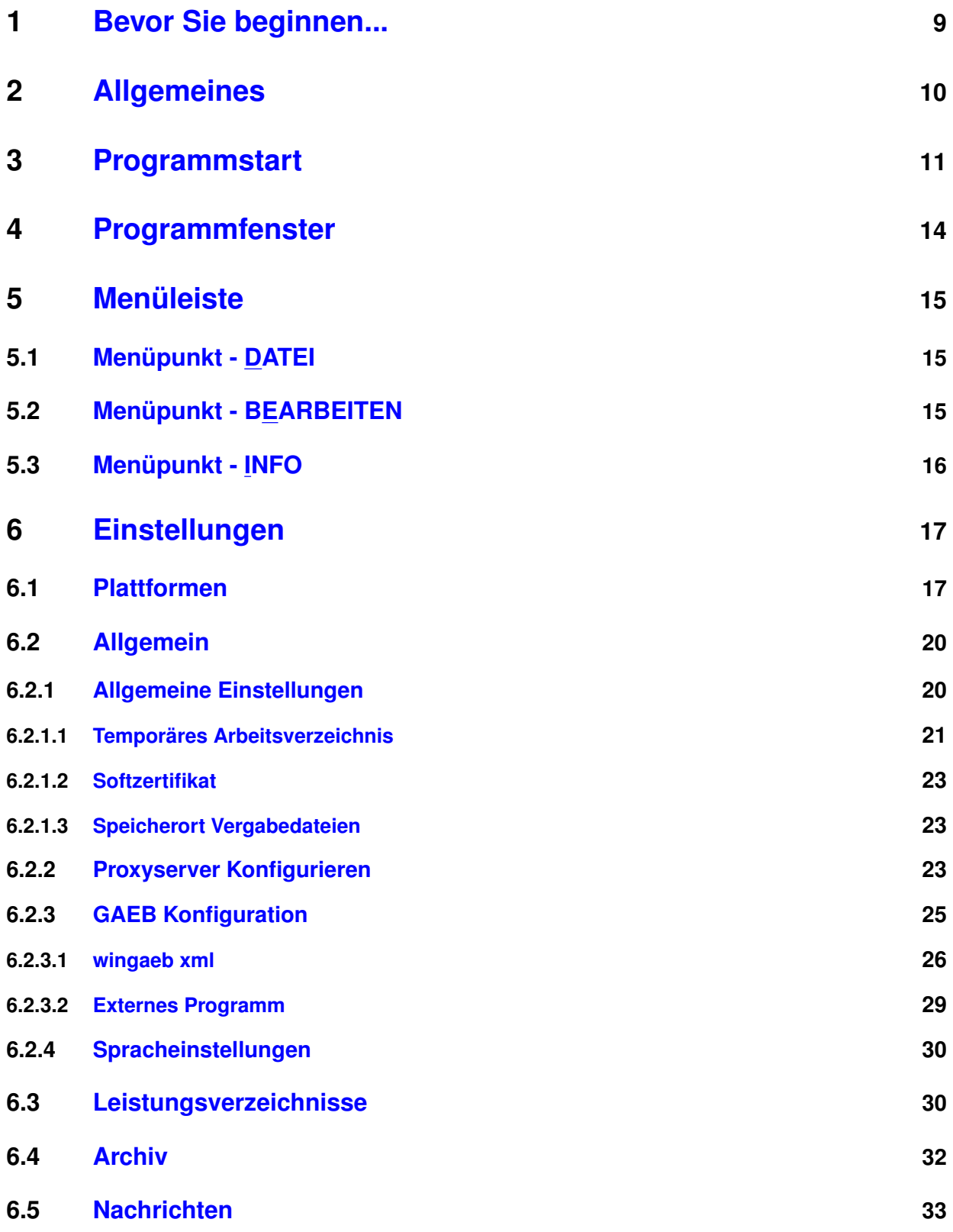

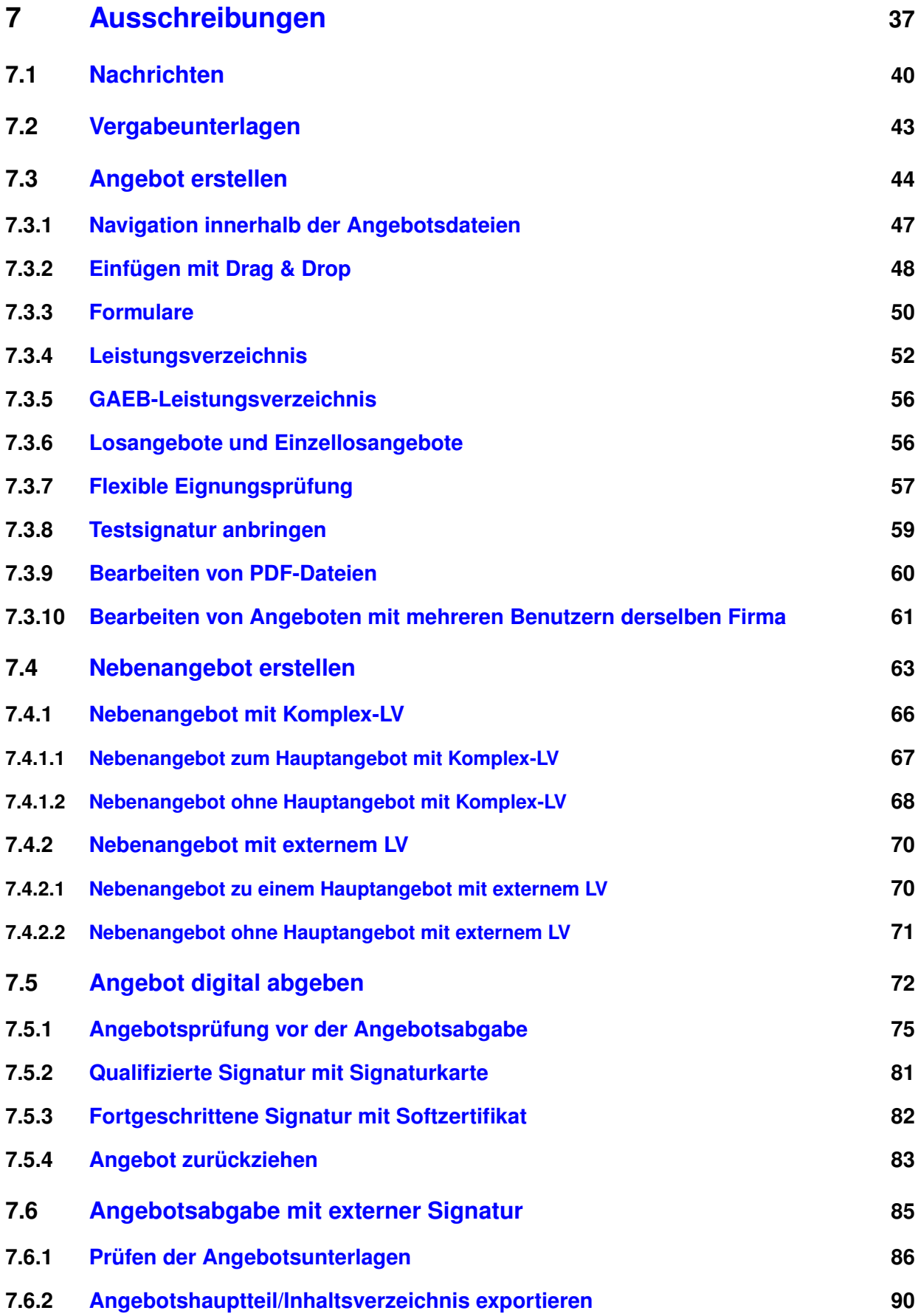

. . © Administration Intelligence AG, 2022 - Alle Rechte vorbehalten. Networkships are seite 4 von 102

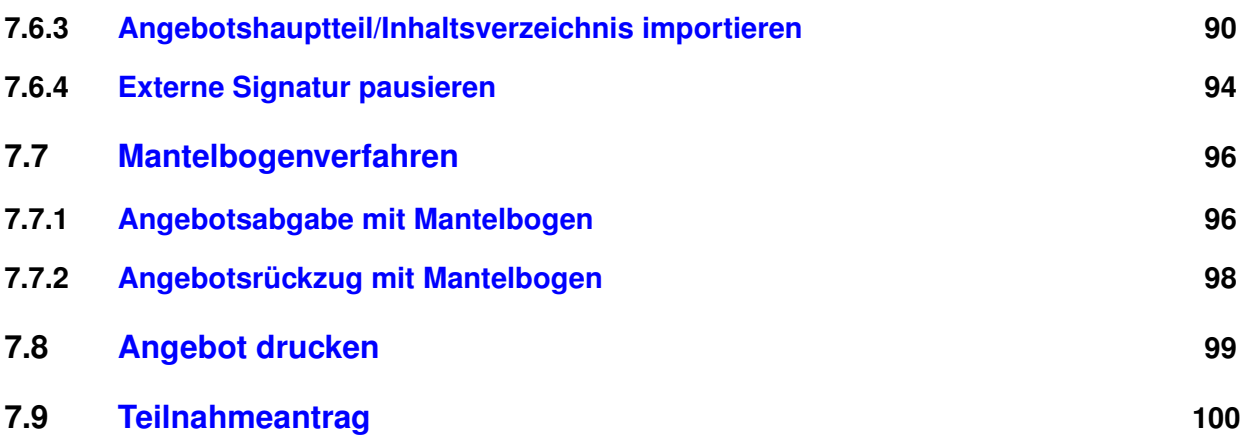

# **Abbildungsverzeichnis**

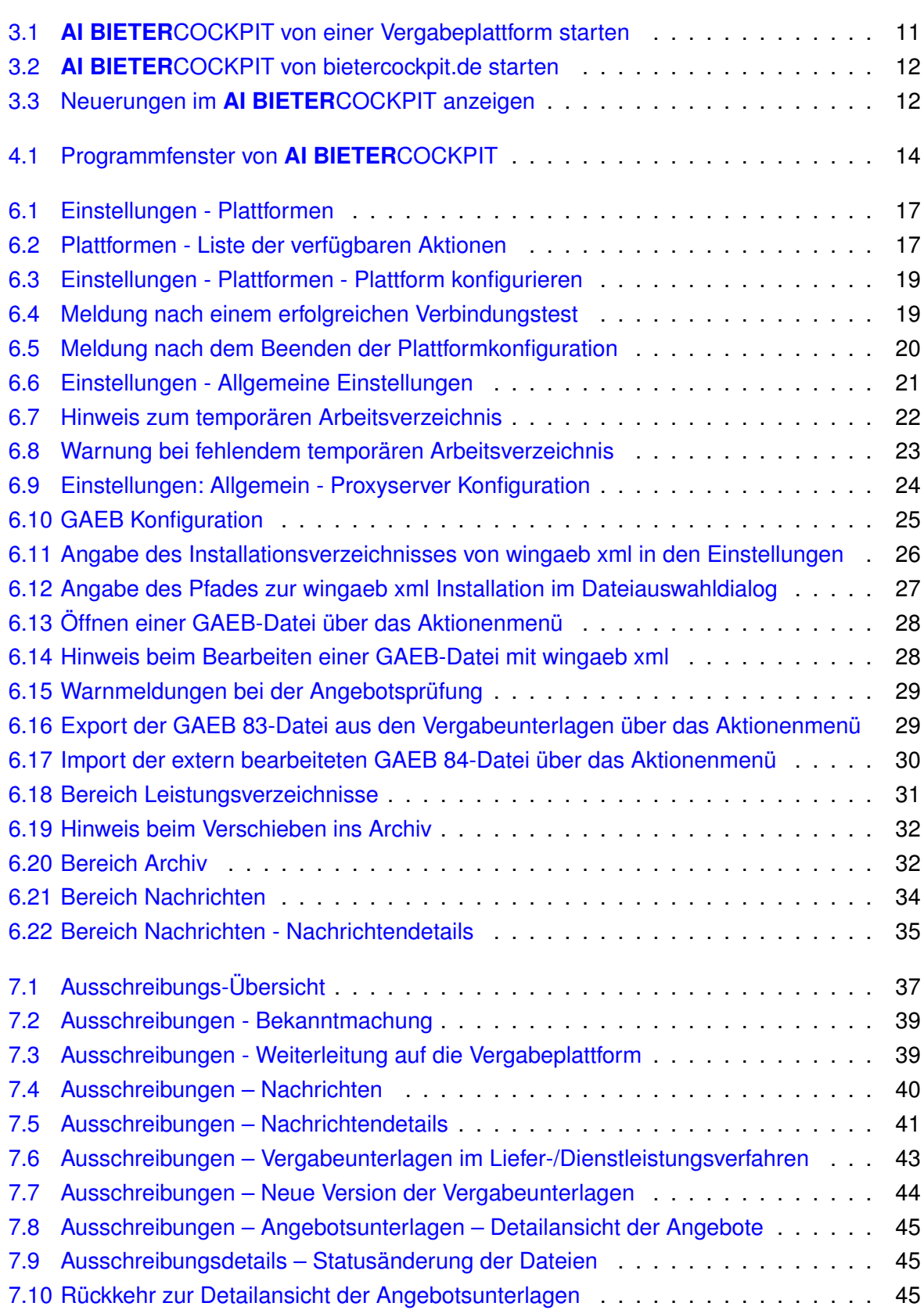

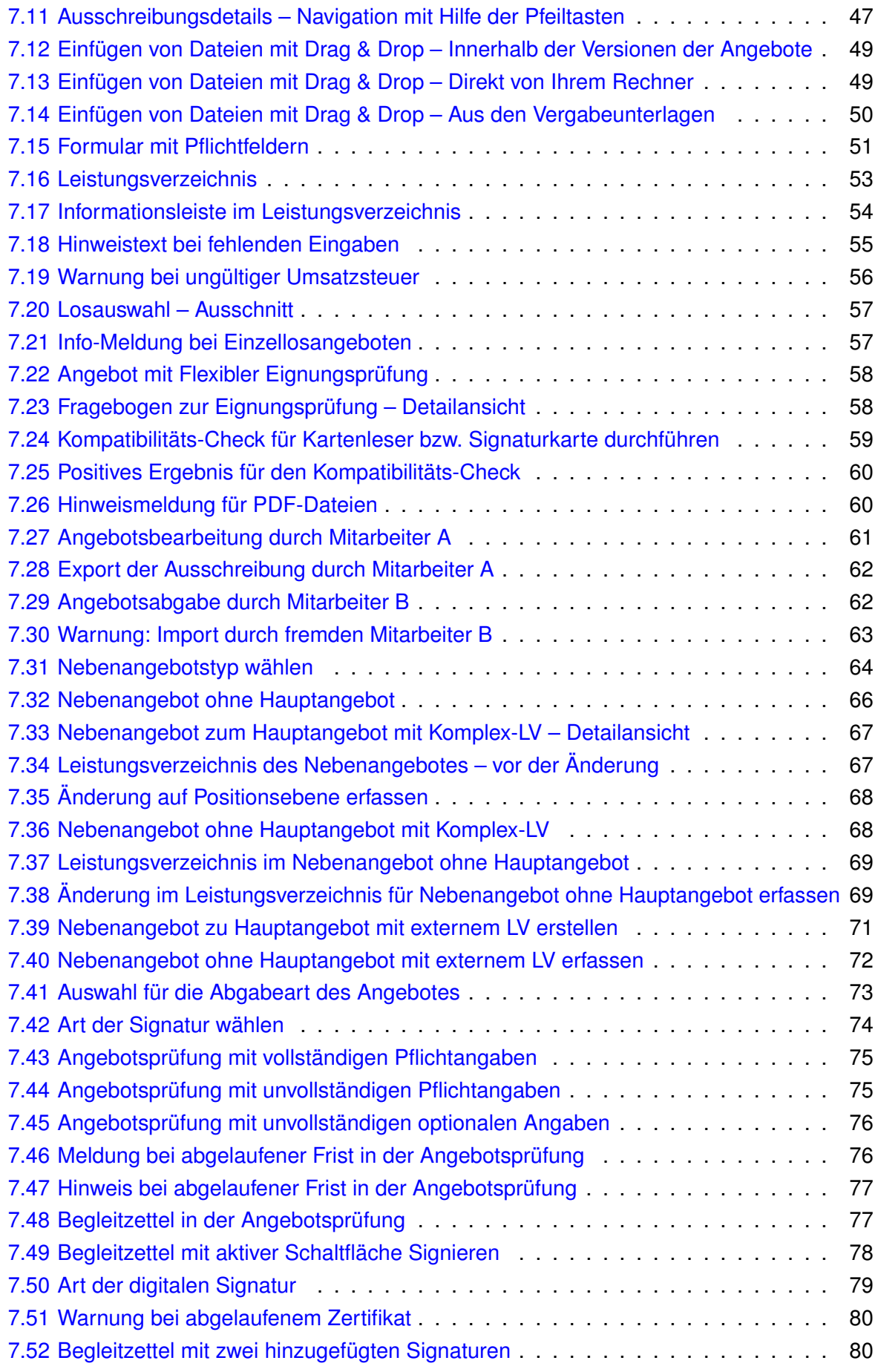

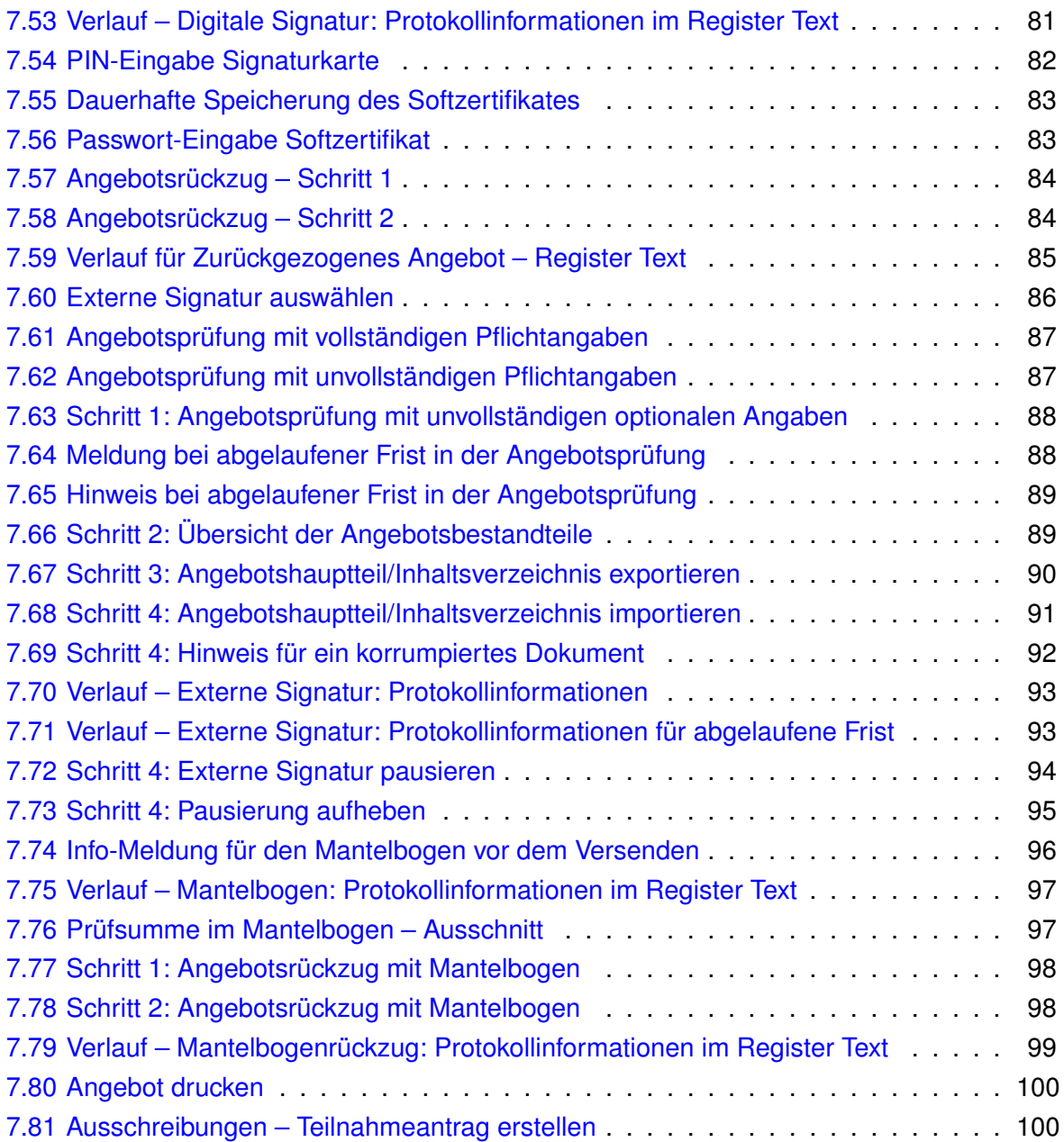

# <span id="page-8-0"></span>**1 Bevor Sie beginnen...**

Beachten Sie bitte folgende Hinweise:

• Diese Dokumentation setzt voraus, dass Sie mit Ihrem Computer und dessen Betriebssystem vertraut sind. Benutzen Sie in diesem Zusammenhang die Dokumentationen zu Ihrem Betriebssystem.

**. . .**

- Die in dieser Dokumentation dargestellten Menüs, Menübefehle und Programmeigenschaften basieren auf einer Programm-Vollversion mit allen lizenzierbaren Programmmodulen sowie Administratorrechten.
- Auf Grund der festgelegten Rechtekonfiguration stehen Ihnen eventuell nicht alle beschriebenen Funktionalitten zur Verfügung.
- Die Abbildungen in dieser Dokumentation können von den entsprechenden Dialogfeldern Ihrer aktuellen Programmversion abweichen. Das beeinflusst nicht Ihre Arbeit mit der beschriebenen Software.

Zur besseren Verständlichkeit werden in dieser Dokumentation folgende Schriftauszeichnungen verwendet:

- GROSSBUCHSTABEN für Menübefehle
- KAPITÄLCHEN für Registerkarten, Felder und Schaltflächen
- [Eckige Klammern] für Tasten und Tastenkombinationen
- **Fette Schrift** für Hervorhebungen im Text
- *Kursive Schrift* für Eingabewerte des Benutzers

Die folgenden Symbole erleichtern Ihnen die Orientierung in dieser Dokumentation:

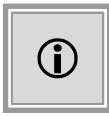

Besondere Informationen zur Programmbedienung.

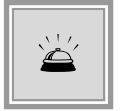

Warnhinweise bei Aktionen, die unerwünschte Wirkungen haben können.

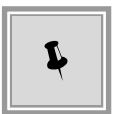

Tipps und Tricks, die Ihnen die Arbeit erleichtern können.

. . .

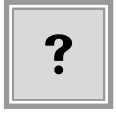

Häufig gestellte Fragen und Problemsituationen.

# <span id="page-9-0"></span>**2 Allgemeines**

**AI BIETER**COCKPIT ermöglicht die Vergaberecherche auf unterschiedlichen Plattformen sowie das Einsehen von Vergabeunterlagen innerhalb einer einzigen Anwendung.

**. . .**

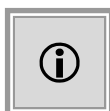

Bei **AI BIETER**COCKPIT handelt es sich um eine **Einzelplatzlösung** zur Bearbeitung von Vergabeunterlagen und Abgabe von digitalen Angeboten. Ein kollaboratives Arbeiten an derselben Ausschreibung ist nicht Bestandteil des Funktionsumfangs. Für die **manuelle** Weitergabe einer bearbeiteten Vergabe, lesen Sie bitte im Kapitel [Ausschreibungen](#page-36-0) den Hinweis zur Aktion AUSSCHREI-BUNG EXPORTIEREN.

Das Programm unterstützt Sie bei der Zusammenstellung und Bearbeitung der Angebotsdaten und bietet Ihnen die Möglichkeit Ihrem öffentlichen Auftraggeber ein verschlüsseltes Angebot, nach dem deutschen und österreichischen Signaturgesetz qualifiziert bzw. fortgeschritten signiert, zur Verfügung zu stellen.

Voraussetzung für die rechtskonforme Signatur eines Angebotes ist entweder der Besitz eines fortgeschrittenen Zertifikates (Softzertifikat) oder einer Signaturkarte inklusive Kartenleser, zur Anbringung einer qualifizierten, elektronischen Signatur nach dem deutschen Signaturgesetz. Eine Liste der von **AI BIETER**COCKPIT unterstützten Signaturkarten und Kartenlesegeräte finden Sie im Dokument "Anwenderdokumentation Signaturkarten und Lesegeräte", siehe auch der Link im Menüpunkt INFO – UNTERSTÜTZTE SIGNATURKARTEN.

Unabhängig von der Anwendung **AI BIETER**COCKPIT kann es – je nachdem welche Dateiformate bei der Zusammenstellung der Vergabeunterlagen von den Vergabestellen genutzt werden – erforderlich sein, dass Sie entsprechende Tools zu deren Visualisierung oder Bearbeitung vorhalten.

Des Weiteren erfordert die Anwendung eine Java-Laufzeitumgebung, wie sie allermeist im Lieferumfang moderner PC-Systeme vorhanden ist.

Selbstverständlich können Sie **AI BIETER**COCKPIT auch zur Bearbeitung und zum Ausdrucken der Vergabe¬unterlagen verwenden.

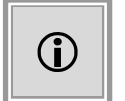

**AI BIETER**COCKPIT ist auch ein Multiplattform-Bieterclient, der den XVergabe-Standard der e-Vergabe Plattform des Bundes für die Angebotsabgabe unterstützt.

Die Kommunikation über SSL muss aus dem Bieternetzwerk möglich sein. Des Weiteren ist eine (transparente) Proxykonfiguration möglich.

# <span id="page-10-0"></span>**3 Programmstart**

Starten Sie **AI BIETER**COCKPIT direkt von der entsprechenden Vergabeplattform über den Link UNTERLAGEN IM **AI BIETER**COCKPIT ÖFFNEN.

**. . .**

<span id="page-10-1"></span>

|                |                                                                                         |            |                 | Informationen zur Ausschreibung: U1-2017-0123, Bürostühle 2017                                                                                                    |  |  |
|----------------|-----------------------------------------------------------------------------------------|------------|-----------------|----------------------------------------------------------------------------------------------------|--|--|
|                | 2 Zur Bekanntmachung                                                                    |            |                 |                                                                                                    |  |  |
|                | Vergabeunterlagen                                                                       |            |                 |                                                                                                    |  |  |
|                |                                                                                         |            |                 | Es gilt immer nur die aktuellste Version der Unterlagen. Diese Version ist immer mit der höchsten Versionsnummer versehen. Alle anderen Versionen verlieren damit ihre Gültigkeit.                           |  |  |
| <b>Version</b> | <b>Datum</b>                                                                            |            | <b>Download</b> | Unterlagen in AI BIETERCOCKPIT 8 öffnen<br>R.                                                                                                    |  |  |
| 3              | E AI BIETERCOCKPIT 8 - Importdatei herunterladen<br>P<br>31.07.2017 14:42<br>$\bigcirc$ |            |                 |                                                                                                    |  |  |
| $\overline{2}$ | p<br>31.07.2017 14:32<br>$\bigcirc$                                                     |            |                 |                                                                                                    |  |  |
|                | 28.07.2017 14:11                                                                        | $\bigcirc$ | э               |                                                                                                    |  |  |
| Œ              | <b>Nachrichten</b>                                                                      |            |                 | Beachten Sie bitte, dass in den folgenden Nachrichten zu dieser Ausschreibung auch Bestandteile der Vergabeunterlagen und weitere wichtige Informationen zum Ausschreibungsgegenstand enthalten sein können! |  |  |
|                | Eingangsdatum<br><b>Betreff</b>                                                         |            |                 |                                                                                                    |  |  |
| ⊠              | 25.04.2018 14:21                                                                        |            |                 | Freigabe Vergabeunterlagen                                                                                                    |  |  |
|                |                                                                                         |            |                 |                                                                                                    |  |  |

Abbildung 3.1: **AI BIETER**COCKPIT von einer Vergabeplattform starten

Sie können **AI BIETER**COCKPIT auch direkt von der Internetseite bietercockpit.de starten. Folgen Sie den Anweisungen.

<span id="page-11-0"></span>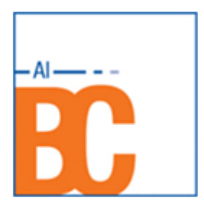

# AI BIETERCOCKPIT

Das Werkzeug für die elektronische Vergabe

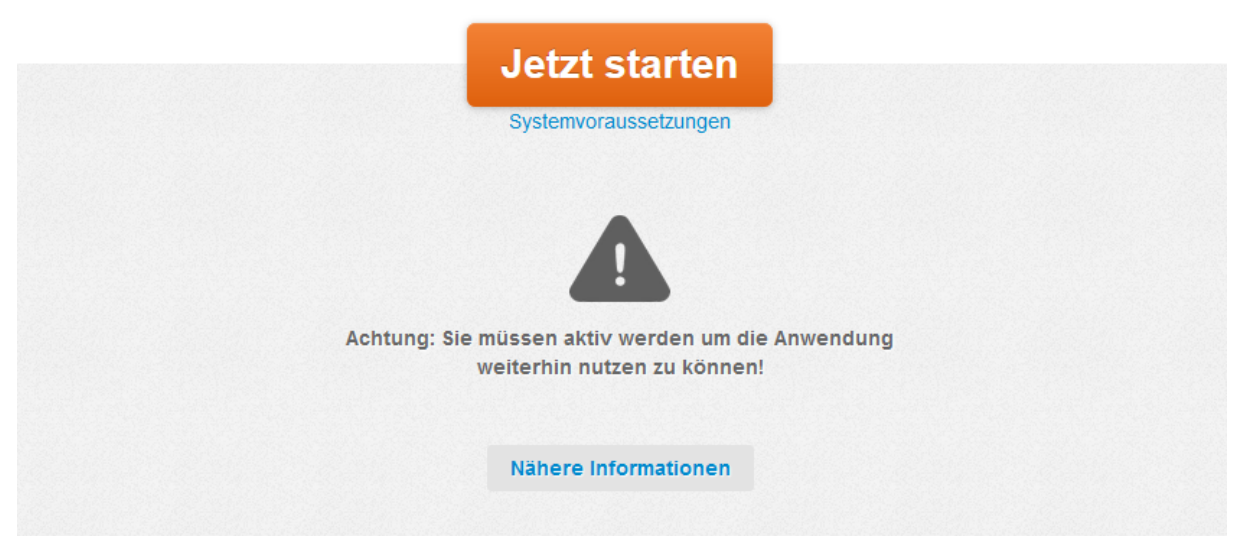

Abbildung 3.2: **AI BIETER**COCKPIT von bietercockpit.de starten

Beim ersten Starten von **AI BIETER**COCKPIT müssen Sie zuerst die **AGB** bestätigen. Anschließend öffnet sich ein zusätzliches Fenster, in welchem Ihnen die Möglichkeit geboten wird, sich über die aktuellen Neuerungen zu informieren.

<span id="page-11-1"></span>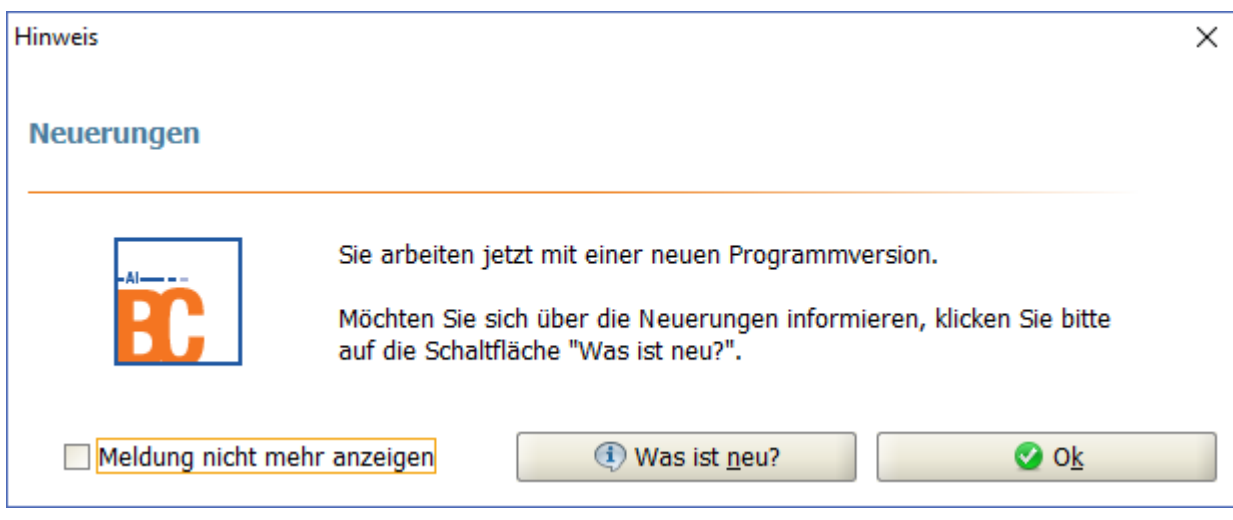

Abbildung 3.3: Neuerungen im **AI BIETER**COCKPIT anzeigen

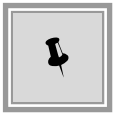

Dieselben Informationen können Sie auch jederzeit über das Menü INFO / WAS IST NEU? erhalten.

## <span id="page-13-0"></span>**4 Programmfenster**

Das Programmfenster von **AI BIETER**COCKPIT enthält mehrere Bereiche. Oben unter dem Fenstertitel befinden sich links und rechts die MENÜEINTRÄGE (1). Auf der linken Fensterseite sind sechs Symbole angeordnet, welche die FUNKTIONSBEREICHE (2) des **AI BIETER**COCKPIT darstellen. Je nachdem welcher Bereich aktiviert ist (Schriftfarbe **blau**), werden auf der rechten Seite, im zentralen Bereich des Programmfensters unterschiedliche REGISTER (3) angezeigt. Sie erkennen das aktive Register an dem Registerkopf mit dem weißen Hintergrund. Die meisten Register besitzen eine FILTERLEISTE (4) mit deren Hilfe die Liste der angezeigten Einträge verändert werden kann. Sie können durch Ihre Eingabe im Feld FILTER die Anzeige in der Liste begrenzen. Aktualisieren Sie die Einträge über die Schaltfläche SYNCHRONISIEREN. Klicken Sie auf FILTEREINGABEN LÖSCHEN, um die Eingabe im Feld FILTER zu entfernen.

**. . .**

<span id="page-13-1"></span>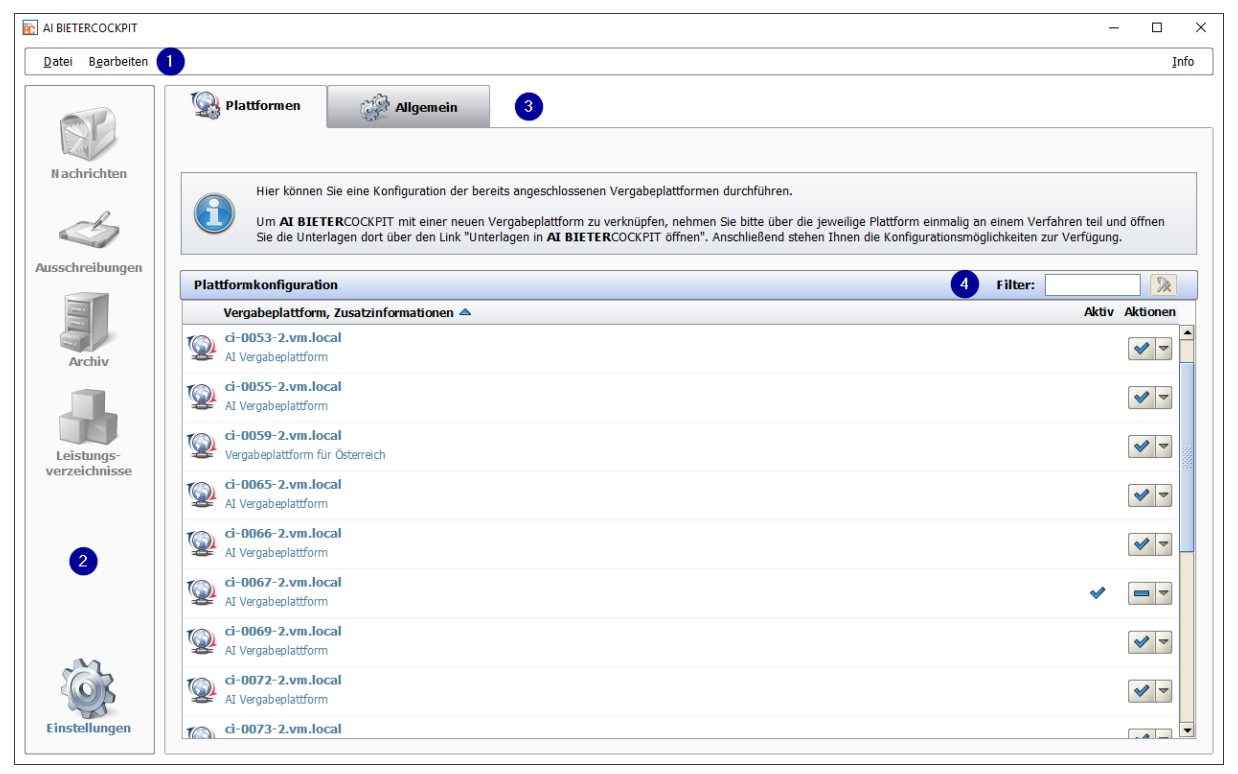

Abbildung 4.1: Programmfenster von **AI BIETER**COCKPIT

Die Funktionsbereiche von **AI BIETER**COCKPIT werden in den nachfolgenden Kapiteln ausführlich beschrieben.

# <span id="page-14-0"></span>**5 Menüleiste**

**AI BIETER**COCKPIT besitzt nur drei Menüpunkte mit jeweils wenigen Einträgen, die auch über Tastaturkürzel aufgerufen werden können. Betätigen Sie gleichzeitig die [ALT]-Taste und den unterstrichenen Buchstaben aus dem Menünamen, z. B. [ALT] + [D] und anschließend [ALT] + [A] für das Menü DATEI – AUSSCHREIBUNG IMPORTIEREN.

**. . .**

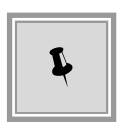

Mit Hilfe der Tasten [STRG], [SHIFT] und dem unterstrichenen Buchstaben aus dem Menünamen können Sie die Menüpunkte aus jeder Ansicht von **AI BIETER**COCKPIT aufrufen. Drücken Sie z. B. gleichzeitig die Tasten [STRG] + [SHIFT] + [R] zum Erstellen eines Fehlerberichts.

Nachfolgend finden Sie eine Übersicht der Menüpunkte, ihre Bedeutung und die vorhandenen Kurzbefehle. Die unterstrichenen Buchstaben entsprechen den eingestellten Kurzbefehlstasten.

## <span id="page-14-1"></span>**5.1 Menüpunkt - DATEI**

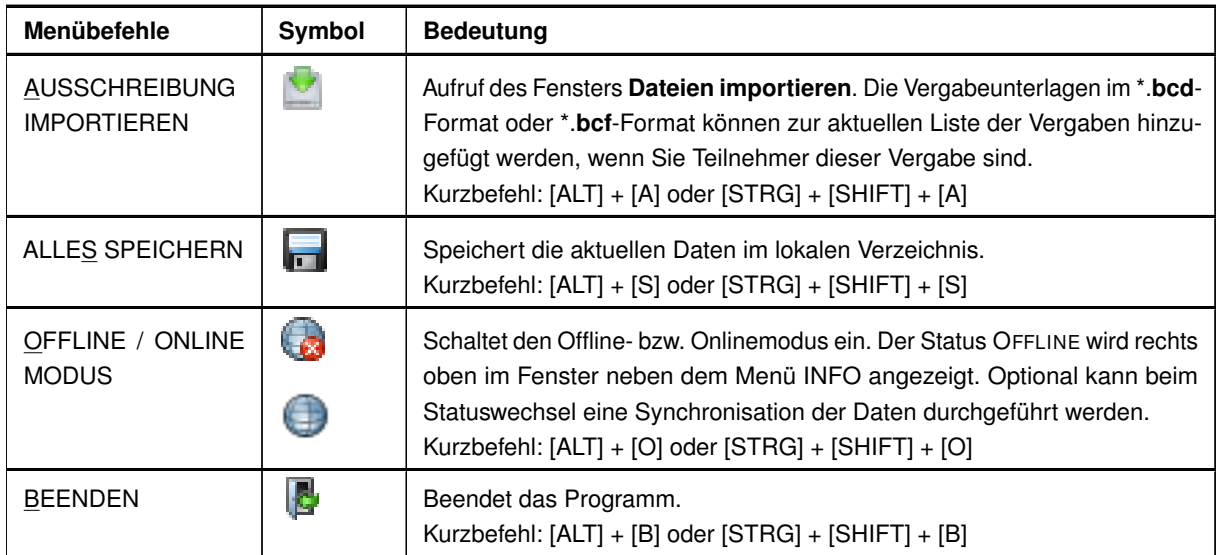

## <span id="page-14-2"></span>**5.2 Menüpunkt - BEARBEITEN**

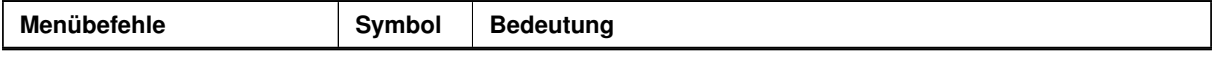

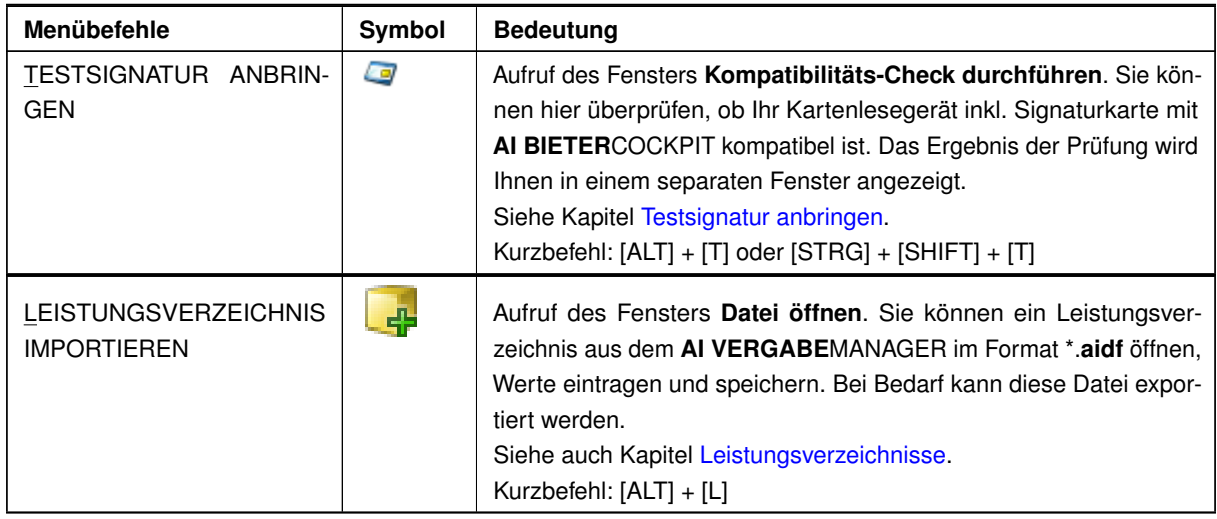

# <span id="page-15-0"></span>**5.3 Menüpunkt - INFO**

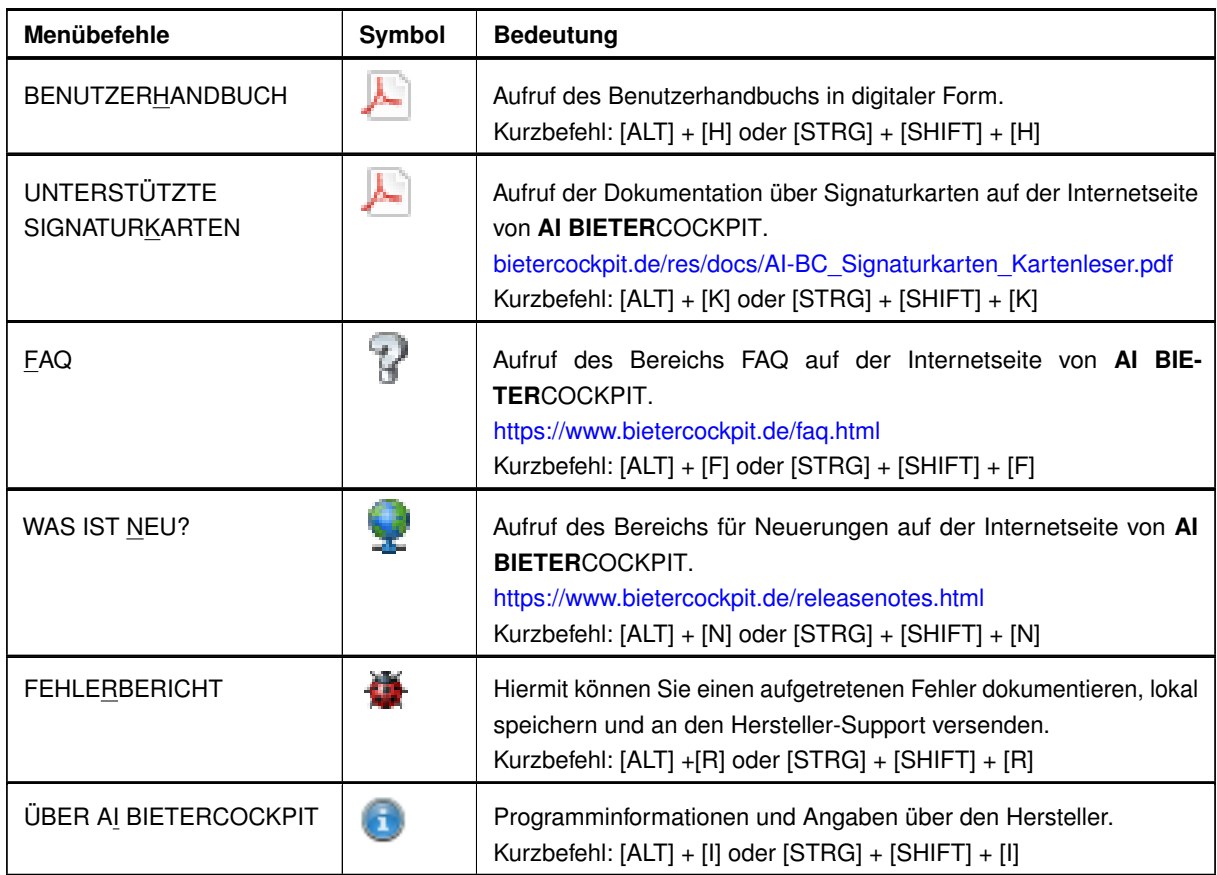

# <span id="page-16-0"></span>**6 Einstellungen**

Dieser Funktionsbereich besteht aus den beiden Registern PLATTFORMEN sowie ALLGEMEIN mit Einstellungsmöglichkeiten, die für die korrekte Arbeit mit **AI BIETER**COCKPIT relevant sind.

**. . .**

## <span id="page-16-1"></span>**6.1 Plattformen**

Die Tabelle PLATTFORMKONFIGURATION enthält alle Ihre in **AI BIETER**COCKPIT konfigurierten Plattformen. Standardmäßig sind diese für die Suche freigegeben.

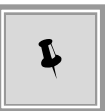

Durch die Eingabe eines Textes im Feld FILTER können Sie die angezeigte Liste an Ihre Bedürfnisse anpassen. Löschen Sie Ihre Eingaben bei Bedarf über die Schaltfläche FILTER LÖSCHEN.

<span id="page-16-2"></span>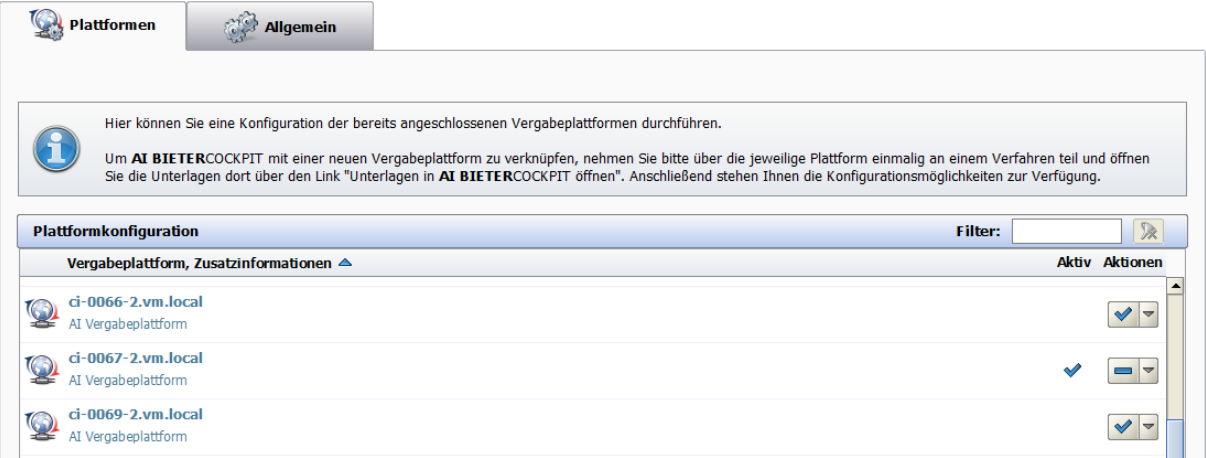

Abbildung 6.1: Einstellungen - Plattformen

Klicken Sie für die gewünschte Plattform in der Spalte AKTIONEN auf das DREIECK-Symbol, um die Liste der verfügbaren Aktionen aufzulisten.

<span id="page-16-3"></span>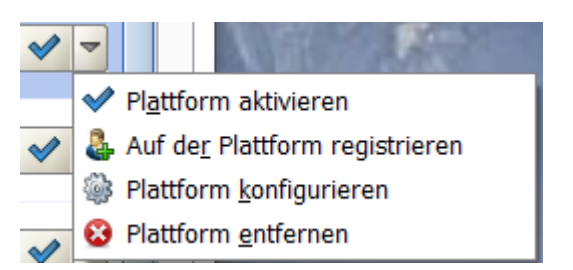

Abbildung 6.2: Plattformen - Liste der verfügbaren Aktionen

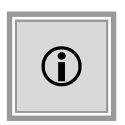

Der erste Eintrag in der Liste ist die voreingestellte Aktion, welche auch über einen **Doppelklick** der entsprechenden Zeile in der Plattform-Übersicht aufgerufen werden kann. Das Symbol links neben dem Listen-Dreieck – HÄKCHEN oder STRICH – zeigt an, welche der Aktionen aktuell verfügbar ist.

Nachfolgend sind alle Aktionen und ihre Bedeutung in einer Tabelle zusammengefasst. Die unterstrichenen Buchstaben entsprechen den eingestellten Kurzbefehlstasten und gelten nur während das Listenfenster geöffnet ist.

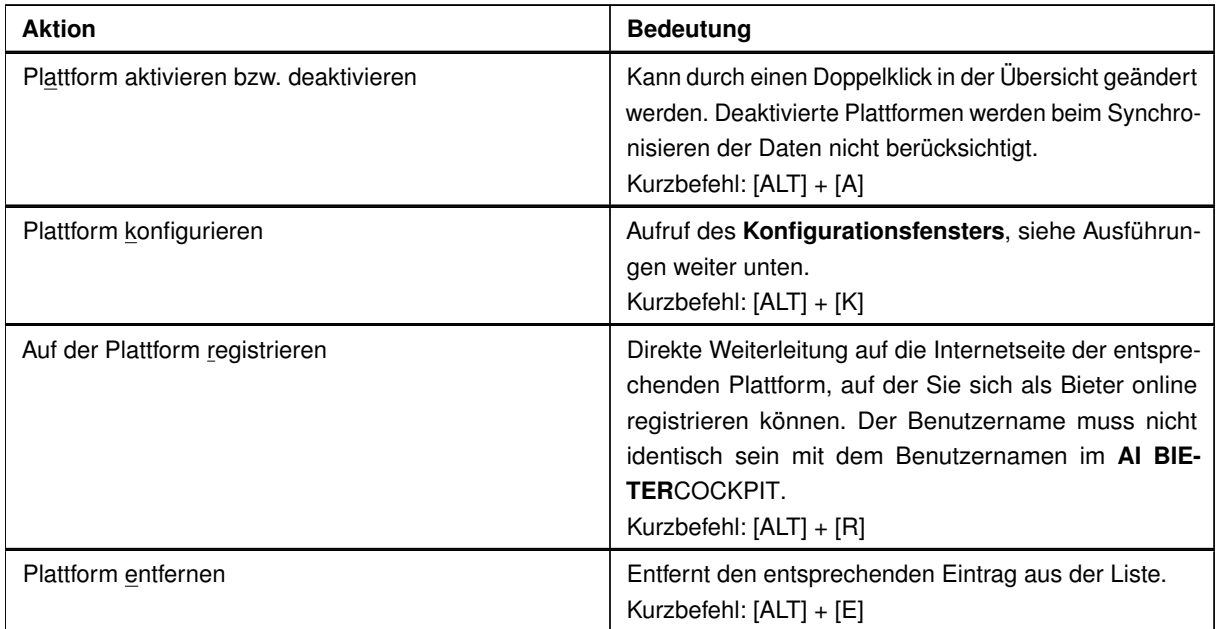

Wählen Sie die Aktion PLATTFORM KONFIGURIEREN, um die Konfigurationseinstellungen für die gewählte Plattform vorzunehmen. Ein weiteres Eingabefenster wird aufgerufen.

<span id="page-18-0"></span>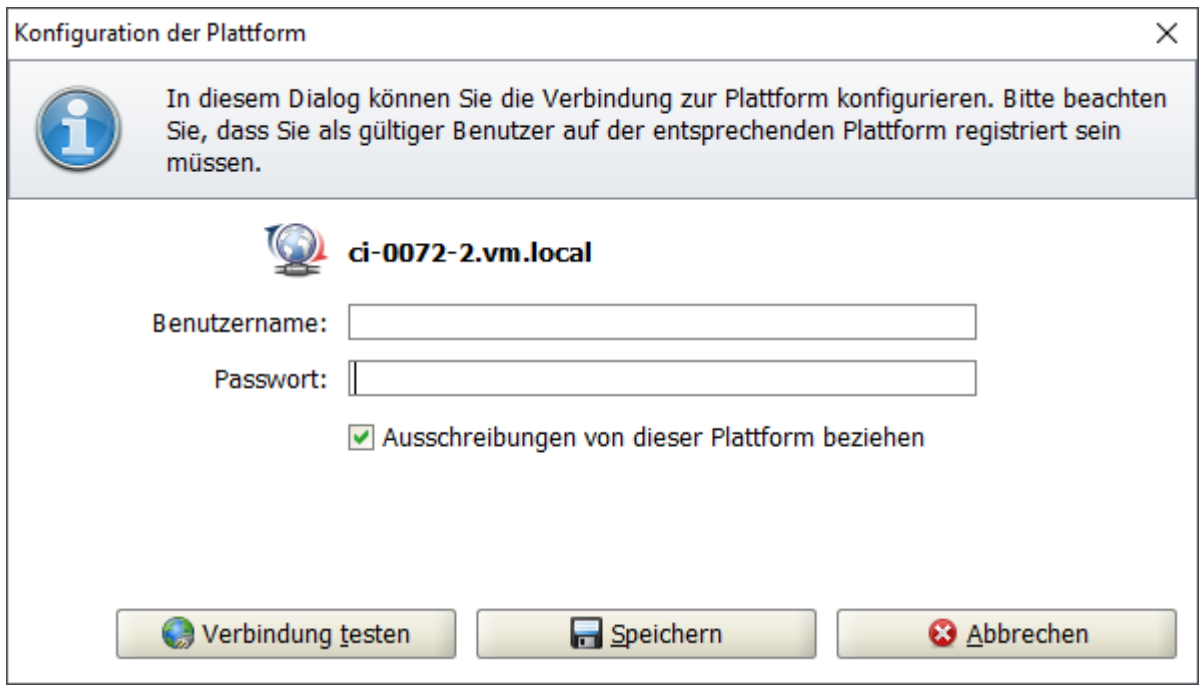

Abbildung 6.3: Einstellungen - Plattformen - Plattform konfigurieren

Hier haben Sie die Möglichkeit die Zugangsdaten Ihres **Plattformbenutzers** einzutragen und über die Schaltfläche VERBINDUNG TESTEN die Anmeldung auf der gewählten Plattform zu überprüfen.

Nach dem erfolgreichen Verbindungstest wird Ihnen eine Info-Meldung angezeigt.

<span id="page-18-1"></span>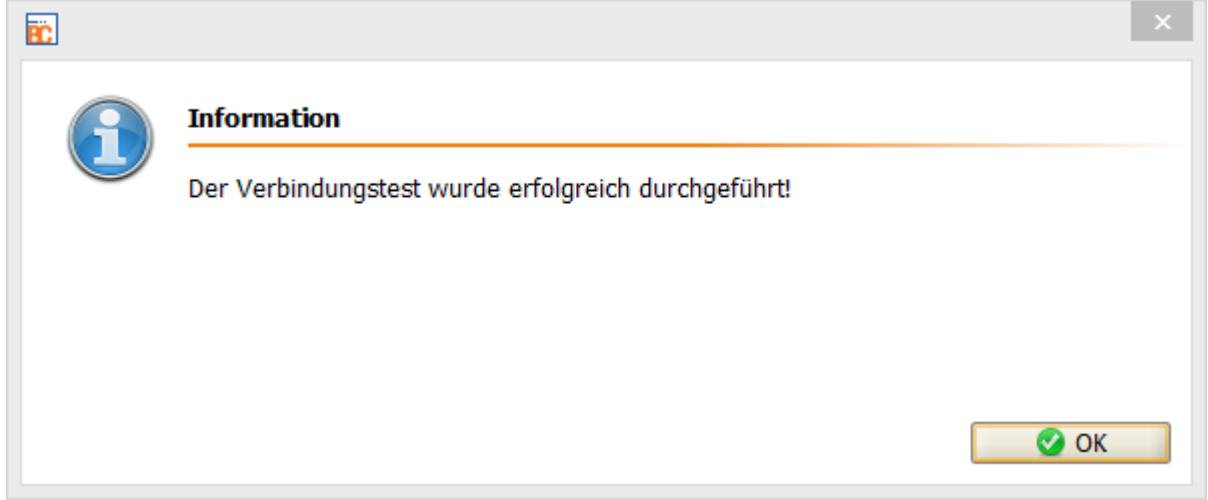

Abbildung 6.4: Meldung nach einem erfolgreichen Verbindungstest

Aktivieren Sie das Kontrollfeld AUSSCHREIBUNGEN VON DIESER PLATTFORM BEZIEHEN, wenn Sie alle Ihre Vergabeteilnahmen auf dieser Plattform im Bereich AUSSCHREIBUNGENsehen wollen und die Plattform beim Synchronisieren von **AI BIETER**COCKPIT berücksichtigt werden soll.

Wählen Sie SUCHERGEBNISSE FÜR DIESE PLATTFORM ANZEIGEN, wenn Sie diese Plattform in Ihre Vergaberecherche aufnehmen wollen. Nachdem Sie die gewünschte Auswahl getroffen haben klicken Sie auf SPEICHERN, um Ihre Einstellungen zu speichern.

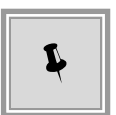

Sie erkennen eine aktivierte Plattform an dem HÄCKCHEN in der Spalte AKTIV. Das LUPEN-Symbol in der Spalte SUCHE erscheint, wenn die Plattform für die Vergaberecherche aktiviert wurde.

Wenn durch Ihre Änderungen eine Synchronisation der Vergabeplattformen erforderlich ist, wird die folgende Meldung angezeigt.

<span id="page-19-2"></span>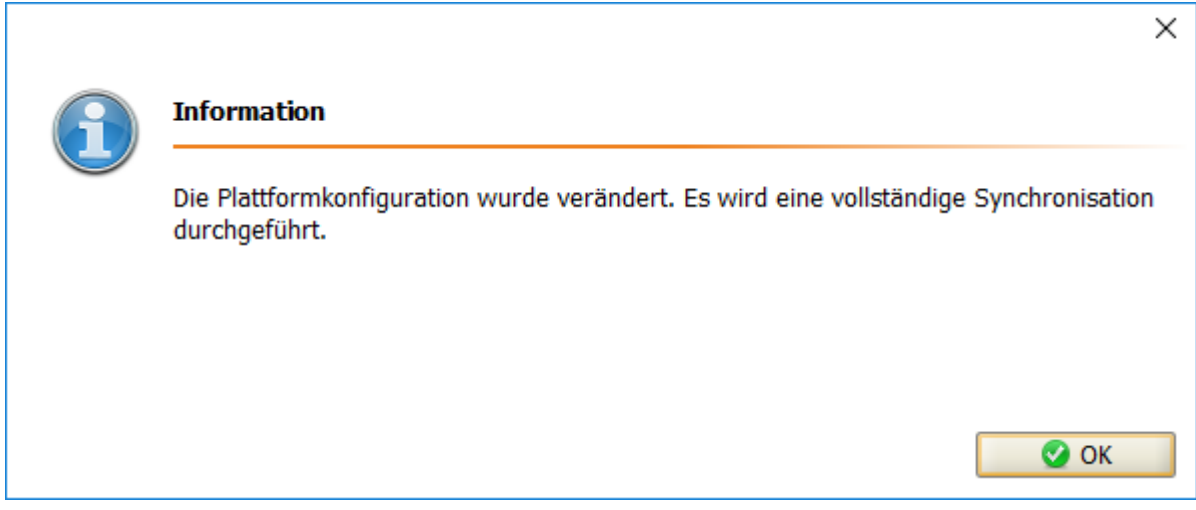

Abbildung 6.5: Meldung nach dem Beenden der Plattformkonfiguration

## <span id="page-19-0"></span>**6.2 Allgemein**

Dieses Register enthält mehrere Bereiche (ALLGEMEINE EINSTELLUNGEN, PROXYSERVER KONFIGURATION, GAEB KONFIGURATION, SRACHEINSTELLUNGEN), die durch horizontale Trennbalken mit unterschiedlichen Symbolen voneinander getrennt sind. An dem MINUS-Zeichen am rechten Rand des Trennbalkens erkennen Sie den aktuell angezeigten Bereich. Momentan ausgeblendete Bereiche besitzen am rechten Rand ein PLUS-Zeichen.

. . .

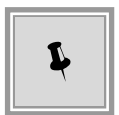

Wechseln Sie den angezeigten Bereich indem Sie mit der Maus den gewünschten Trennbalken anklicken. Der Fensterinhalt wird nach oben bzw. nach unten verschoben und der Inhalt des Bereichs wird unter dem Trennbalken angezeigt.

## <span id="page-19-1"></span>**6.2.1 Allgemeine Einstellungen**

In diesem Bereich können benutzerabhängige Daten eingestellt werden.

<span id="page-20-1"></span>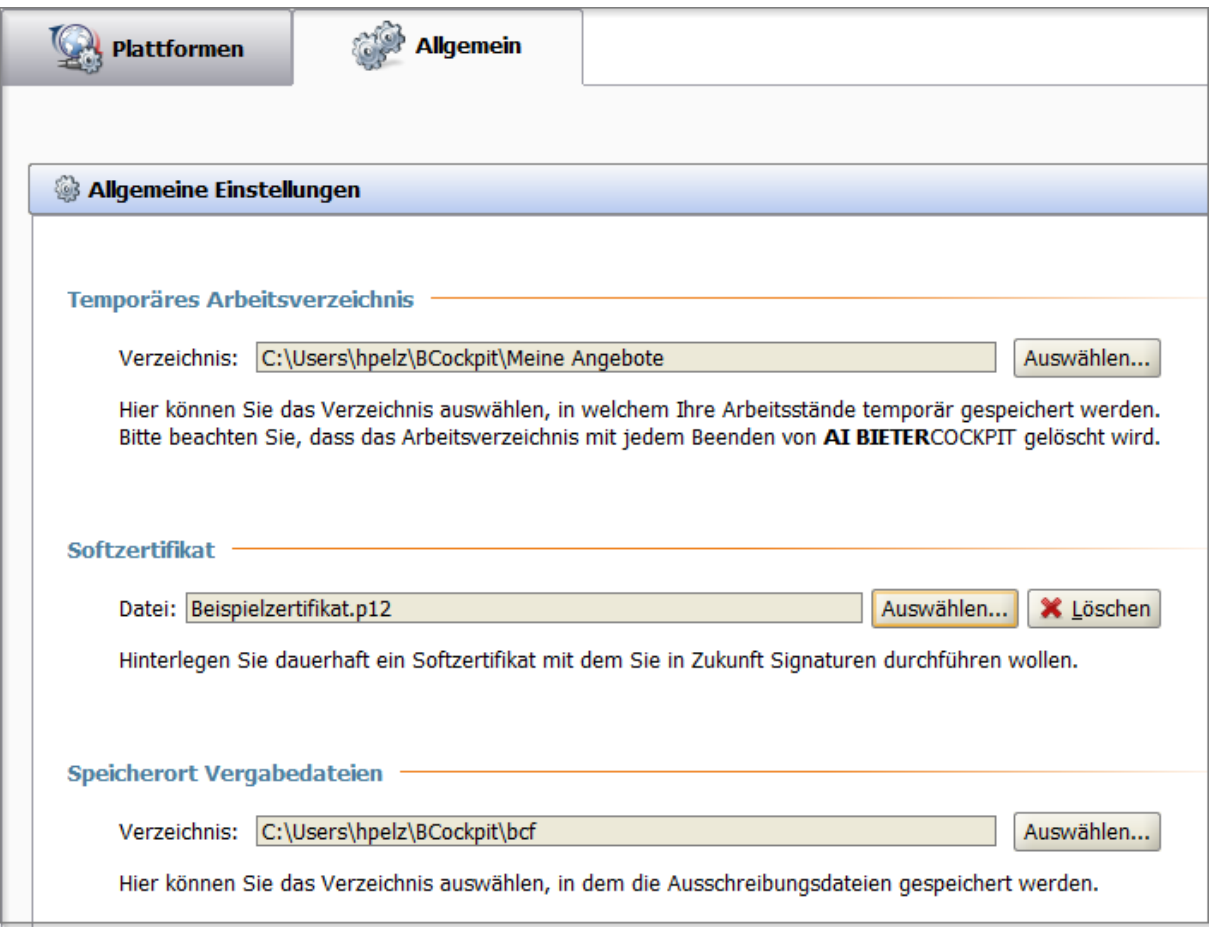

Abbildung 6.6: Einstellungen - Allgemeine Einstellungen

#### <span id="page-20-0"></span>**6.2.1.1 Temporäres Arbeitsverzeichnis**

Beim ersten Starten von **AI BIETER**COCKPIT wird Ihnen ein Hinweisdialog angezeigt, der Sie über die Existenz und die Funktionsweise eines neu angelegten temporären Arbeitsverzeichnisses informiert. Wenn das Verzeichnis erstellt wurde, erscheint diese Meldung nicht mehr.

<span id="page-21-0"></span>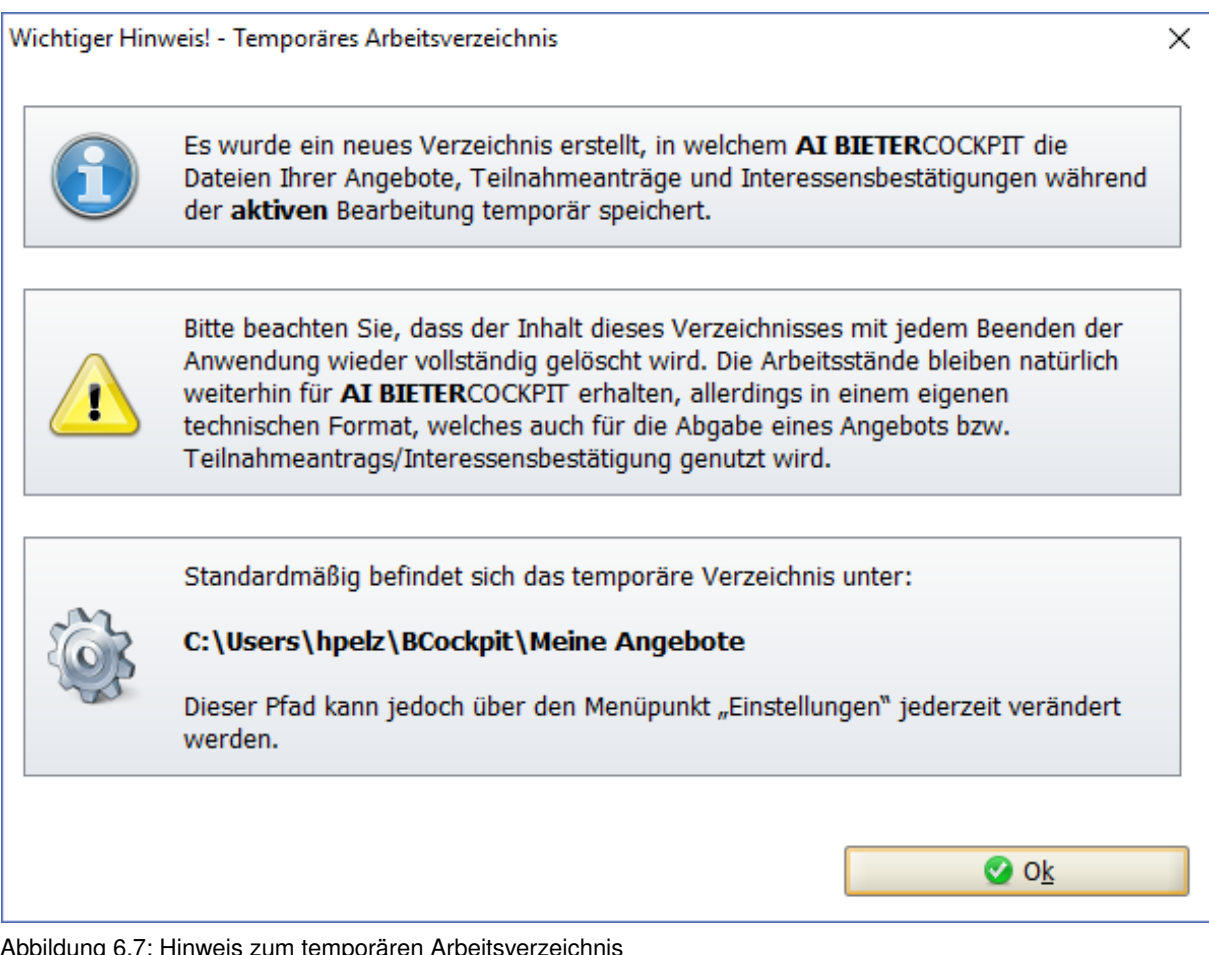

Abbildung 6.7: Hinweis zum temporären Arbeitsverzeichnis

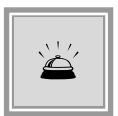

Bitte beachten Sie, dass dieses Verzeichnis jedes Mal beim Schließen einer Vergabe geleert wird. Bearbeiten Sie daher Ihre Dateien immer mit den Funktionen von **AI BIETER**COCKPIT.

Sie können dieses Verzeichnis im Bereich TEMPORÄRES ARBEITSVERZEICHNIS jederzeit ändern. Wird beim Starten des Programms das bereits festgelegte Verzeichnis nicht gefunden, erscheint die folgende Meldung:

<span id="page-22-3"></span>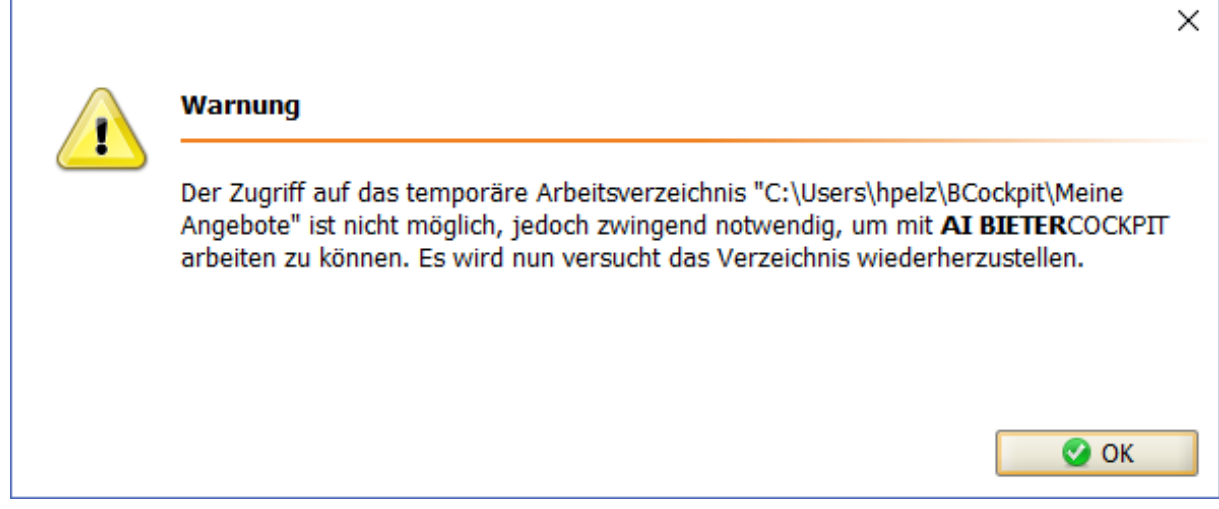

Abbildung 6.8: Warnung bei fehlendem temporären Arbeitsverzeichnis

#### <span id="page-22-0"></span>**6.2.1.2 Softzertifikat**

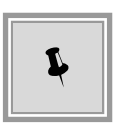

Sie können hier in den Allgemeinen Einstellungen von **AI BIETER**COCKPIT unter SOFTZERTIFIKAT ein Signatur-Dokument im **\*.p12**-Format bzw. im **\*.pfx**-Format hinterlegen, um Zeit zu sparen. Beim Signieren Ihrer Angebote müssen Sie dann nur direkt das Kennwort eingeben.

#### <span id="page-22-1"></span>**6.2.1.3 Speicherort Vergabedateien**

Bestimmen Sie unter SPEICHERORT VERGABEDATEIEN das Verzeichnis für die Speicherung der lokalen Dateien von **AI BIETER**COCKPIT. Das Verzeichnis *Cockpit/bcf* im Verzeichnis des angemeldeten Benutzers ist voreingestellt.

Um dieses Verzeichnis zu ändern, klicken Sie auf die Schaltfläche AUSWÄHLEN. Das Fenster **Verzeichnis auswählen** wird aufgerufen. Wählen Sie hier das gewünschte Verzeichnis aus und bestätigen Sie die Auswahl mit ÖFFNEN. Der geänderte Verzeichnispfad wird links im Textfeld angezeigt. Übernehmen Sie Ihre Änderungen mit OK.

#### <span id="page-22-2"></span>**6.2.2 Proxyserver Konfigurieren**

Im Bereich PROXYSERVER KONFIGURIEREN können Sie – bei Bedarf – Ihren Proxyserver für die Internetverbindung von **AI BIETER**COCKPIT konfigurieren. Voreingestellt ist die Option DIREKTE VERBINDUNG ZUM INTERNET.

Wählen Sie die Option PROXY EINSTELLUNGEN AUTOMATISCH ERKENNEN damit **AI BIE-TER**COCKPIT beim Starten automatisch die Konfigurationen verwendet, die auf Ihrem System vorhanden sind.

Wenn Sie einen Proxyserver manuell einstellen wollen, aktivieren Sie das Kontrollfeld MANU-ELLE PROXY KONFIGURIEREN. Nun haben Sie die Möglichkeit in gleichnamigen Feldern die Host Adresse sowie den Port für den Proxyserver einzutragen. Benötigt Ihr Proxysever eine Authentifikation, tragen Sie hier die Zugangsdaten (BENUTZERNAME und PASSWORT) ein.

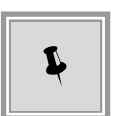

Mittels Proxy-Ausnahmeliste können Sie definieren, für welche Adressen die Proxy-Einstellungen nicht gelten sollen. Sie haben die Möglichkeit nur einen einzelnen Eintrag oder auch eine ganze Liste von Ausnahmen kommasepariert hinzufügen.

<span id="page-23-1"></span>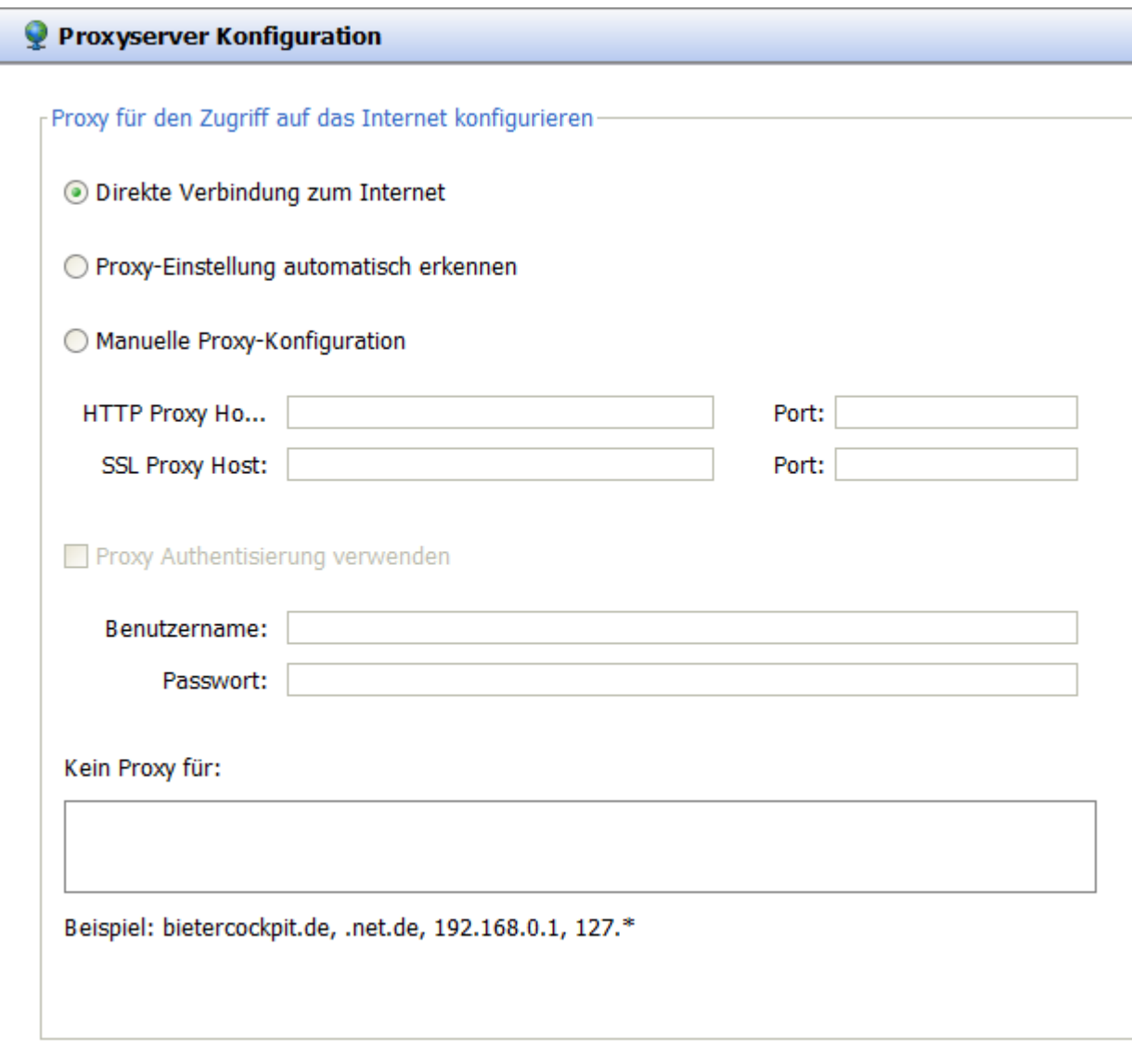

. . .

#### <span id="page-23-0"></span>Abbildung 6.9: Einstellungen: Allgemein - Proxyserver Konfiguration

### **6.2.3 GAEB Konfiguration**

Ausschreibungen im Bereich der Bauleistungen enthalten für gewöhnlich ein Leistungsverzeichnis im GAEB-Format, welches vom Bieter befüllt und zusammen mit dem Angebot abgegeben werden muss.

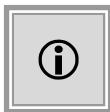

GAEB steht für *Gemeinsamer Ausschuss Elektronik im Bauwesen*. Dieses Gremium hat sich zum Ziel gesetzt, eine standardisierte Sprache für alle am Bauwesen Beteiligten zu schaffen.

**AI BIETER**COCKPIT bietet grundsätzlich zwei verschiedene Möglichkeiten der GAEB-Bearbeitung an: Zum einen die direkte Bearbeitung der GAEB-Datei (D83/X83-Datei) aus **AI BIETER**COCKPIT heraus mittels der GAEB-Anwendung **wingaeb xml**, zum anderen die Nutzung einer bietereigenen, externen GAEB-Anwendung (z. B. **California Pro**, **RIB Arriba** etc.). Beide Varianten erfordern einen unterschiedlichen Umgang bei der Bearbeitung der GAEB-Datei und werden in den beiden folgenden Kapiteln näher beschrieben.

Im Bereich EINSTELLUNGEN - ALLGEMEIN - GAEB KONFIGURATION können Sie festlegen, ob Sie **wingaeb xml** oder ein **Externes Programm** zur Bearbeitung von GAEB-Dateien verwenden möchten. Es wird empfohlen **wingaeb xml** zu verwenden, da durch die Integration in **AI BIETER**COCKPIT der gesamte Ablauf der Angebotserstellung vereinfacht und der Bieter mittels diverser Prüfmechanismen unterstützt wird.

<span id="page-24-0"></span>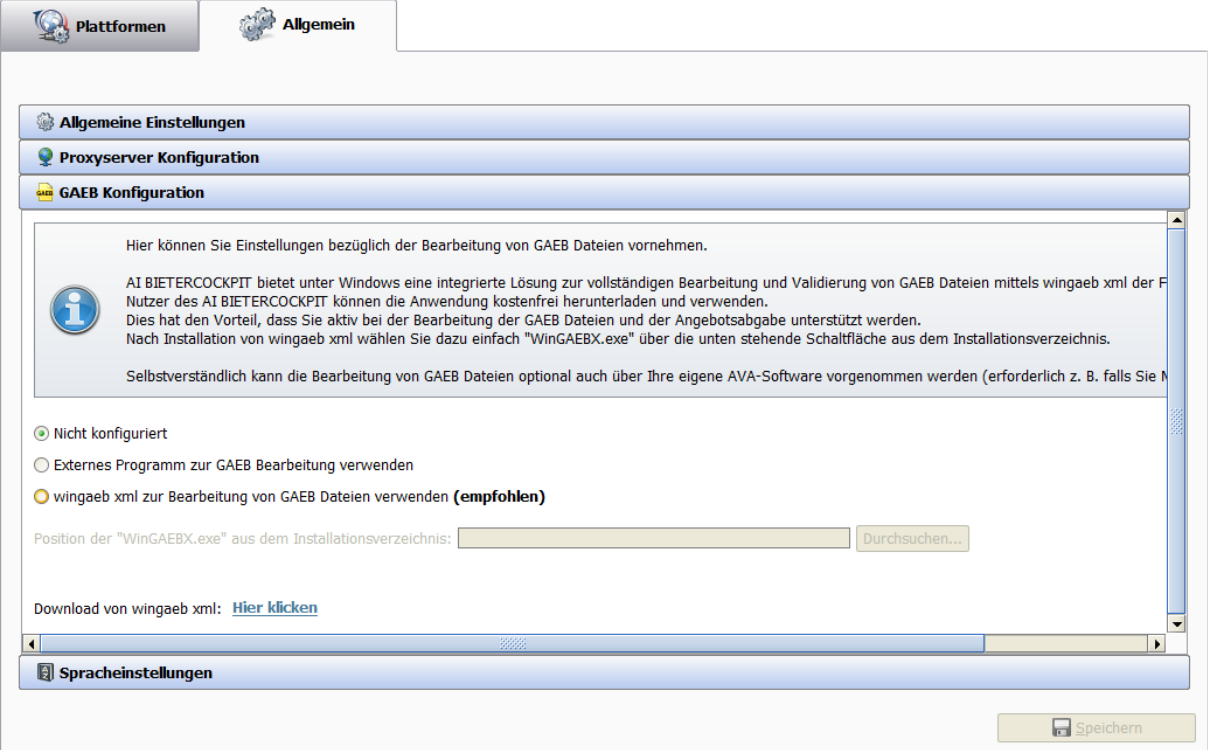

Abbildung 6.10: GAEB Konfiguration

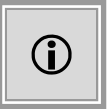

Diese Einstellung kann jederzeit verändert werden, wirkt sich jedoch nur auf Angebote aus, die **nach** der Änderung erstellt wurden.

#### <span id="page-25-0"></span>**6.2.3.1 wingaeb xml**

Das Programm **wingaeb xml** der Firma **Schnittstelle BAU** dient der Bearbeitung von Leistungsverzeichnissen im GAEB-Format und steht Nutzern von **AI BIETER**COCKPIT in einer kostenfreien Variante auf der Herstellerseite zum Download zur Verfügung (siehe [http://www.wingaeb.de/download-ai\)](http://www.wingaeb.de/download-ai).

Die Nutzung von **wingaeb xml** zur Bearbeitung von GAEB-Dateien bietet einige Vorteile im Vergleich zur Nutzung einer externen GAEB-Anwendung:

- Eine Bearbeitung der GAEB-Datei ist direkt aus **AI BIETER**COCKPIT heraus möglich
- Verschiedenste Validierungsmechanismen unterstützen Sie bei der korrekten Angebotsabgabe
- Die GAEB-Anwendung **wingaeb xml** wird für Nutzer von **AI BIETER**COCKPIT kostenfrei zur Verfügung gestellt

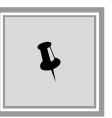

Um **wingaeb xml** verwenden zu können, müssen Sie das Programm zunächst herunterladen und installieren. Folgen Sie dazu bitte dem Link rechts neben dem Eintrag DOWNLOAD VON WINGAEB XML. Speichern Sie die Installationsdatei lokal auf Ihrem Rechner ab und starten Sie im Anschluss die Installationsroutine via Doppelklick auf die Datei *Setup\_wingaebxml\_x.x.x.exe*.

<span id="page-25-1"></span>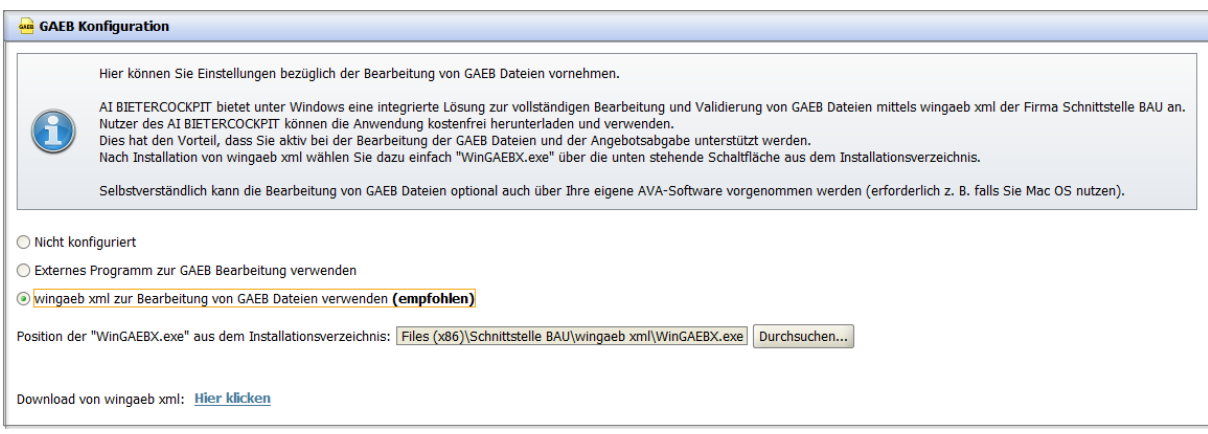

Abbildung 6.11: Angabe des Installationsverzeichnisses von wingaeb xml in den Einstellungen

Nach der Installation von **wingaeb xml** müssen Sie der Anwendung **AI BIETER**COCKPIT mitteilen, wo sich **wingaeb xml** auf Ihrem Rechner befindet. Nutzen Sie dazu bitte im Bereich EINSTELLUNGEN - ALLGEMEIN - GAEB KONFIGURATION die Schaltfläche DURCHSUCHEN, um den Speicherort von **wingaeb xml** auszuwählen. Das standardmäßig empfohlene Verzeichnis

ist bereits vorausgewählt. Anschließend kann das Programm **wingaeb xml** zum Öffnen und Bearbeiten von GAEB-Dateien verwendet werden.

<span id="page-26-0"></span>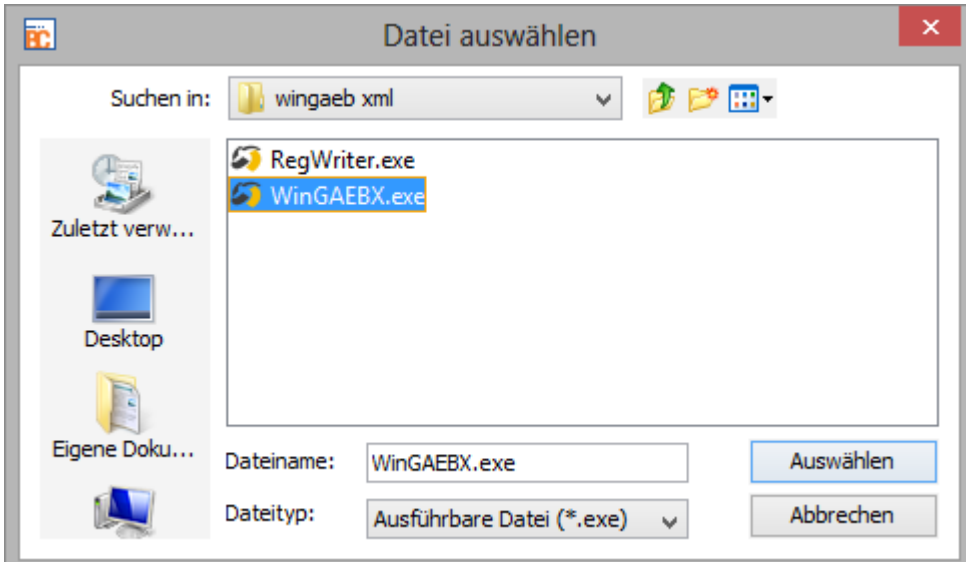

Abbildung 6.12: Angabe des Pfades zur wingaeb xml Installation im Dateiauswahldialog

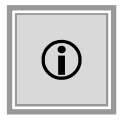

Das GAEB-2000-Format (P83-Datei) wird aufgrund seiner geringen Marktverbreitung von **wingaeb xml** nicht unterstützt. Müssen Sie eine solche Datei bearbeiten, so empfiehlt sich die Einstellung EXTERNES PROGRAMM ZUR GAEB BEARBEITUNG VERWENDEN.

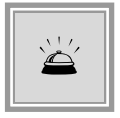

Die Anwendung **wingaeb xml** wird von **AI BIETER**COCKPIT intern für diverse Prüfoperationen verwendet. Sie sollten **wingaeb xml** daher weder verschieben noch deinstallieren, wenn Sie weiterhin die erweiterten Validierungsfunktionalitäten von **AI BIETER**COCKPIT nutzen möchten!

Im Zuge der Erzeugung eines neuen Angebots wird aus der veröffentlichten D83/X83-Datei, welche den Vergabeunterlagen beiliegt, von **AI BIETER**COCKPIT automatisiert eine inhaltsleere D84/X84-*Platzhalter*-Datei erzeugt, gut zu erkennen daran dass diese Datei keine Dateigröße aufweist. Mittels Doppelklick auf diese Datei (bzw. über den Befehl ÖFFNEN in der Spalte AKTIONEN), wird die Anwendung **wingaeb xml** gestartet und die GAEB-Datei kann bearbeitet werden.

<span id="page-27-0"></span>

| Name                                   | Dateigröße | Datum               | <b>Status</b>           | Aktionen                                                |
|----------------------------------------|------------|---------------------|-------------------------|---------------------------------------------------------|
| Ξ<br>Angebot 1                         | 81,4 KB    | 18.05.2015 10:26:35 | <b>v</b> Unbearbeitet   | Abgeben                                                 |
| Angebotsschreiben                      |            |                     |                         |                                                         |
| VOL_ANGEBOTSSCHREIBEN.aiform           | 14,6 KB    |                     | <b>V</b> r Unbearbeitet | $\odot$ Öffnen                                          |
| $\Box$ Leistungsverzeichnis            |            |                     |                         |                                                         |
| $\frac{1}{2}$ 08-00001.x84             |            |                     | <b>Vr Unbearbeitet</b>  | Si Öffnen                                               |
| <b>Begleitschreiben</b>                |            |                     |                         | <b>offnen</b>                                           |
| Vertragsbedingungen                    |            |                     |                         | $\mathbf{C}$<br>Exportieren<br>لخص<br>Datei importieren |
| Anlagen                                |            |                     |                         |                                                         |
| Fragebogen zur Eignungspruefung        |            |                     |                         |                                                         |
| 图 Fragebogen zur Eignungspruefung.aidf | 19,9 KB    |                     | <b>V</b> r Unbearbeitet | $\circ$ Öffnen                                          |

Abbildung 6.13: Öffnen einer GAEB-Datei über das Aktionenmenü

Beim erstmaligen Öffnen einer GAEB-Datei mit **wingaeb xml** innerhalb eines Angebotes, wird eine Hinweismeldung angezeigt, in der Sie gewarnt werden **AI BIETER**COCKPIT während der Bearbeitung der GAEB-Datei **nicht** zu beenden. Sie können diesen Hinweis durch das Anklicken des Kontrollfeldes auf der linken Seite ausschalten.

<span id="page-27-1"></span>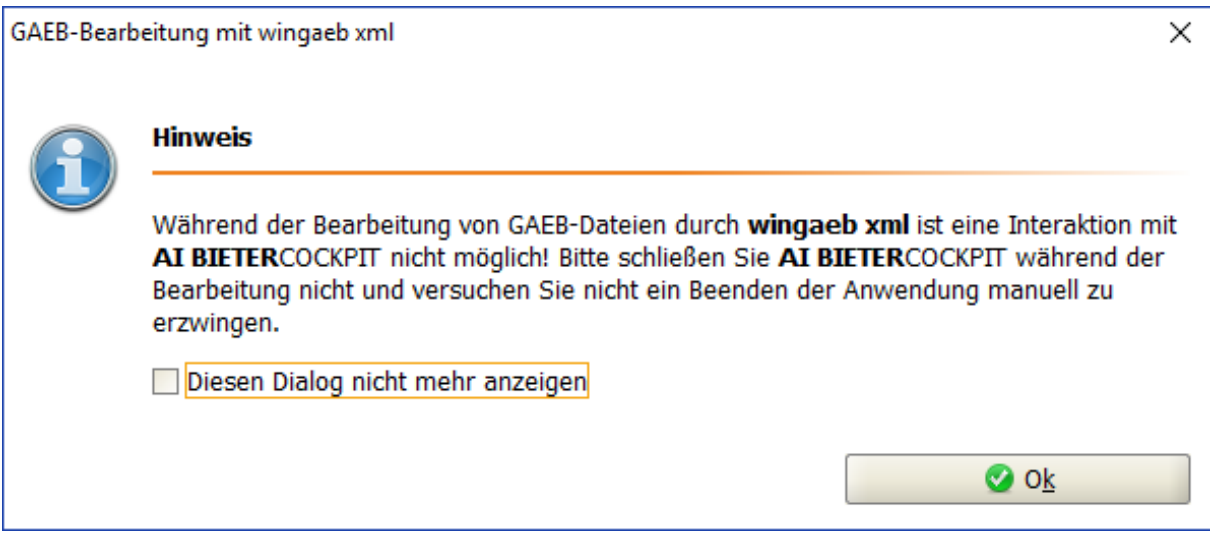

Abbildung 6.14: Hinweis beim Bearbeiten einer GAEB-Datei mit wingaeb xml

Bitte speichern Sie nach erfolgreicher Bearbeitung die GAEB-Datei mittels **wingaeb xml** ab, **AI BIETER**COCKPIT erkennt diese Datei daraufhin automatisch als D84/X84-Angebotsdatei und überschreibt damit die *Platzhalter*-Datei. Bei korrekter Bedienung weist die D84/X84- Angebotsdatei anschließend eine entsprechende Dateigröße auf.

Während des Prozesses der Angebotsabgabe werden Validierungsmechanismen von **wingaeb xml** im Hintergrund aufgerufen um eine automatische Validierung der erstellten Angebotsdatei durchführen zu können. Eventuelle Fehler werden im Schritt 1 der **Angebotsprüfung** ausgewiesen. So wird z. B. geprüft, ob die Angebotssumme mit der entsprechenden Summe aus der D84/X84-Datei übereinstimmt.

<span id="page-28-1"></span>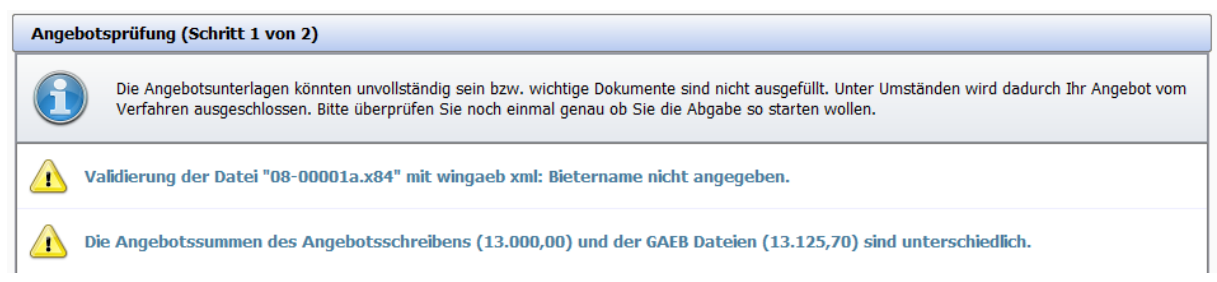

Abbildung 6.15: Warnmeldungen bei der Angebotsprüfung

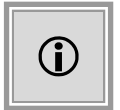

Die Abgabe des Angebots kann erst erfolgen, wenn die GAEB-Datei einmalig bearbeitet wurde. Weitere Schritte während der Angebotsabgabe sind im Kapitel [Angebot digital abgeben](#page-71-0) beschrieben.

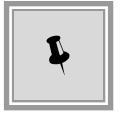

Bei Fragen oder Unklarheiten bezüglich der Programmfunktionen von **wingaeb xml**, verwenden Sie bitte die in **wingaeb xml** integrierte Online-Hilfe oder wenden Sie sich direkt an den Support des Herstellers **Schnittstelle BAU**.

#### <span id="page-28-0"></span>**6.2.3.2 Externes Programm**

Sollten Sie bereits eine **eigene GAEB-Anwendung** im Einsatz haben, an die Sie gewöhnt sind und auf deren Vorteile Sie nicht verzichten möchten, so können Sie diese Anwendung auch in **AI BIETER**COCKPIT für die Bearbeitung von GAEB-Dateien verwenden. Bei der elektronischen Angebotsabgabe entfällt in diesem Fall jedoch der automatisierte Validierungsmechanismus.

Aktivieren Sie hierzu bitte im Bereich EINSTELLUNGEN - ALLGEMEIN - GAEB KONFIGURATION die Option EXTERNES PROGRAMM FÜR GAEB BEARBEITUNG VERWENDEN.

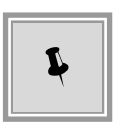

Haben Sie sich in einem Bauleistungsverfahren für die Nutzung einer externen GAEB-Anwendung entschieden, so müssen Sie die D83/X83-Datei zunächst aus den Vergabeunterlagen exportieren, mit Ihrer GAEB-Anwendung bearbeiten und anschließend als D84/X84-Datei lokal speichern.

Wählen Sie für den **Export** der originären D83/X83-Datei bitte zunächst das entsprechende Kontextmenü im Register **Vergabeunterlagen (zur Durchsicht)**.

<span id="page-28-2"></span>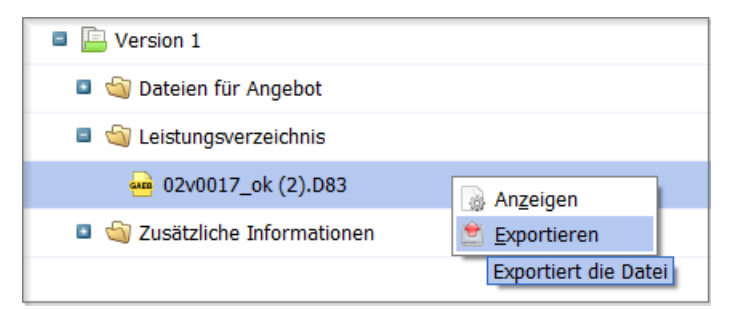

Abbildung 6.16: Export der GAEB 83-Datei aus den Vergabeunterlagen über das Aktionenmenü

Im Zuge der Erzeugung eines neuen Angebots wird aus der veröffentlichten D83/X83-Datei,

welche den Vergabeunterlagen beiliegt, von **AI BIETER**COCKPIT automatisiert eine inhaltsleere D84/X84-*Platzhalter*-Datei erzeugt, gut zu erkennen daran dass diese Datei keine Dateigröße aufweist. Bitte überschreiben Sie diesen Platzhalter, indem Sie die mittels externer Anwendung erzeugte D84/X84-Datei über die Aktionsschaltfläche **Datei ersetzen** in das **Angebot** importieren.

<span id="page-29-2"></span>

| Angebot 1<br>Angebotsschreiben<br>Leistungsverzeichnis<br>02v0017_ok (2).d84<br>Datei ersetzen |                                                                                   | Version 1 | 1,55 MB |        |  |
|------------------------------------------------------------------------------------------------|-----------------------------------------------------------------------------------|-----------|---------|--------|--|
|                                                                                                |                                                                                   |           |         |        |  |
|                                                                                                |                                                                                   |           |         |        |  |
|                                                                                                |                                                                                   |           |         |        |  |
| $\overline{\phantom{a}}$ .kdiff3rc                                                             | <sup>®</sup> Öffpen                                                               |           |         | 2,2 KB |  |
| <b>EL VILID DED Annabatical</b>                                                                | Ersetzt die ausgewählte Datei mittels Import einer extern bearbeiteten GAEB-Datei |           | .       |        |  |

Abbildung 6.17: Import der extern bearbeiteten GAEB 84-Datei über das Aktionenmenü

Die D84/X84-GAEB-Datei des Angebots kann nach dem Import weiterhin mit der externen Anwendung geöffnet werden. Ist eine Korrektur der GAEB-Datei notwendig, so ist dies ebenfalls möglich.

### <span id="page-29-0"></span>**6.2.4 Spracheinstellungen**

In diesem Bereich können Sie die Sprache für **AI BIETER**COCKPIT auf **Englisch** umstellen.

Nach dem automatischen Neustart des Programms, ist die gesamte Anwendungsoberfläche, inklusive aller Menübefehle und der integrierten Online-Hilfe auf Englisch verfügbar.

## <span id="page-29-1"></span>**6.3 Leistungsverzeichnisse**

In diesem Bereich können Sie Leistungsverzeichnisse bearbeiten, welche im programminternen Format (\*.**aidf**) gespeichert sind und diese anschließend exportieren, um sie anschließend in anderen Anwendungen zu verwenden.

<span id="page-30-0"></span>

| <b>RC</b> AI BIETERCOCKPIT  |                                                                                                    |                         | $\times$<br>$\Box$                        |
|-----------------------------|----------------------------------------------------------------------------------------------------|-------------------------|-------------------------------------------|
| Datei Bearbeiten            |                                                                                                    |                         | Info                                      |
|                             | <b>Ü</b> bersicht                                                                                                    |                         |                                           |
|                             | Übersicht der Leistungsverzeichnisse                                                                                      |                         |                                           |
| <b>Nachrichten</b>          | Leistungsverzeichnis Name und Pfad                                                                                        | Geändert am $\triangle$ |                                           |
|                             | Leistungsverzeichnis_Los1.aidf<br>Ф<br>C:\Users\hpelz\Desktop\Leistungsverzeichnis_Los1.aidf                              |                         | $\overline{\mathscr{L}}$<br>$\mid$ $\mid$ |
| Ausschreibungen             | Leistungsverzeichnis_ganz.aidf<br>æ<br>C:\Users\hpelz\Desktop\LV_Beispiele\Leistungsverzeichnis_ganz.aidf                 | 20.11.2008              | $\sqrt{2}$                                |
|                             | Leistungsverzeichnis_nein.aidf<br>C:\Users\hpelz\Desktop\LV_Beispiele\aidf-Dateien-korrekt\Leistungsverzeichnis_nein.aidf | ı٩<br>30.01.2018        | $\boxed{2}$                               |
| <b>Archiv</b>               | Leistungsverzeichnis-ufab4.aidf<br>d۵<br>C:\Users\hpelz\Desktop\LV_Beispiele\Leistungsverzeichnis-ufab4.aidf              | B<br>19.12.2018         | $\sqrt{2}$                                |
|                             | Fünf-Faktoren-Position.aidf<br>Ф<br>C:\Users\hpelz\Desktop\LV_Beispiele\Fünf-Faktoren-Position.aidf                       | P<br>27.06.2019         | $\sqrt{2}$                                |
| Leistungs-<br>verzeichnisse | Fragebogen zur Eignungspruefung.aidf<br>æ<br>C:\Users\hpelz\Desktop\LV_Beispiele\Fragebogen zur Eignungspruefung.aidf     | 13.08.2019              | $\sqrt{2}$                                |
| Einstellungen               |                                                                                                    |                         |                                           |

Abbildung 6.18: Bereich Leistungsverzeichnisse

Öffnen Sie ein Leistungsverzeichnis indem Sie die entsprechende Schaltfläche im Bereichstrennbalken (siehe roter Kreis) anklicken oder verwenden Sie den Menübefehl BEARBEITEN - LEISTUNGSVERZEICHNISSE ÖFFNEN.

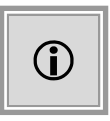

Nach dem Hinzufügen eines Leistungsverzeichnisses wird der aktuelle Speicherort der Datei in blauer Schrift angezeigt. An dieser Stelle werden auch Ihre Änderungen übernommen. Hat sich der Speicherort eines hinzugefügten Leistungsverzeichnisses nach dem Import geändert, wird der Eintrag in der Liste in grauer Schrift angezeigt und Sie können ihn über den Befehl ENTFERNEN löschen.

Die nachfolgende Tabelle enthält eine Übersicht aller möglichen Symbole bzw. Schaltflächen und ihre Bedeutung.

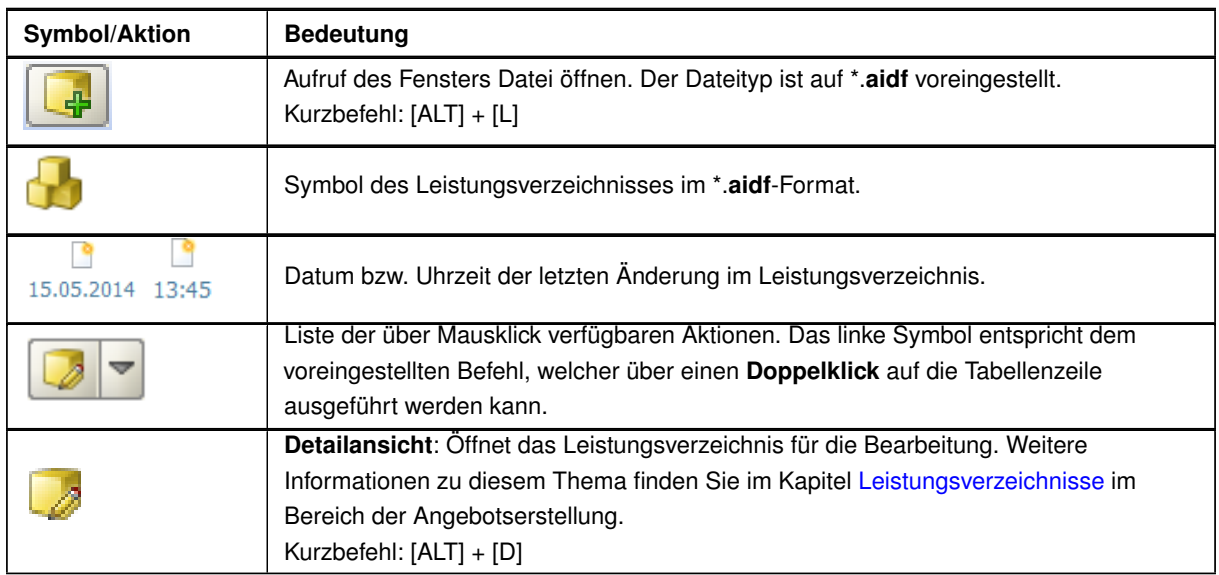

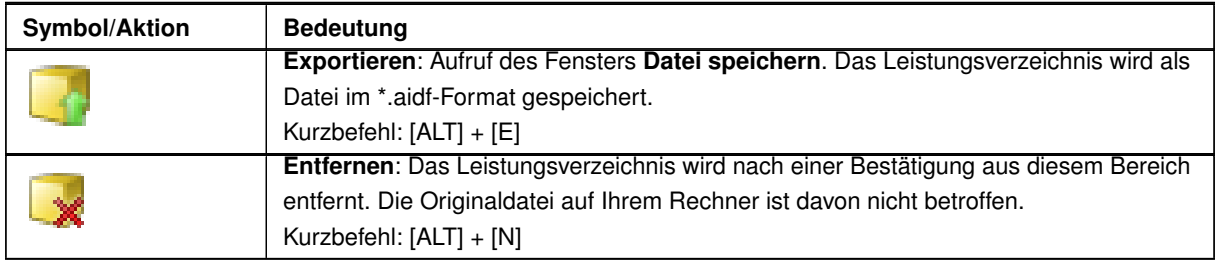

## <span id="page-31-0"></span>**6.4 Archiv**

Aus dem Bereich AUSSCHREIBUNGEN können Sie jede Ausschreibung über das Kontextmenü der rechten Maustaste ins ARCHIV verschieben. Eine entsprechende Hinweismeldung wird Ihnen vor dem Verschieben angezeigt.

<span id="page-31-1"></span>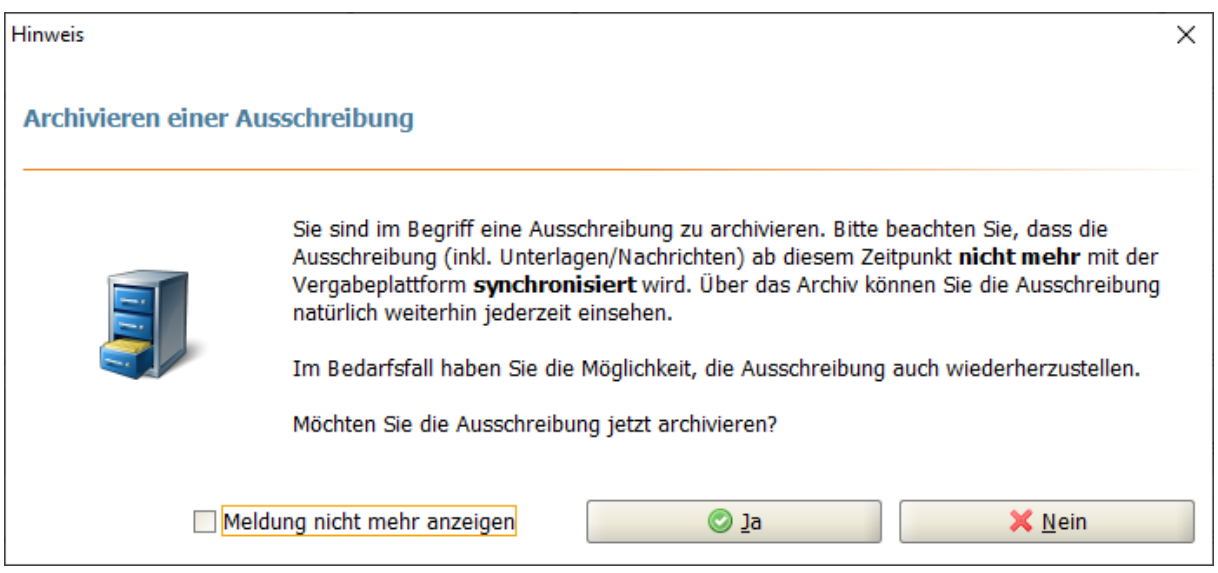

Abbildung 6.19: Hinweis beim Verschieben ins Archiv

Die archivierten Ausschreibungen werden während der Synchronisation im **AI BIETER**COCKPIT nicht mit einbezogen und reduzieren damit die Bearbeitungszeiten. Sie können die Ausschreibungen im Archiv weiterhin öffnen und durchsuchen oder – falls erforderlich – aus dem Archiv entfernen, um diese im Bereich AUSSCHREIBUNGEN erneut zu bearbeiten.

<span id="page-31-2"></span>

|               | <b>Archivierte Ausschreibungen</b> |                                                                                      |                                                     |                             |                 |                                          |
|---------------|------------------------------------|--------------------------------------------------------------------------------------|-----------------------------------------------------|-----------------------------|-----------------|------------------------------------------|
|               | <b>Archivierte Ausschreibungen</b> |                                                                                      |                                                     | Filter: Büro                |                 | 及                                        |
|               | <b>Vergabenummer</b>               | Bezeichnung, Leistung                                                                |                                                     | Synchronisation $\triangle$ | <b>Datum</b>    | <b>Aktionen</b>                          |
| 剛<br>UVgO/VgV | U1-2019-0067                       | <b>Büromöbel für Filiale</b><br>Lieferung von Schreibtischen für Filiale in Würzburg | a Ausschreibung öffnen<br>Ausschreibung exportieren | geladen                     | 同<br>12.09.2019 | $\mathbf{a}$<br>$\overline{\phantom{0}}$ |
|               |                                    |                                                                                      | Wieder aus dem Archiv holen                         |                             |                 |                                          |

Abbildung 6.20: Bereich Archiv

Die nachfolgende Tabelle enthält eine Übersicht aller möglichen Symbole bzw. Schaltflächen

und ihre Bedeutung.

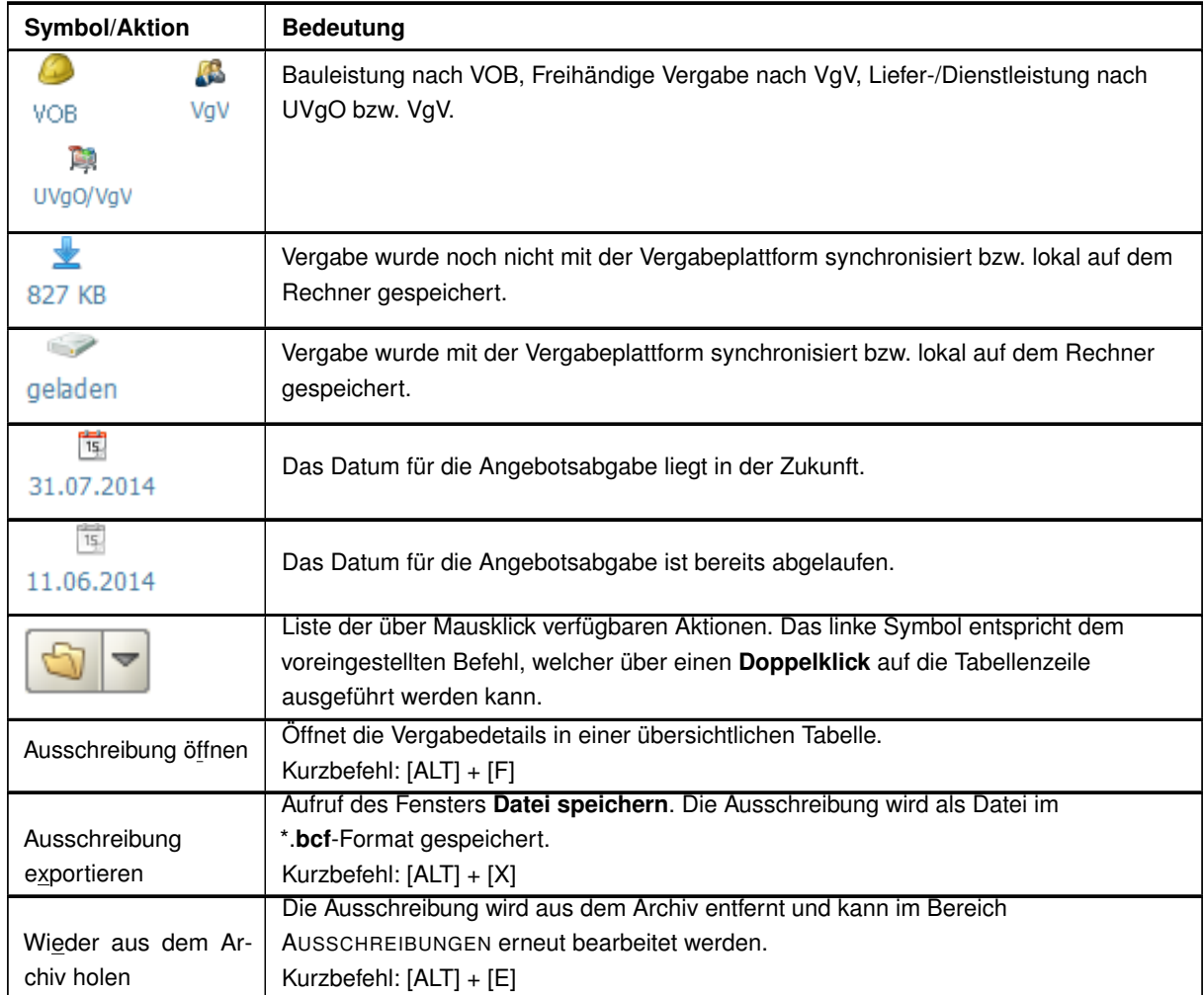

## <span id="page-32-0"></span>**6.5 Nachrichten**

Im Bereich NACHRICHTEN können Sie auf einen Blick die Nachrichten aller Vergaben ansehen. Aktualisieren Sie den Nachrichteneingang über die Schaltfläche SYNCHRONISIEREN.

An dieser Stelle können Sie keine neuen Nachrichten erfassen. Das Beantworten von Nachrichten ist jedoch möglich.

<span id="page-33-0"></span>

|                    | <b>Nachrichten</b>                                                                                                    |                           |                       |                                                    |                                                                                                    |
|--------------------|----------------------------------------------------------------------------------------------------|---------------------------|-----------------------|----------------------------------------------------|----------------------------------------------------------------------------------------------------|
|                    | <b>Nachrichten</b>                                                                                                    |                           | <b>Filter:</b>        |                                                    |                                                                                                    |
| <b>Nachrichten</b> | <b>Nachricht</b>                                                                                                    | <b>Typ</b>                | Datum $\triangledown$ | Vergabe                                            | <b>Aktionen</b>                                                                                                    |
|                    | AW: Empfangsbestätigung Angebotsabgabe<br>R<br>Antwort des Bieters, gesendet                                                                                                    | Von: Referat Bes Gesendet | 09:57                 | <b>Büromöbel für Filiale</b><br>ci-0078-2.vm.local | $\begin{array}{c c c c} \hline \textbf{a} & \textbf{b} & \textbf{c} \\ \hline \textbf{c} & \textbf{c} & \textbf{c} \\ \hline \textbf{c} & \textbf{c} & \textbf{c} \\ \hline \textbf{c} & \textbf{c} & \textbf{c} \\ \hline \textbf{c} & \textbf{c} & \textbf{c} \\ \hline \textbf{c} & \textbf{c} & \textbf{c} \\ \hline \textbf{c} & \textbf{c} & \textbf{c} \\ \hline \textbf{c} & \textbf{c} & \textbf{c} \\ \hline \textbf{c} & \textbf{c$ |
| Ausschreibungen    | AW: Empfangsbestätigung Abgabe Teilnahmeantrag<br>Ŕ<br>Entwurf, noch nicht versendet andere andere andere andere andere andere andere andere andere andere andere andere andere andere andere andere andere andere andere andere andere andere andere andere andere andere andere and<br>Von: Referat Be | Entwurf                   | 09:56                 | <b>Umbau Bürogebäude</b><br>$ci$ -0078-2.vm.local  | $\bigcirc$                                                                                                    |
|                    | Empfangsbestätigung Abgabe Teilnahmeantrag<br>Ñ<br>Ihr Teilnahmeantrag ist erfolgreich bei der Vergabeplattform eingegangen.                                                                                                    | J<br>Eingang              | 14.08.2019            | <b>Umbau Bürogebäude</b><br>ci-0078-2.vm.local     | $\bigcirc$                                                                                                    |
|                    | Empfangsbestätigung Angebotsabgabe<br>$\bigcirc$<br>Ihr Angebot ist erfolgreich bei der Vergabeplattform eingegangen.                                                                                                    | J<br>Eingang              | 14.08.2019            | <b>Büromöbel für Filiale</b><br>ci-0078-2.vm.local | $\bigcirc$                                                                                                    |
|                    | Angebotsöffnung<br>$\sum$<br>Die Angebotsöffnung hat begonnen.                                                                                                    | J<br>Eingang              | 13.08.2019            | <b>Büromöbel für Filiale</b><br>ci-0078-2.vm.local | $\begin{array}{c c c c} \hline \textbf{a} & \textbf{b} & \textbf{c} \\ \hline \textbf{c} & \textbf{c} & \textbf{c} \\ \hline \textbf{c} & \textbf{c} & \textbf{c} \\ \hline \textbf{c} & \textbf{c} & \textbf{c} \\ \hline \textbf{c} & \textbf{c} & \textbf{c} \\ \hline \textbf{c} & \textbf{c} & \textbf{c} \\ \hline \textbf{c} & \textbf{c} & \textbf{c} \\ \hline \textbf{c} & \textbf{c} & \textbf{c} \\ \hline \textbf{c} & \textbf{c$ |
|                    | Empfangsbestätigung Angebotsabgabe<br>$\sum$<br>Ihr Angebot ist erfolgreich bei der Vergabeplattform eingegangen.                                                                                                    | 8<br>Eingang              | 13.08.2019            | <b>Büromöbel für Filiale</b><br>ci-0078-2.vm.local | $\bigcirc$                                                                                                    |

Abbildung 6.21: Bereich Nachrichten

Die nachfolgende Tabelle enthält eine Übersicht aller möglichen Symbole bzw. Schaltflächen und ihre Bedeutung.

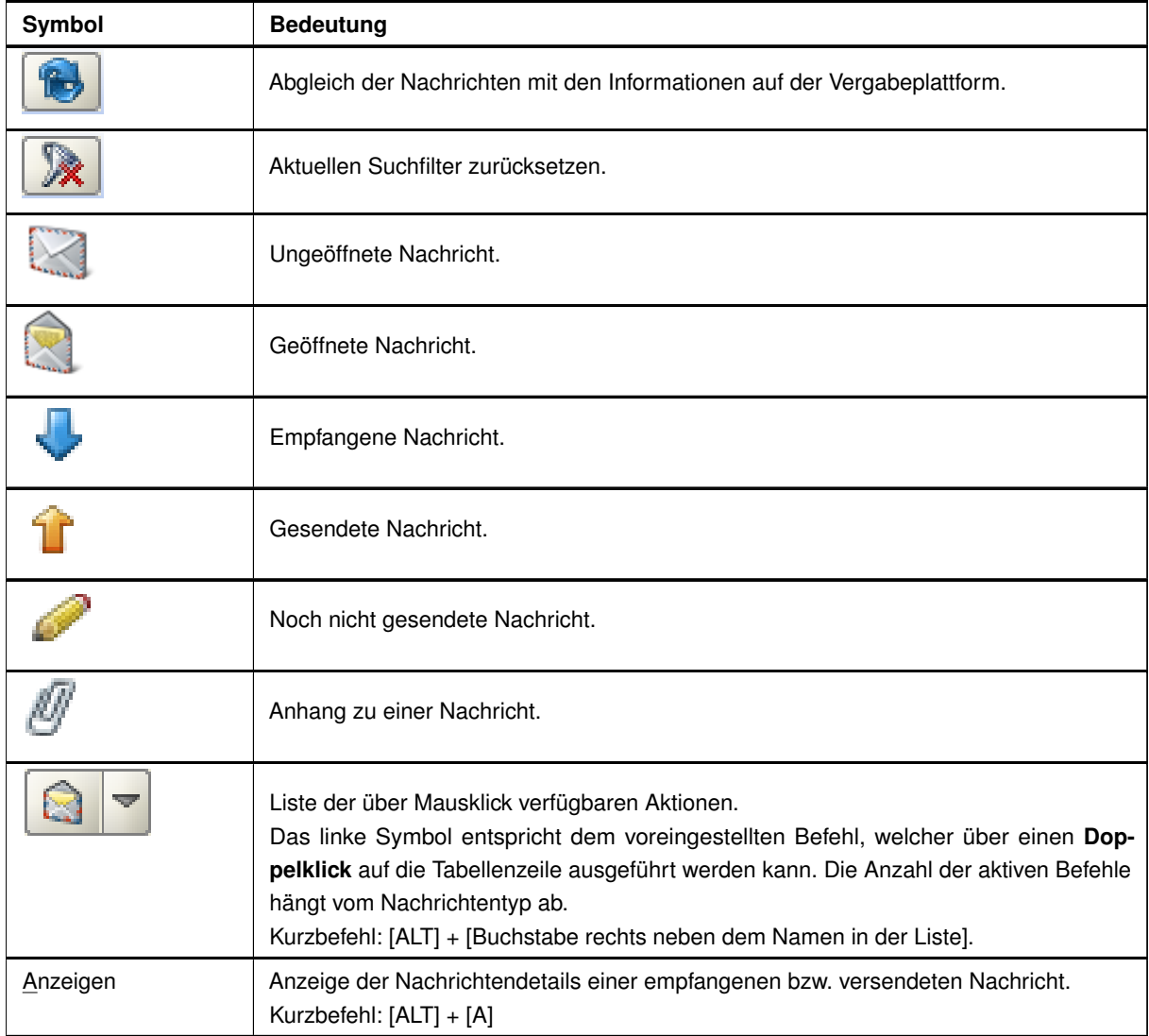

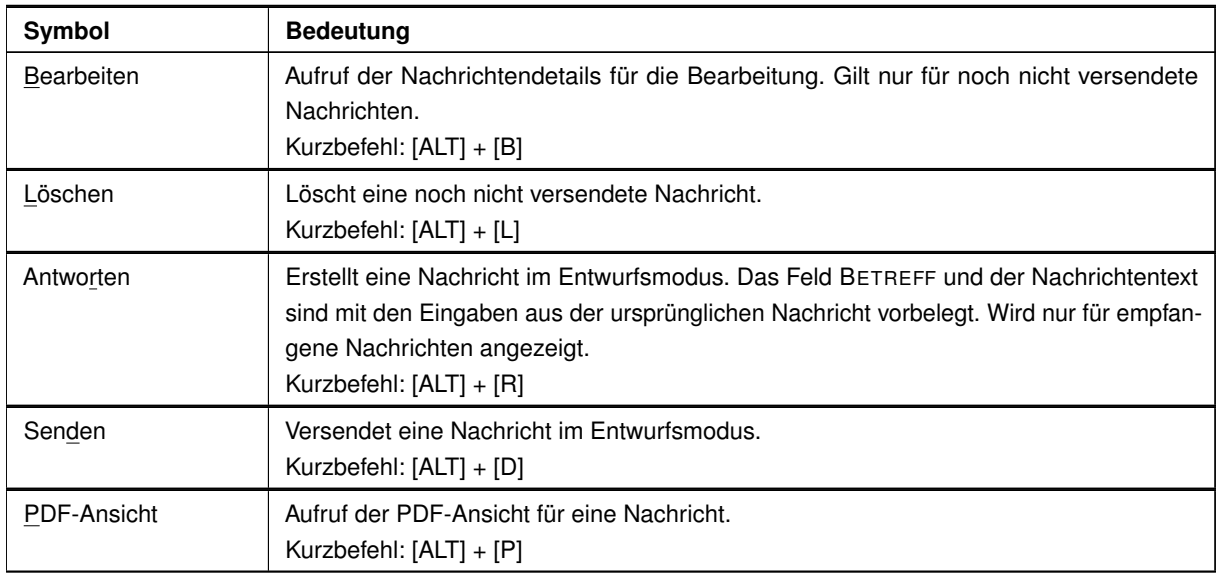

Nach einem Doppelklick auf eine Nachricht, werden die **Nachrichtendetails** aufgerufen.

<span id="page-34-0"></span>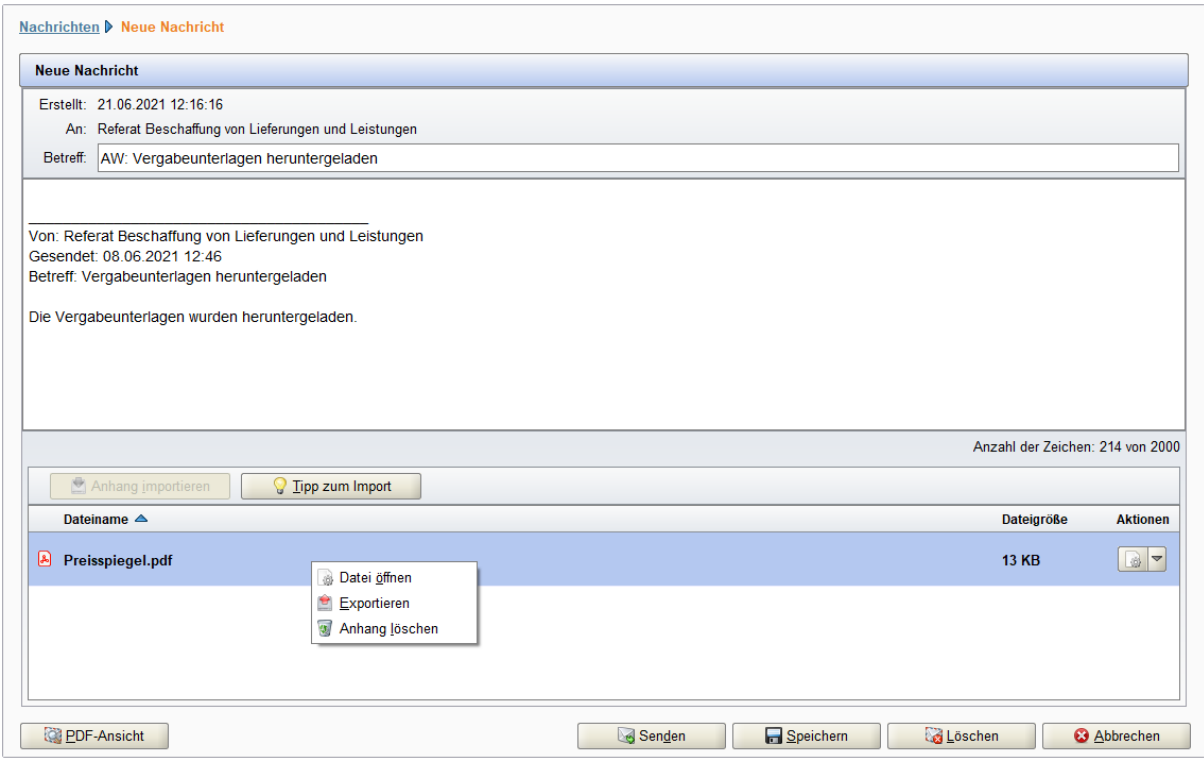

Abbildung 6.22: Bereich Nachrichten - Nachrichtendetails

Über die blaue Verknüpfung links oben gelangen Sie zurück zur Nachrichtenübersicht. Zum Versenden einer Nachricht aus dem Detailbereich verwenden Sie die Schaltfläche SENDEN und beantworten Sie die Sicherheitsabfrage mit JA.

Wenn Sie die Nachricht nicht sofort versenden wollen, können Sie diese über die Schaltfläche SPEICHERN als Entwurf sichern.

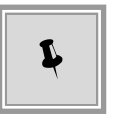

Für alle Schaltflächen sind Kurzbefehlstasten eingestellt. Betätigen Sie gleichzeitig die [ALT]-Taste und den unterstrichenen Buchstaben aus der Schaltfläche, z. B. für Nachricht SENDEN [ALT] + [D].

Die SCHALTFLÄCHEN im unteren Bereich des Nachrichtenfensters haben folgende Funktionen:

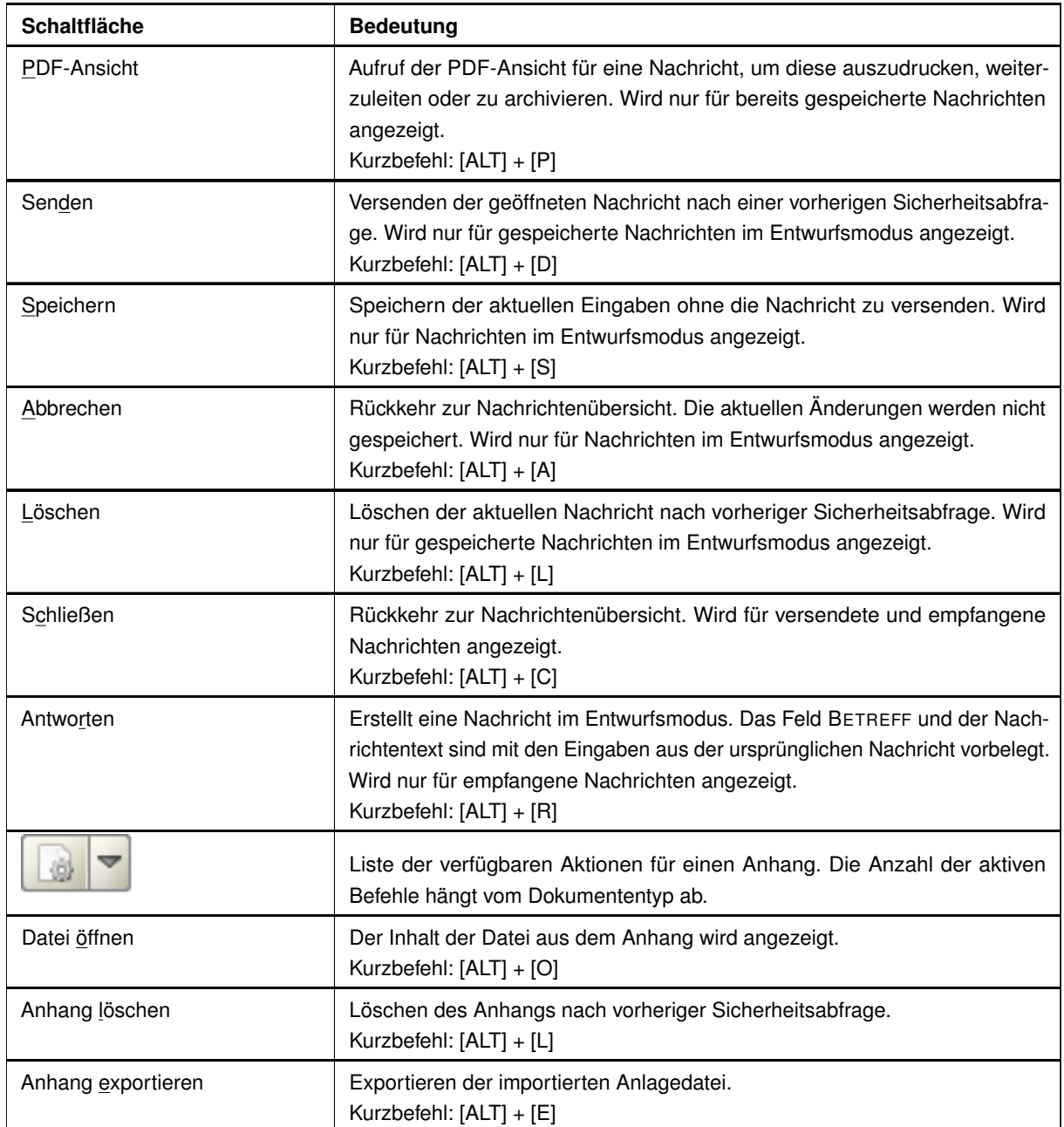
# **7 Ausschreibungen**

Dieser Bereich unterstützt Sie beim Vorbereiten und Versenden Ihres Angebotes. Klicken Sie links in der Bereichsleiste auf AUSSCHREIBUNGEN. Die Übersicht aller Ausschreibungen, an denen Sie teilnehmen, wird angezeigt.

**. . .**

| <b>ANTI</b>            |               | Übersicht der Ausschreibungen |                                                                             |                                                    |                       |               |                  |                                      |
|------------------------|---------------|-------------------------------|-----------------------------------------------------------------------------|----------------------------------------------------|-----------------------|---------------|------------------|--------------------------------------|
|                        |               | Übersicht der Ausschreibungen |                                                                             | Nur geladene Ausschreibungen anzeigen Filter: Büro |                       |               | X                | $\sim$                               |
| <b>Nachrichten</b>     |               | <b>Vergabenummer</b>          | Bezeichnung, Leistung                                                       | <b>Synchronisation</b>                             | Datum $\triangledown$ | <b>Status</b> | <b>Plattform</b> | <b>Aktionen</b>                      |
|                        | 鴄<br>UVgO/VgV | U1-2019-0067                  | <b>Büromöbel für Filiale</b><br>Lieferung von Schreibtischen für Filiale in | geladen                                            | 15<br>12.09.2019      | Œ<br>Öffnung  | O                | À<br>$\triangledown$                 |
| <b>Ausschreibungen</b> | <b>VOB</b>    | U1-2019-0068                  | <b>Umbau Bürogebäude</b><br>Klimaanlage für Filiale in Würzburg             | geladen                                            | 15<br>12.09.2019      | ◙<br>Offen    | O                | $\alpha$<br>$\overline{\phantom{a}}$ |

Abbildung 7.1: Ausschreibungs-Übersicht

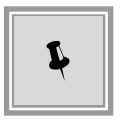

Bei Bedarf können Sie die Liste der gefundenen Ausschreibungen über eine zusätzliche Eingabe im Feld FILTER bzw. durch das Anklicken des Kontrollfeldes NUR GELADENE AUSSCHREIBUNGEN ANZEIGEN verkürzen.

Wenn Sie mit dem Mauszeiger auf eine Vergabe in der Trefferliste zeigen ohne zu klicken, erscheint ein blaues Hinweisfeld (Tooltip) mit Detailinformationen.

Die nachfolgende Tabelle enthält eine Übersicht aller möglichen Symbole bzw. Aktionen und ihre Bedeutung.

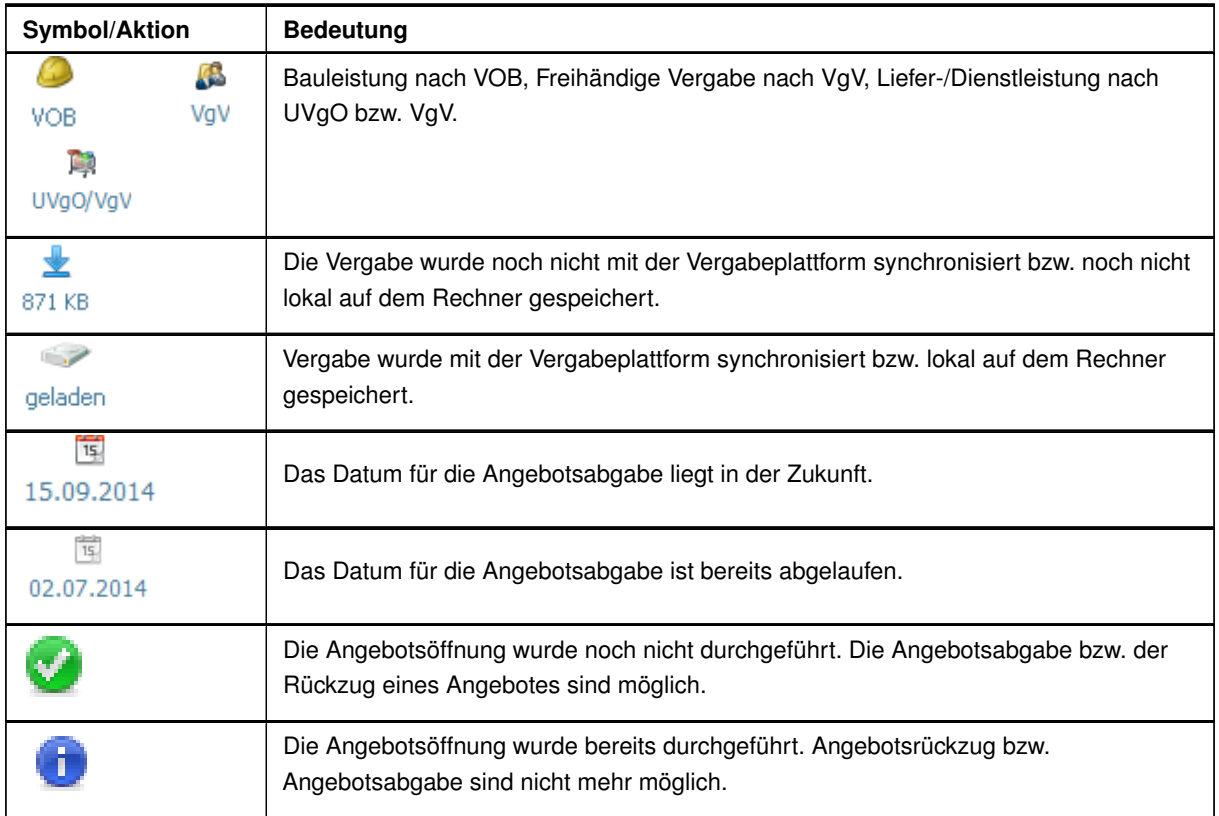

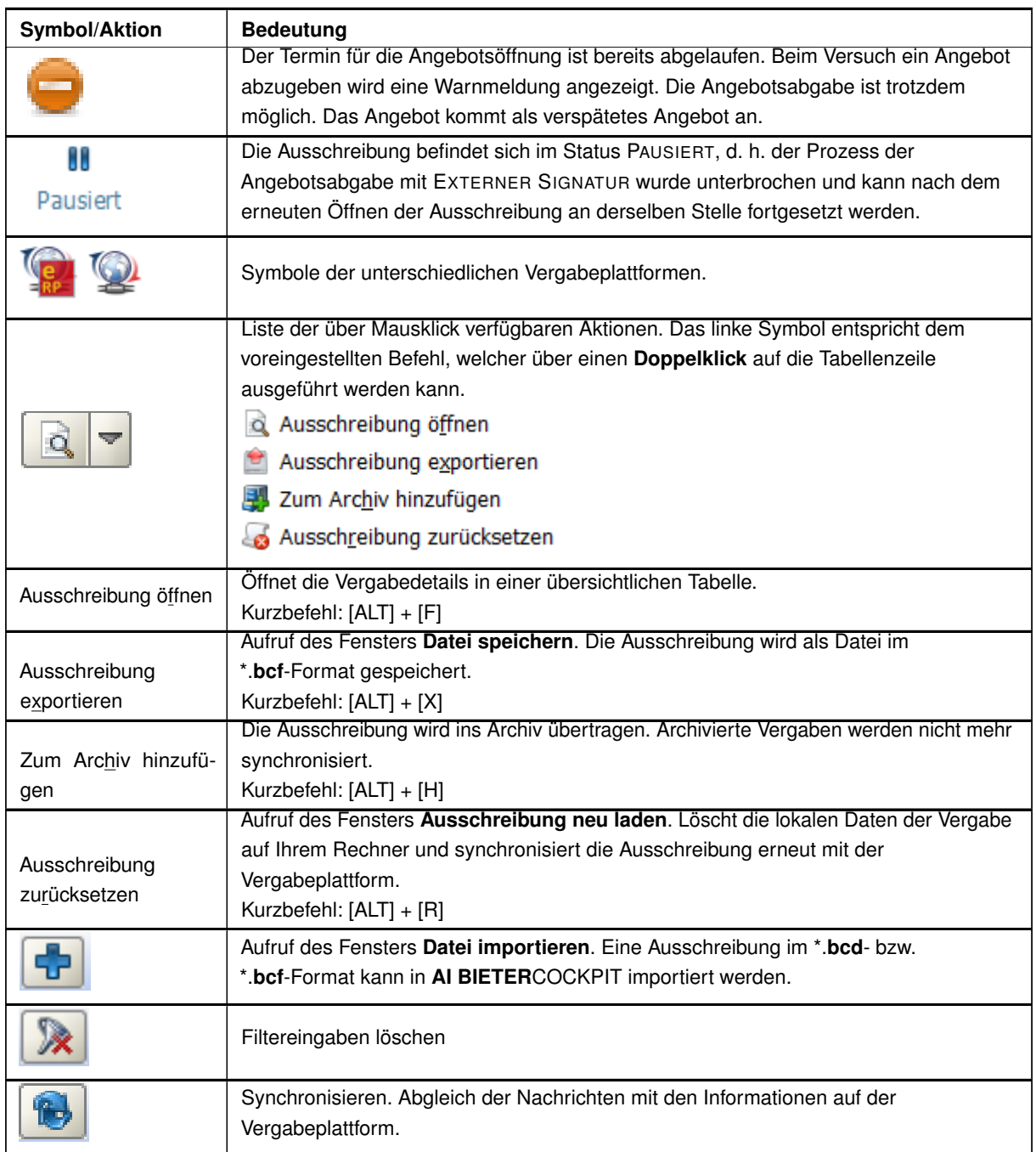

Um eine Ausschreibung zu öffnen, doppelklicken Sie diese in der Übersicht. Der integrierte Wartebildschirm wird aufgerufen und anschließend werden die Vergabedetails in einer übersichtlichen Tabelle angezeigt. Sie enthält vier bzw. sechs (bei Teilnahmewettbewerb) Bereiche (BEKANNTMACHUNG, NACHRICHTEN, VERGABEUNTERLAGEN, ANGEBOTSUNTERLAGEN, TEIL-NAHMEWETTBEWERBSUNTERLAGEN, TEILNAHMEANTRÄGE), die durch horizontale Trennbalken mit unterschiedlichen Symbolen auf der linken Seite voneinander getrennt sind.

. . .

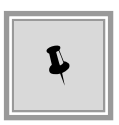

Wechseln Sie den angezeigten Bereich indem Sie mit der Maus den gewünschten Trennbalken anklicken. Der Fensterinhalt wird nach oben bzw. nach unten verschoben und der Inhalt des Bereichs wird unter dem Trennbalken angezeigt.

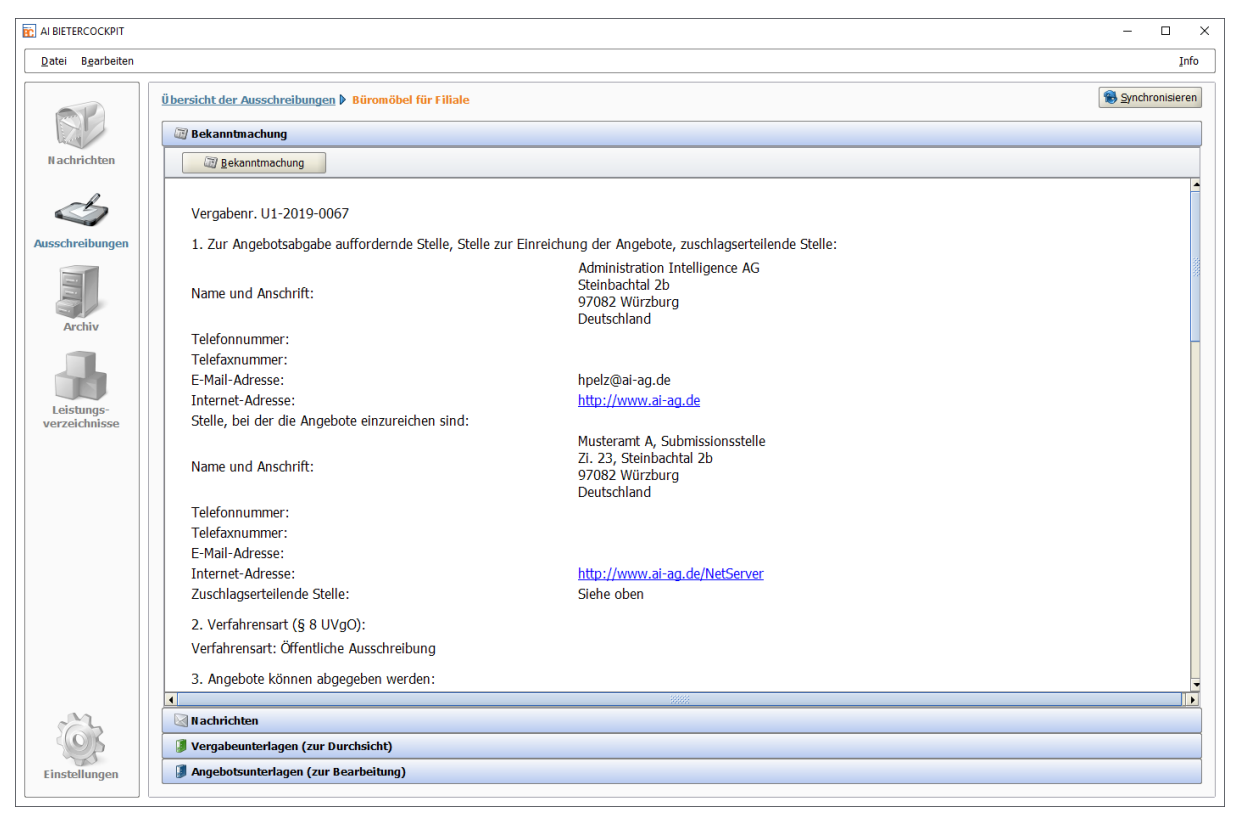

Abbildung 7.2: Ausschreibungen - Bekanntmachung

Mit der Schaltfläche BEKANNTMACHUNG, werden Sie zur Ausschreibungsplattform weitergeleitet und können den Text der Bekanntmachung direkt auf der Plattform ansehen.

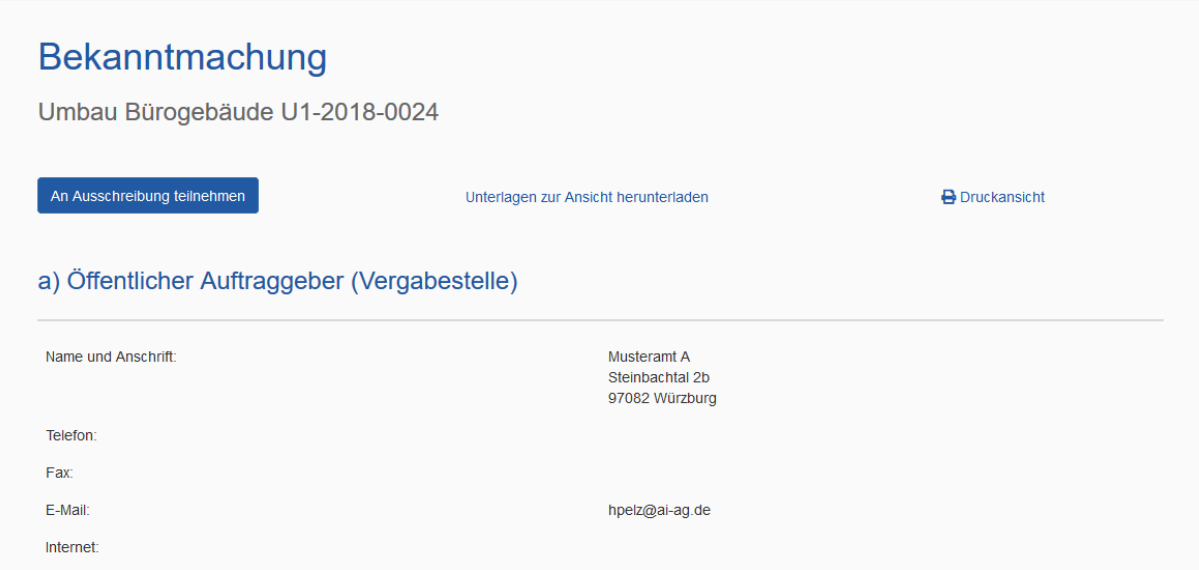

Abbildung 7.3: Ausschreibungen - Weiterleitung auf die Vergabeplattform

# **7.1 Nachrichten**

Im Bereich NACHRICHTEN sind alle Nachrichten der aktuellen Vergabe auf einen Blick zu sehen. Aktualisieren Sie den Nachrichteneingang über die Schaltfläche SYNCHRONISIEREN.

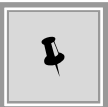

An dieser Stelle können Sie auch eigene Anfragen an die Vergabestelle versenden. Klicken Sie dafür auf die Schaltfläche NEUE NACHRICHT.

|             | Übersicht der Ausschreibungen ▶ Bauleistung (VHB) ÖA 27.02                                                                                  |               |                       | <b>B</b> Synchronisieren |
|-------------|----------------------------------------------------------------------------------------------------|---------------|-----------------------|--------------------------|
|             | <b>Bekanntmachung</b>                                                                                                    |               |                       |                          |
|             | <b>Nachrichten</b>                                                                                                    |               |                       |                          |
|             | Neue Nachricht                                                                                                    |               |                       |                          |
|             | <b>Nachricht</b>                                                                                                    | <b>Typ</b>    | Datum $\triangledown$ | <b>Aktionen</b>          |
| $\boxtimes$ | AW: Nachricht an alle Teilnehmer von der Vergabestelle<br>Von: Referat Beschaffung von Lieferungen und LeistungenGesendet: 27.03.2019 14:26 | P<br>Entwurf  | 14:27                 | $\bigcirc$ -             |
| X           | Bieternachricht an die Vergabestelle<br>Text der Nachricht des Bieters                                                                      | ⇧<br>Gesendet | 14:26                 | $\bigcirc$               |
| X           | Nachricht an alle Teilnehmer von der Vergabestelle<br>Text der Nachricht                                                                    | J<br>Eingang  | 14:26                 | $\bigcirc$               |
| $\sum$      | Vergabeunterlagen heruntergeladen<br>Die Vergabeunterlagen wurden heruntergeladen.                                                          | J<br>Eingang  | 14:17                 | $\bigcirc$ -             |
|             | Freigabe Vergabeunterlagen<br>Sie wurden zum Herunterladen der Vergabeunterlagen freigegeben.                                               | J<br>Eingang  | 06.03.2019            | $\bigcirc$               |

Abbildung 7.4: Ausschreibungen – Nachrichten

Die nachfolgende Tabelle enthält eine Übersicht aller möglichen Symbole bzw. Schaltflächen und ihre Bedeutung.

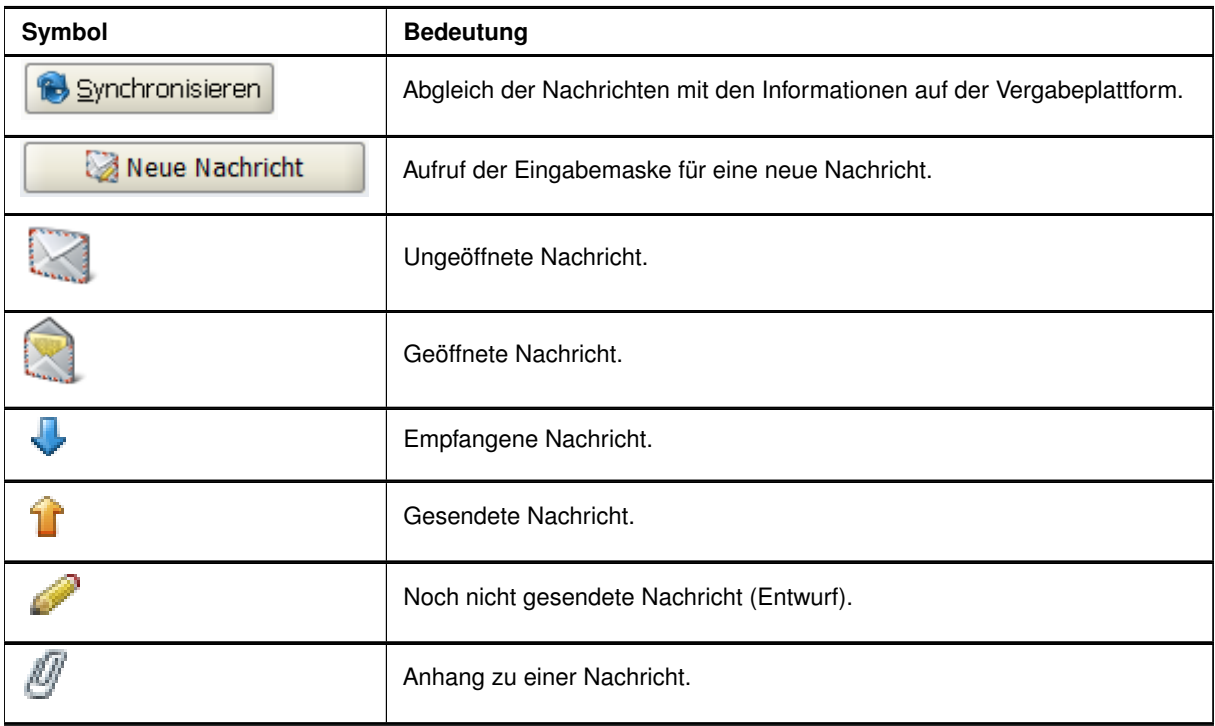

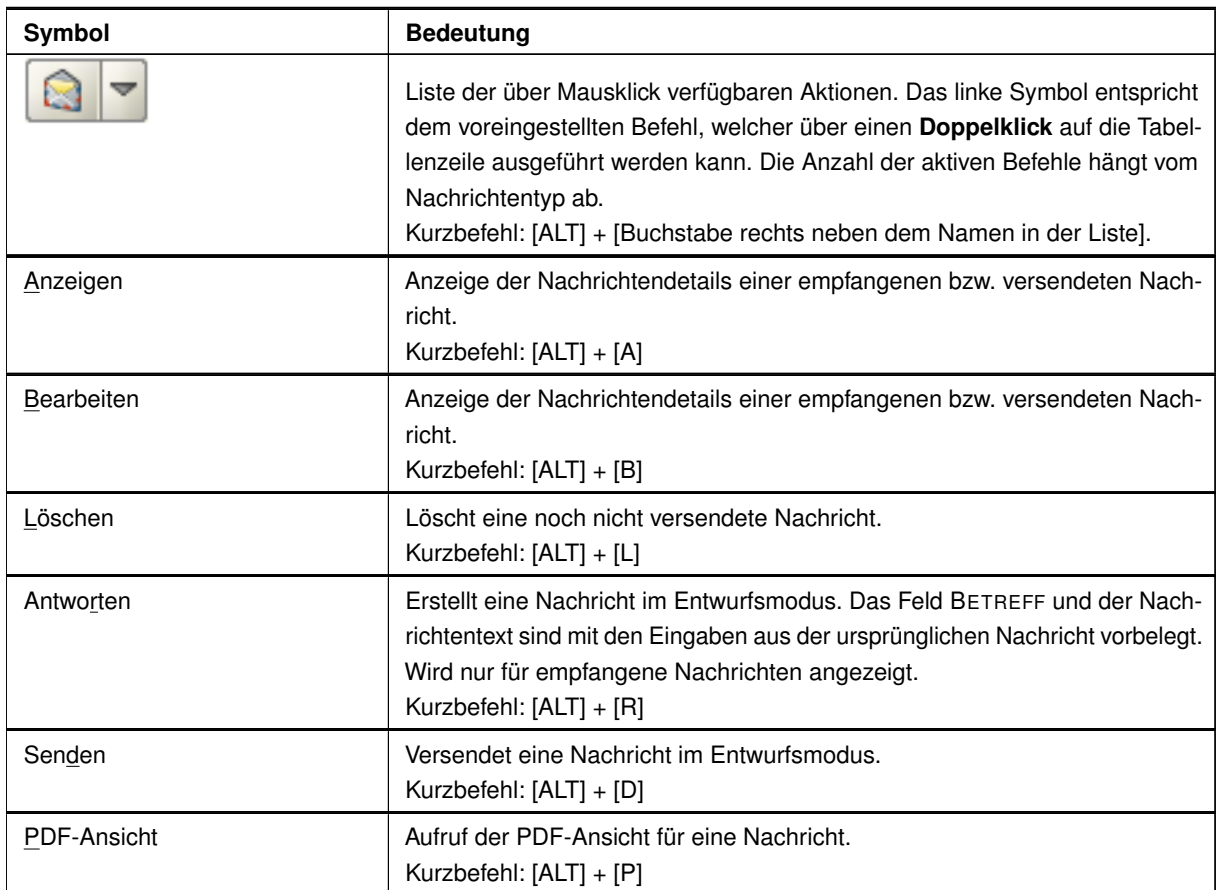

### Nach einem Doppelklick auf eine Nachricht werden die **Nachrichtendetails** aufgerufen.

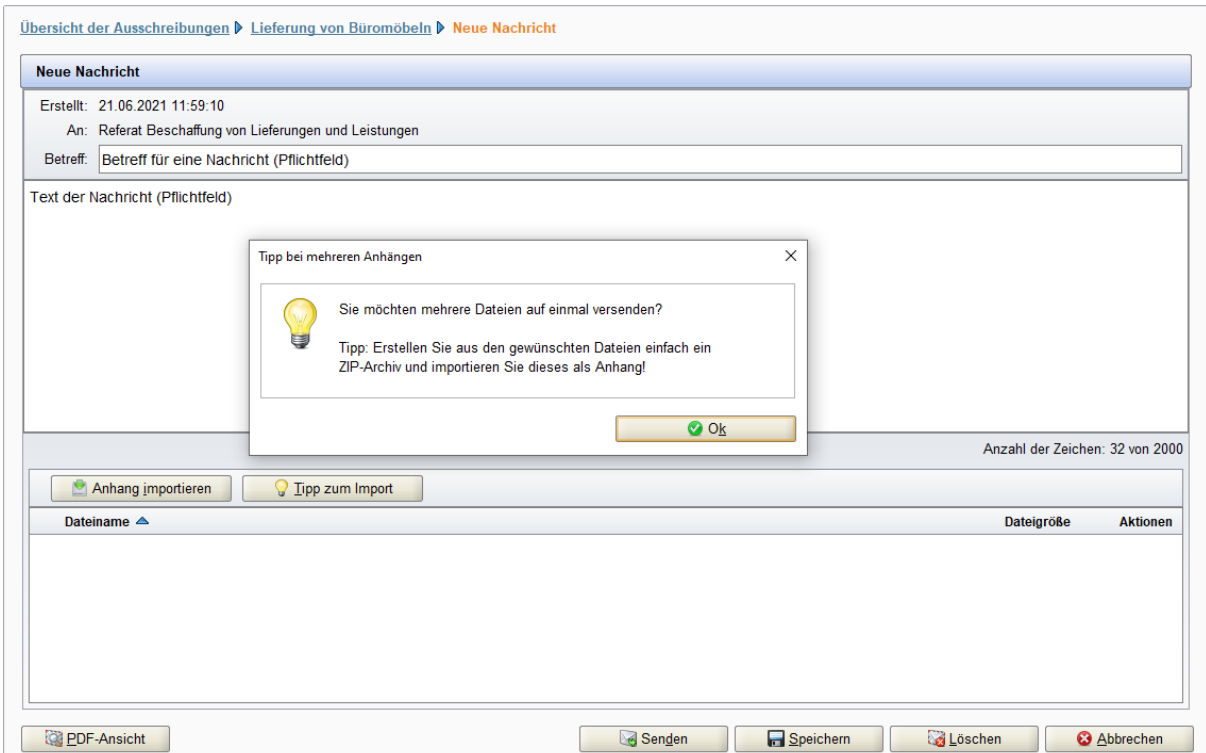

Abbildung 7.5: Ausschreibungen – Nachrichtendetails

Über die blauen Verknüpfungen links oben gelangen Sie zurück zur Nachrichtenübersicht bzw. zur Übersicht der Ausschreibungen. Zum Versenden einer Nachricht aus dem Detailbereich verwenden Sie die Schaltfläche SENDEN und beantworten Sie die Sicherheitsabfrage mit JA. Wenn Sie die Nachricht nicht sofort versenden wollen, können Sie diese über die Schaltfläche SPEICHERN als Entwurf sichern.

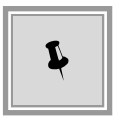

Für alle Schaltflächen sind Kurzbefehlstasten eingestellt. Betätigen Sie gleichzeitig die [ALT]-Taste und den unterstrichenen Buchstaben aus der Schaltfläche, z. B. für Nachricht SENDEN [ALT] + [D].

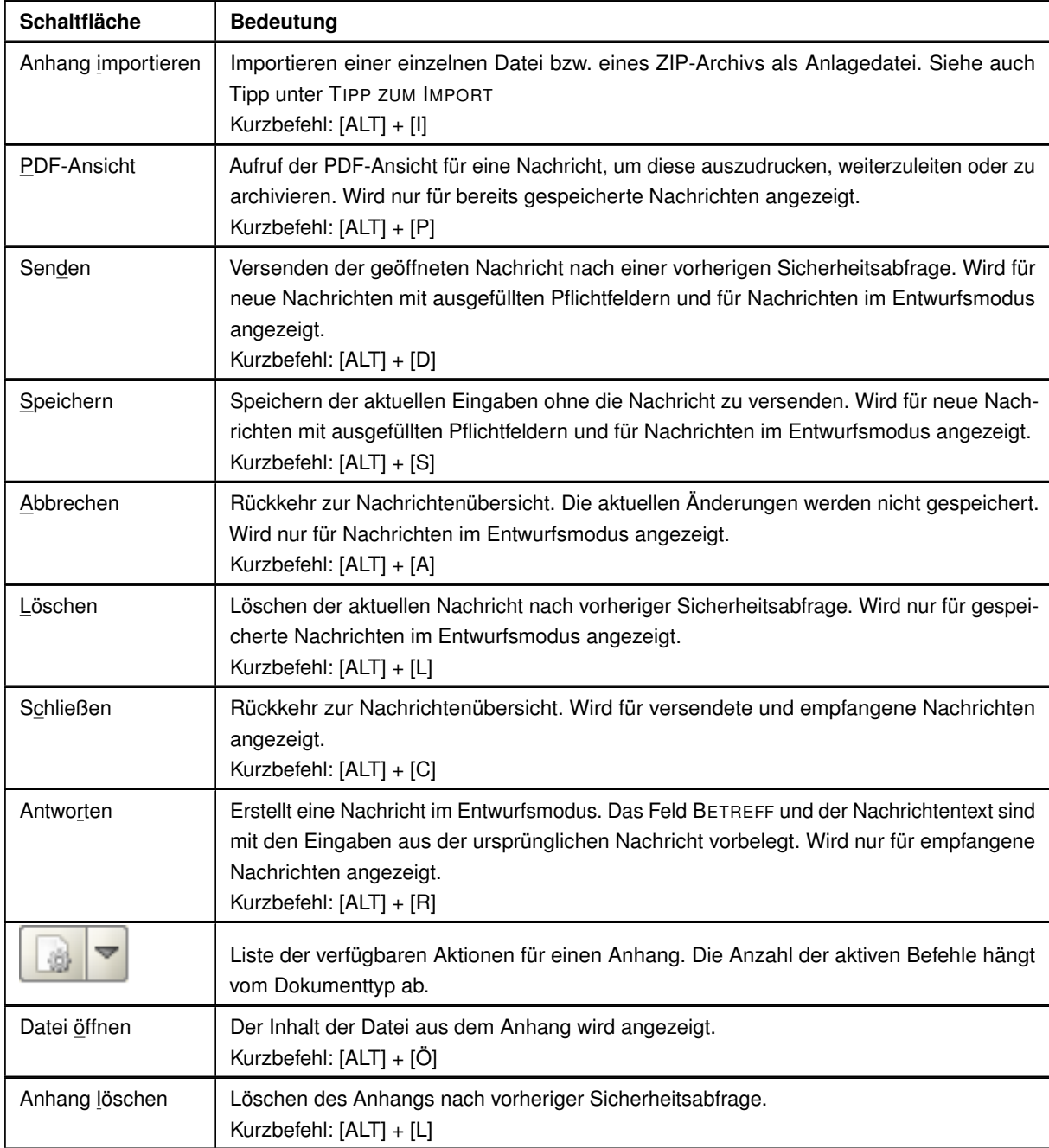

. . .

Die SCHALTFLÄCHEN im unteren Bereich des Nachrichtenfensters haben folgende Funktionen:

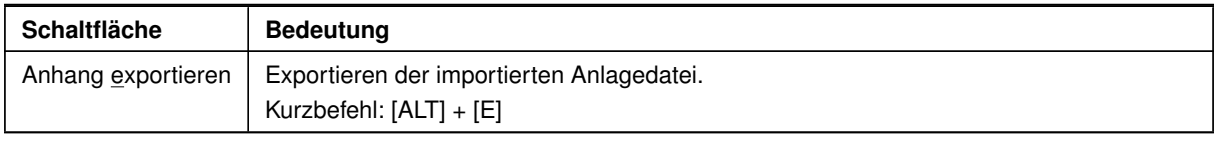

# **7.2 Vergabeunterlagen**

Der Bereich der Vergabeunterlagen wird angezeigt, wenn Sie in der Detailansicht der Vergabe auf den Bereich VERGABEUNTERLAGEN (ZUR DURCHSICHT) klicken.

| Übersicht der Ausschreibungen ▶ Büromöbel für Filiale |            |                     |                  | Synchronisieren                                     |
|-------------------------------------------------------|------------|---------------------|------------------|-----------------------------------------------------|
| <b>Nachrichten</b>                                    |            |                     |                  |                                                     |
| Teilnahmewettbewerbsunterlagen (zur Durchsicht)       |            |                     |                  |                                                     |
| Teilnahmeanträge (zur Bearbeitung)                    |            |                     |                  |                                                     |
| Vergabeunterlagen (zur Durchsicht)                    |            |                     |                  |                                                     |
| Name                                                  | Dateigröße | Letzte Änderung     | <b>Status</b>    | Aktionen                                            |
| $+$ $+$<br>Version 1                                  | 1.53 MB    | 08.12.2017 10:42:15 | Gelesen          | Exportieren                                         |
| <b>D</b> Version 2                                    | 1,53 MB    | 08.12.2017 10:40:49 | <b>Ungelesen</b> | Exportieren                                         |
| Version 3                                             | 104 KB     | 08.12.2017 10:40:50 | <b>Ungelesen</b> | $\bullet$ Exportieren                               |
| Dateien für Angebot<br>Ξ                              |            |                     |                  |                                                     |
| ANGEBOTSSCHREIBEN.aiform                              | 14.3 KB    |                     | <b>Ungelesen</b> | Anzeigen                                            |
| Fragebogen zur Eignungspruefung                       |            |                     |                  |                                                     |
| Fill Fragebogen zur Eignungspruefung.aidf             | 30,8 KB    |                     | <b>Ungelesen</b> | Anzeigen                                            |
| Fragebogen zur Eignungspruefung.pdf                   | 2,56 KB    |                     | <b>Ungelesen</b> | Anzeigen                                            |
| Leistungsverzeichnis                                  |            |                     |                  |                                                     |
| Leistungsverzeichnis.aidf                             | 51.8 KB    |                     | <b>Ungelesen</b> | Anzeigen                                            |
| Leistungsverzeichnis.pdf                              | 4,72 KB    |                     | <b>Ungelesen</b> | Anzeigen                                            |
| <b>Version 3</b><br><b>Status: Ungelesen</b>          |            |                     |                  | Änderungsdatum: - Importiert am 08.12.2017 10:40:50 |
| Vergabeunterlagen<br>Dateigröße: 104 KB               |            |                     |                  |                                                     |

Abbildung 7.6: Ausschreibungen – Vergabeunterlagen im Liefer-/Dienstleistungsverfahren

Die Vergabeunterlagen können angezeigt, gedruckt bzw. exportiert, jedoch nicht verändert werden. Öffnen Sie die einzelnen Dokumente mit einem Doppelklick.

Beim ersten Aufruf der Vergabeunterlagen besitzen alle Dokumente den Status "*Ungelesen*". Nach dem Öffnen ändert sich der Status zu "Gelesen" und wenn alle Dateien geöffnet wurden, wird der grüne Status "Gelesen" auch für die entsprechende Version der Vergabeunterlagen übernommen.

Exportieren Sie bei Bedarf einzelne Versionen der Vergabeunterlagen als zip-Archiv, indem Sie das Kontextmenü EXPORTIEREN aufrufen.

Hat die Vergabestelle eine neue Version der Vergabeunterlagen veröffentlicht, werden Sie durch ein zusätzliches Fenster darüber informiert.

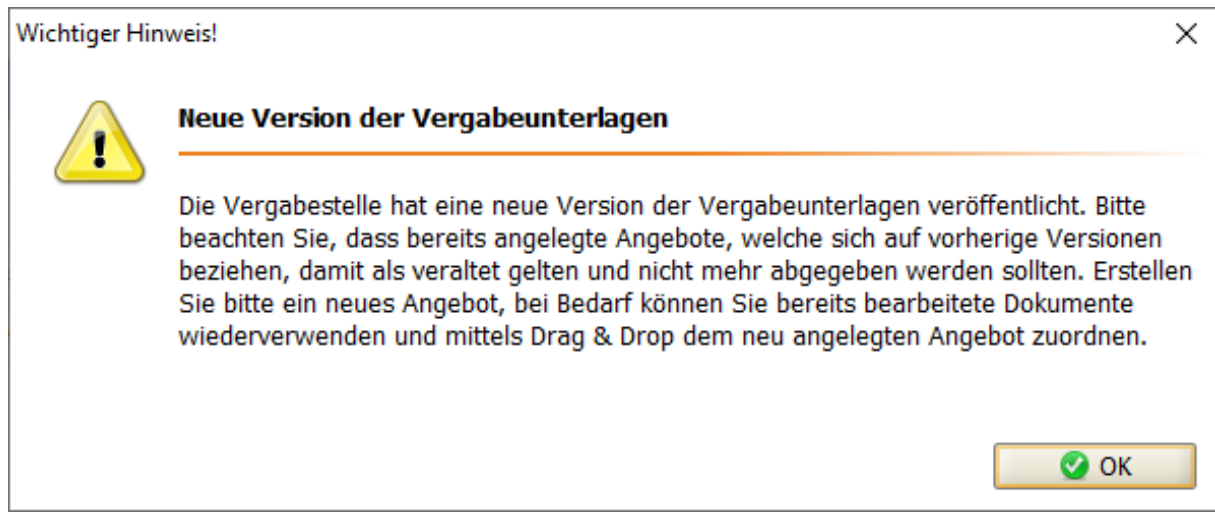

Abbildung 7.7: Ausschreibungen – Neue Version der Vergabeunterlagen

# <span id="page-43-0"></span>**7.3 Angebot erstellen**

Um ein Angebot zu erstellen müssen Sie in der Detailansicht der Vergabe in den Bereich der Angebotsunterlagen wechseln, indem Sie den Trennbalken ANGEBOTSUNTERLAGEN(ZUR BEARBEITUNG) anklicken. Eine erste Version des Angebotes wird beim ersten Aufruf der Ausschreibung erstellt. Sie können dieses Angebot bearbeiten oder bei Bedarf über die Schaltfläche NEUES ANGEBOT weitere Angebote anlegen.

| <b>Bekanntmachung</b>                           |  |                                               |         |                     |                       |                 |  |  |  |
|-------------------------------------------------|--|-----------------------------------------------|---------|---------------------|-----------------------|-----------------|--|--|--|
| <b>Nachrichten</b>                              |  |                                               |         |                     |                       |                 |  |  |  |
| Teilnahmewettbewerbsunterlagen (zur Durchsicht) |  |                                               |         |                     |                       |                 |  |  |  |
| <b>1</b> Teilnahmeanträge (zur Bearbeitung)     |  |                                               |         |                     |                       |                 |  |  |  |
| Vergabeunterlagen (zur Durchsicht)              |  |                                               |         |                     |                       |                 |  |  |  |
| Angebotsunterlagen (zur Bearbeitung)            |  |                                               |         |                     |                       |                 |  |  |  |
| Neues Angebot                                   |  | A. Nebenangebot anlegen                       |         | Datei importieren   |                       |                 |  |  |  |
| <b>Name</b>                                     |  | Version Unterlagen Dateigröße Letzte Änderung |         |                     | <b>Status</b>         | <b>Aktionen</b> |  |  |  |
| Angebot 1<br>$\bullet$                          |  | Version 3                                     | 98.5 KB | 09.08.2018 13:00:41 | Abgegeben             | Zurückziehen    |  |  |  |
| Angebot 2<br>Ξ                                  |  | Version 3                                     | 96,9 KB | 09.08.2018 13:01:18 | <b>Bearbeitet</b>     | Abgeben         |  |  |  |
| Angebotsschreiben<br>$=$                        |  |                                               |         |                     |                       |                 |  |  |  |
|                                                 |  |                                               |         |                     | <b>Unbearbeitet</b>   | S Öffnen        |  |  |  |
| 罰<br>ANGEBOTSSCHREIBEN.aiform                   |  |                                               | 14,3 KB |                     |                       |                 |  |  |  |
| Fragebogen zur Eignungspruefung                 |  |                                               |         |                     |                       |                 |  |  |  |
| 自<br>Fragebogen zur Eignungspruefung.aidf       |  |                                               | 30,8 KB |                     | <b>Fertiggestellt</b> |                 |  |  |  |
| Leistungsverzeichnis<br>Ξ                       |  |                                               |         |                     |                       | dffnen          |  |  |  |

Abbildung 7.8: Ausschreibungen – Angebotsunterlagen – Detailansicht der Angebote

Beim ersten Aufruf der Angebotsunterlagen besitzen alle Eingabeformulare den Status "*Unbearbeitet*". Nach dem Öffnen ändert sich der Status zu "*Gelesen*" bzw. "*Bearbeitet*" und wenn alle Pflichtfelder ausgefüllt sind wird der Status "Fertiggestellt" angezeigt.

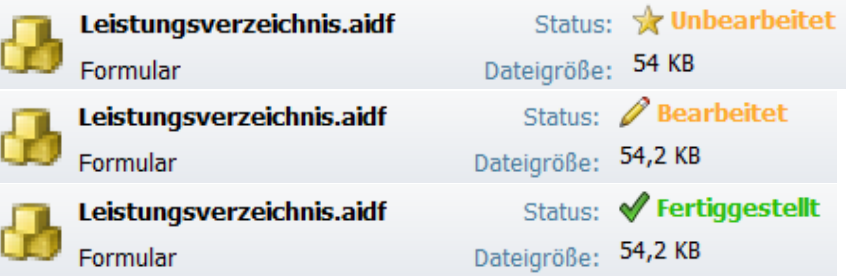

Abbildung 7.9: Ausschreibungsdetails – Statusänderung der Dateien

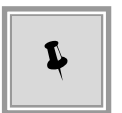

Klicken Sie oben auf einen der blauen Links, um aus der Formularansicht in die Detailansicht der Angebotsunterlagen bzw. auf die oberste Ausschreibungsebene zu wechseln.

Übersicht der Ausschreibungen ▶ Büromöbel für Filiale ▶ Leistungsverzeichnis

Abbildung 7.10: Rückkehr zur Detailansicht der Angebotsunterlagen

Die nachfolgende Tabelle enthält eine Übersicht aller möglichen Aktionen bzw. Schaltflächen

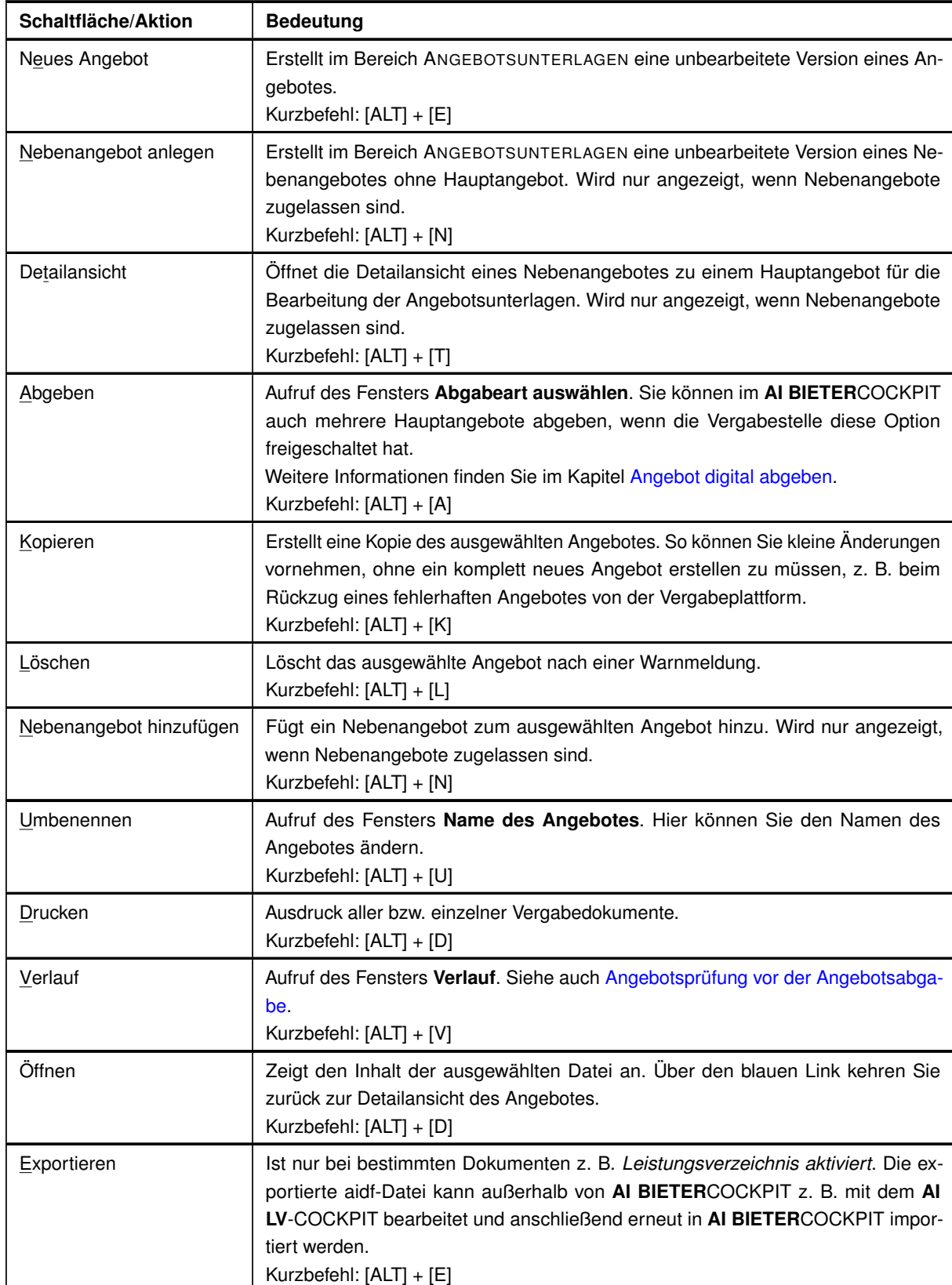

und ihre Bedeutung in der Detailansicht der Angebote.

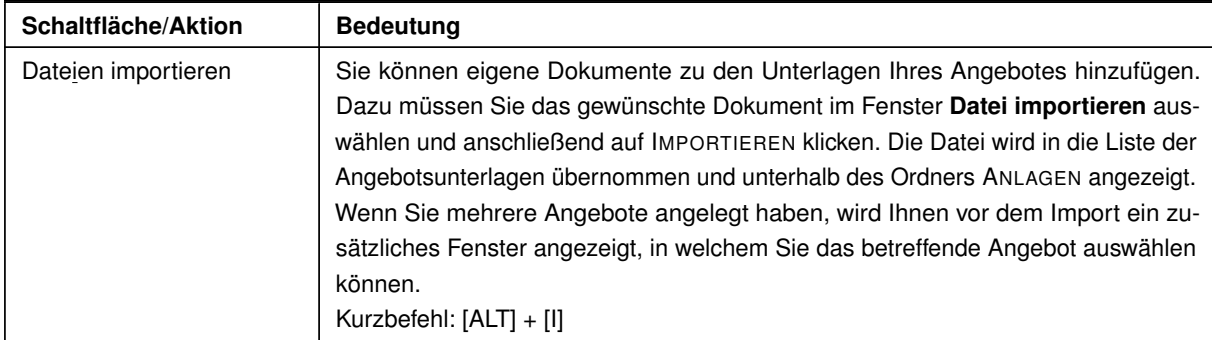

#### **7.3.1 Navigation innerhalb der Angebotsdateien**

Beim erstmaligen Öffnen der ANGEBOTSUNTERLAGEN über den entsprechenden Trennbalken sind alle enthaltenen Angebote zugeklappt, nur das letzte Angebot ist automatisch aufgeklappt und eventuell wird auf der rechten Seite des Fensters der SCROLLBALKEN angezeigt.

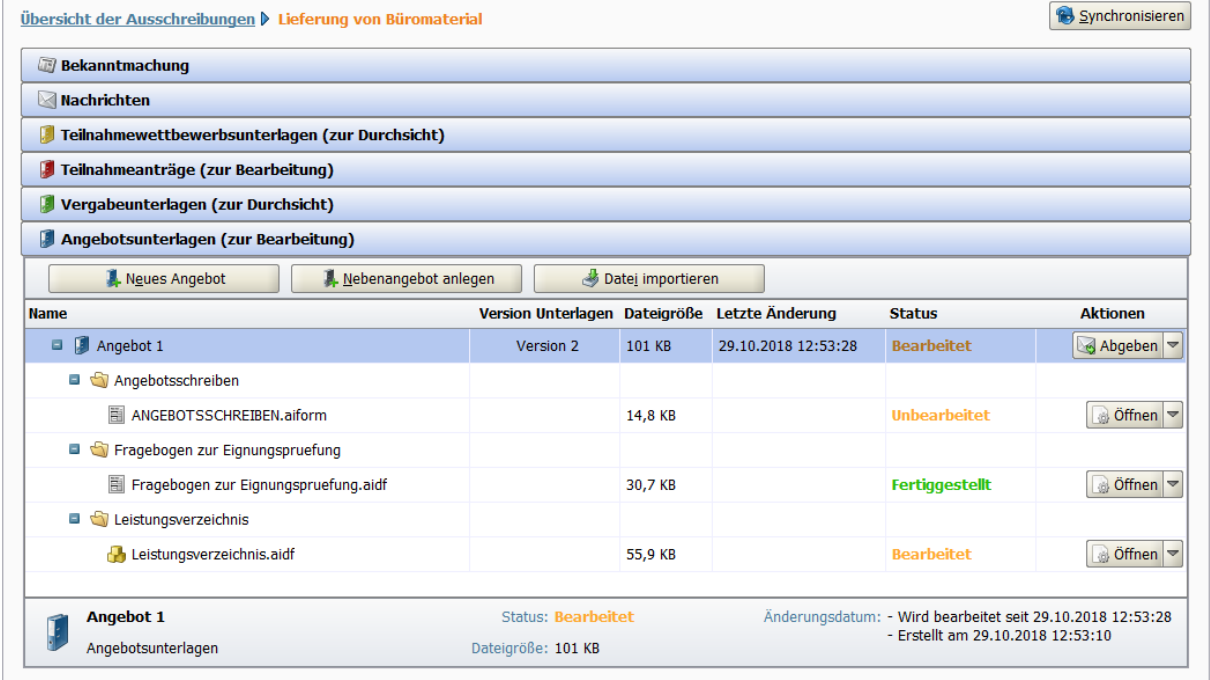

Abbildung 7.11: Ausschreibungsdetails – Navigation mit Hilfe der Pfeiltasten

Sie können in dieser Ansicht bequem mit den PFEILTASTEN navigieren:

- Die PFEILTAST HOCH und RUNTER selektiert das entsprechende Element.
- Die PFEILTASTE LINKS klappt das aktivierte Element zu. Ist das Element bereits zugeklappt oder kann es nicht zugeklappt werden, wird das darüber liegende Element selektiert. So können Sie durch das mehrmalige Betätigen der LINKEN PFEILTASTE der Reihe nach alle Verzeichnisse innerhalb der Angebotsunterlagen schließen.

- Die PFEILTASTE RECHTS klappt das aktivierte Element auf. Ist das Element bereits aufgeklappt oder kann es nicht aufgeklappt werden, wird automatisch das darunter liegende Element selektiert. So können Sie durch das mehrmalige Betätigen der RECHTEN PFEIL-TASTEder Reihe nach alle Verzeichnisse innerhalb der Angebotsunterlagen öffnen und die enthaltenen Dokumente anzeigen.
- Durch das Drücken der LEERTASTE, wenn ein Element aktiviert ist, wird dessen Zustand umgekehrt, d.h. aus "zugeklappt" wird "aufgeklappt" und umgekehrt.

#### **7.3.2 Einfügen mit Drag & Drop**

Mit Hilfe der Funktion Drag & Drop (Englisch für: "Ziehen und Fallenlassen") können Sie schnell und bequem eine oder mehrere Dateien zu Ihrem Angebot bzw. Teilnahmeantrag hinzufügen, Dateien innerhalb Ihrer Angebote bzw. Teilnahmeanträge verschieben oder Dateien aus den Unterlagen zur Durchsicht übernehmen.

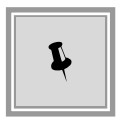

Eine Datei wird mit gedrückter linker Maustaste bewegt und über dem gewünschten Einfügepunkt losgelassen. Für alle möglichen Einfügepunkte wird das PLUS-Zeichen neben dem Mauszeiger angezeigt.

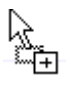

Das Verschieben und Einfügen von Dateien ist in den folgenden Fällen möglich:

• Innerhalb der verschiedenen Versionen der Angebote bzw. Teilnahmeanträge.

| Angebotsunterlagen (zur Bearbeitung)     |                               |                                               |         |                     |                                                                                                    |                       |
|------------------------------------------|-------------------------------|-----------------------------------------------|---------|---------------------|----------------------------------------------------------------------------------------------------|-----------------------|
| Neues Angebot<br>A. Nebenangebot anlegen | Datei importieren             |                                               |         |                     |                                                                                                    |                       |
| <b>Name</b>                              |                               | Version Unterlagen Dateigröße Letzte Änderung |         |                     | <b>Status</b>                                                                                         | <b>Aktionen</b>       |
| F<br>$\pm$<br>Angebot 1                  |                               | Version 1                                     | 103 KB  | 29.10.2018 09:58:09 | <b>Abgegeben</b>                                                                                      | Zurückziehen          |
| $\Box$ Angebot 2                         |                               | Version 1                                     | 102 KB  | 29.10.2018 10:00:56 | <b>Fertiggestellt</b>                                                                                 | Abgeben               |
| Angebotsschreiben                        |                               |                                               |         |                     |                                                                                                    |                       |
| ANGEBOTSSCHREIBEN.aiform                 |                               |                                               | 14,8 KB |                     | <b>Fertiggestellt</b>                                                                                 | $\circ$ Öffnen        |
| Fragebogen zur Eignungspruefung          |                               |                                               |         |                     |                                                                                                    |                       |
| Fragebogen zur Eignungspruefung.aidf     |                               |                                               | 30,7 KB |                     | <b>Fertiggestellt</b>                                                                                 | Soffnen               |
| Leistungsverzeichnis                     |                               |                                               |         |                     |                                                                                                    |                       |
| <b>A</b> Leistungsverzeichnis.aidf       |                               |                                               | 56,1 KB |                     | <b>Fertiggestellt</b>                                                                                 | offnen                |
| Anhang1.txt                              |                               |                                               | 4 Byte  |                     | <b>Importiert</b>                                                                                     | offnen                |
| Attachment.pdf                           |                               |                                               | 43,4 KB |                     | <b>Importiert</b>                                                                                     | a Öffnen              |
| Nebenangebot 1 zu Angebot 2              |                               |                                               | 511 KB  | 29.10.2018 09:58:13 | <b>Bearbeitet</b>                                                                                     | Detailansicht         |
| Angebot 3                                |                               | Version 1                                     | 101 KB  | 29.10.2018 10:03:20 | <b>Unbearbeitet</b>                                                                                   | Abgeben               |
| Angebotsschreiben<br>$=$                 |                               |                                               |         |                     |                                                                                                    |                       |
| ANGEBOTSSCHREIBEN.aiform                 |                               |                                               | 14,8 KB |                     | <b>Unbearbeitet</b>                                                                                   | $\frac{1}{20}$ Öffnen |
| Fragebogen zur Eignungspruefung          |                               |                                               |         |                     |                                                                                                    |                       |
| Fragebogen zur Eignungspruefung.aidf     |                               |                                               | 30,7 KB |                     | <b>Unbearbeitet</b>                                                                                   | offnen                |
| Leistungsverzeichnis                     |                               |                                               |         |                     |                                                                                                    |                       |
| <b>P</b> Leistungsverzeichnis.aidf       |                               |                                               | 55,9 KB |                     | <b>Unbearbeitet</b>                                                                                   | $\frac{1}{20}$ Öffnen |
| <b>Angebot 2</b>                         | <b>Status: Fertiggestellt</b> |                                               |         |                     | Änderungsdatum: - Fertiggestellt am 29.10.2018 10:00:56<br>- Wird bearbeitet seit 29.10.2018 09:58:13 |                       |
| Angebotsunterlagen                       | Dateigröße: 102 KB            |                                               |         |                     | - Fertiggestellt am 29.10.2018 09:58:13                                                               |                       |

Abbildung 7.12: Einfügen von Dateien mit Drag & Drop – Innerhalb der Versionen der Angebote

• Von einem beliebigen Verzeichnis auf Ihrem Rechner. Sie können beliebig viele externe Dateien markieren und mit der gedrückten Maustaste direkt in das gewünschte Angebot in **AI BIETER**COCKPIT kopieren.

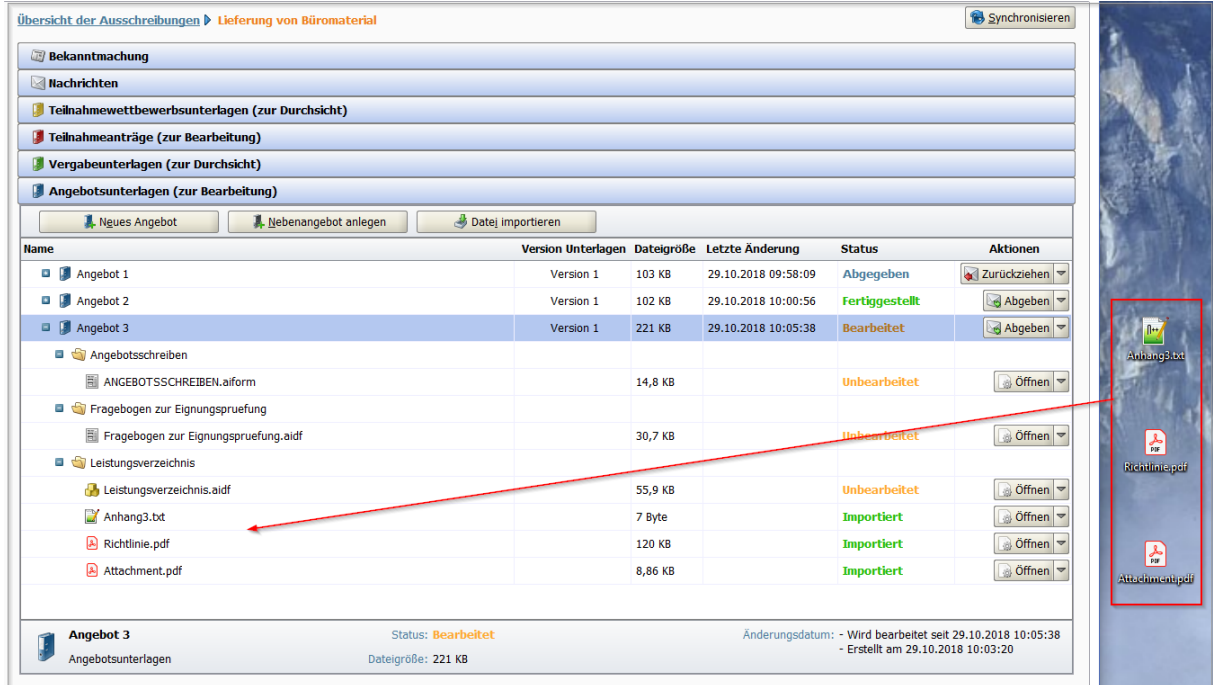

Abbildung 7.13: Einfügen von Dateien mit Drag & Drop – Direkt von Ihrem Rechner

• Aus den Vergabeunterlagen bzw. Teilnahmewettbewerbsunterlagen. Bewegen Sie die gewünschte Datei mit gedrückter Maustaste auf den TRENNBALKEN der Angebotsunterlagen bzw. Teilnahmeanträge. Dieser wird automatisch nach unten geöffnet und Sie können den Zielpunkt zum Einfügen wählen.

| Vergabeunterlagen (zur Durchsicht)            |                          |                     |                  |                       |
|-----------------------------------------------|--------------------------|---------------------|------------------|-----------------------|
| Name                                          | Dateigröße               | Letzte Änderung     | <b>Status</b>    | Aktionen              |
| $\bullet$<br>Version 1                        | 1,56 MB                  | 08.12.2017 13:06:26 | <b>Ungelesen</b> | $\bullet$ Exportieren |
| Version 2<br>Ξ                                | 2,15 MB                  | 08.12.2017 14:17:55 | <b>Ungelesen</b> | $\bullet$ Exportieren |
| $=$<br>Dateien für Angebot                    |                          |                     |                  |                       |
| 罥<br>ANGEBOTSSCHREIBEN.aiform                 | 14,8 KB                  |                     | <b>Ungelesen</b> | Anzeigen              |
| Richtlinie.pdf                                | 120 KB                   |                     | <b>Ungelesen</b> | Anzeigen              |
| Fragebogen zur Eignungspruefung               |                          |                     |                  |                       |
| $\star$<br>Leistungsverzeichnis               |                          |                     |                  |                       |
| Zusätzliche Informationen<br>$=$              |                          |                     |                  |                       |
| Angebotsschreiben.pdf                         | 817 KB                   |                     | <b>Ungelesen</b> | Anzeigen              |
| Aufforderung_Angebotsabgabe_National.pdf      | 650 KB                   |                     | <b>Ungelesen</b> | Anzeigen              |
| Einheitliche Europaeische Eigenerklaerung.rtf | 492 KB                   |                     | <b>Ungelesen</b> | Anzeigen              |
|                                               |                          |                     |                  |                       |
| <b>Richtlinie.pdf</b><br>PDF                  | <b>Status: Ungelesen</b> |                     |                  |                       |
| $\lambda$<br>Datei für Angebot                | Dateigröße: 120 KB       |                     |                  |                       |
| Angebotsunterlagen (Tur Bearbeitung)          |                          |                     |                  |                       |

Abbildung 7.14: Einfügen von Dateien mit Drag & Drop – Aus den Vergabeunterlagen

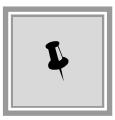

Bewegt man den Mauszeiger mit gedrückter linker Maustaste dabei an den oberen bzw. unteren Rand des Fensters wird automatisch nach unten bzw. oben gescrollt.

#### **7.3.3 Formulare**

Formulare besitzen einen hellgrau getönten Hintergrund mit weißen Eingabefeldern und farbig hinterlegten Pflichtfeldern.

. . .

Am Bildschirm ausfüllbare Formulare erkennen Sie an der Endung \*.**aiform**.

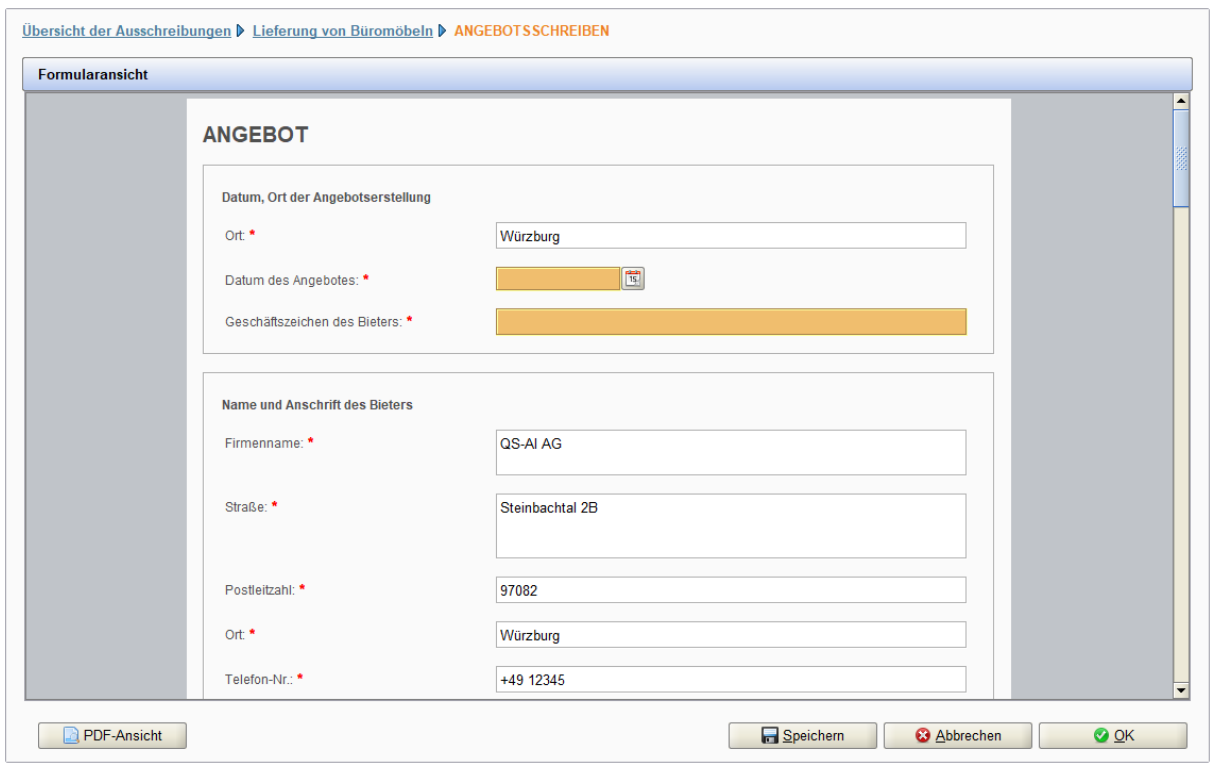

Abbildung 7.15: Formular mit Pflichtfeldern

Folgende Feldtypen können in den Formularen vorkommen:

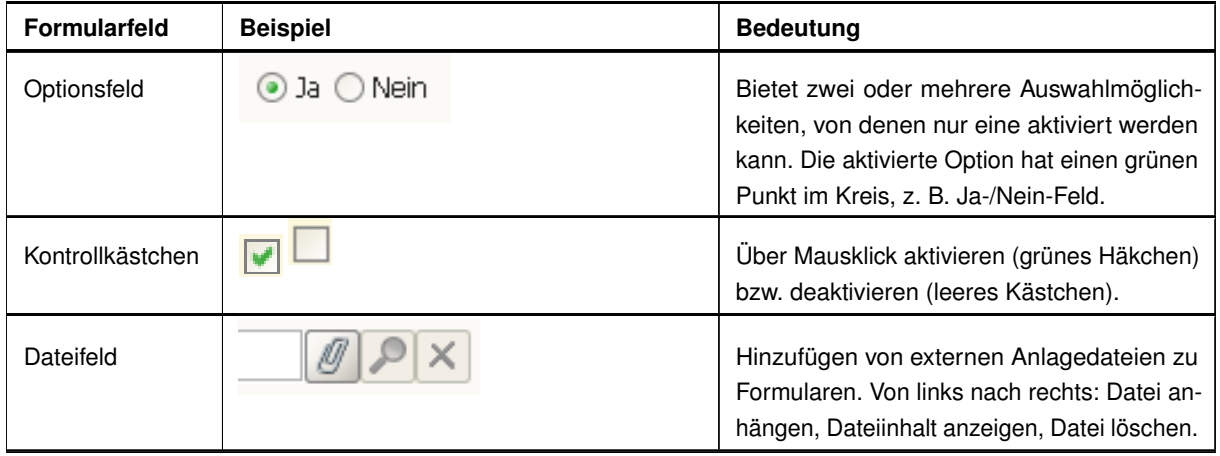

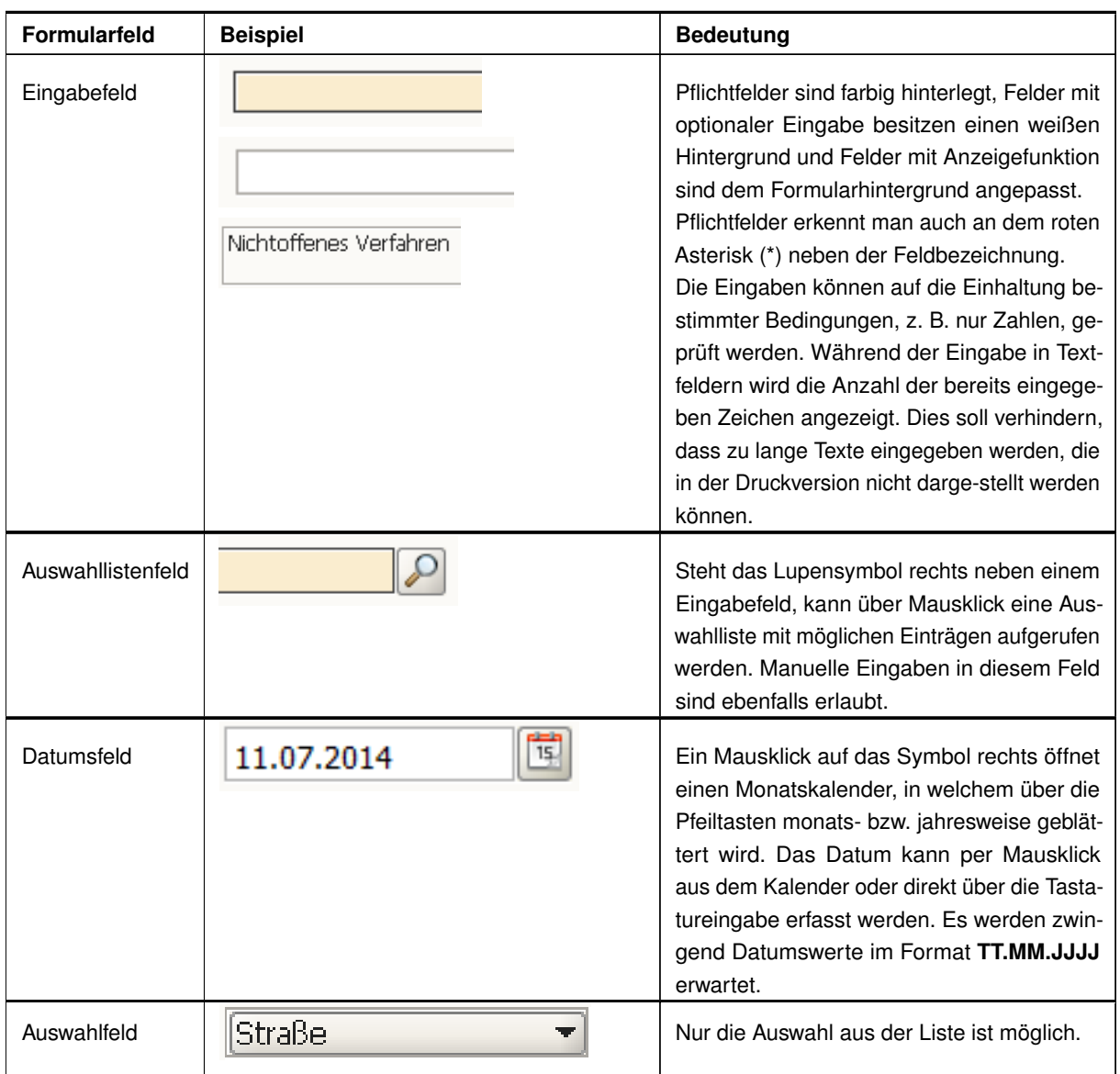

Ist das Formular länger als eine Bildschirmseite, können Sie dessen Inhalt mit Hilfe des SCROLL-BALKENS oder der PFEILE auf der rechten Seite nach oben oder unten verschieben.

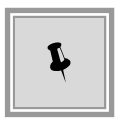

Klicken Sie auf die Schaltfläche FORMULAR DRUCKEN am linken unteren Rand des Formulars, wenn Sie das Formular ausdrucken oder als PDF-Dokument speichern wollen.

Die drei Schaltflächen rechts können auch über Tastaturkürzel aufgerufen werden, z. B. [ALT] +[S] für SPEICHERN. Mit OK werden die Eingaben in den Feldern validiert und eventuelle Fehler angezeigt.

#### **7.3.4 Leistungsverzeichnis**

Öffnen Sie das Leistungsverzeichnis mit einem Doppelklick oder über die Aktion ÖFFNEN.

Das Fenster **Leistungsverzeichnis** besitzt eine eigene Symbolleiste (1) sowie drei unterschiedliche Bereiche: links die Gliederung (2), rechts oben die Tabellenansicht (3) und darunter den Formularbereich (4). Diese Bereiche lassen sich mit der Maus über die beiden Bereichstrennlinien verschieben (Doppelpfeil bei gedrückter Maus auf der Trennlinie) oder mit Hilfe der drei ANZEIGE-Schaltflächen (GLIEDERUNG, TABELLENANSICHT, FORMULARANSICHT) in der Symbol-leiste (1) aus- und wieder einblenden.

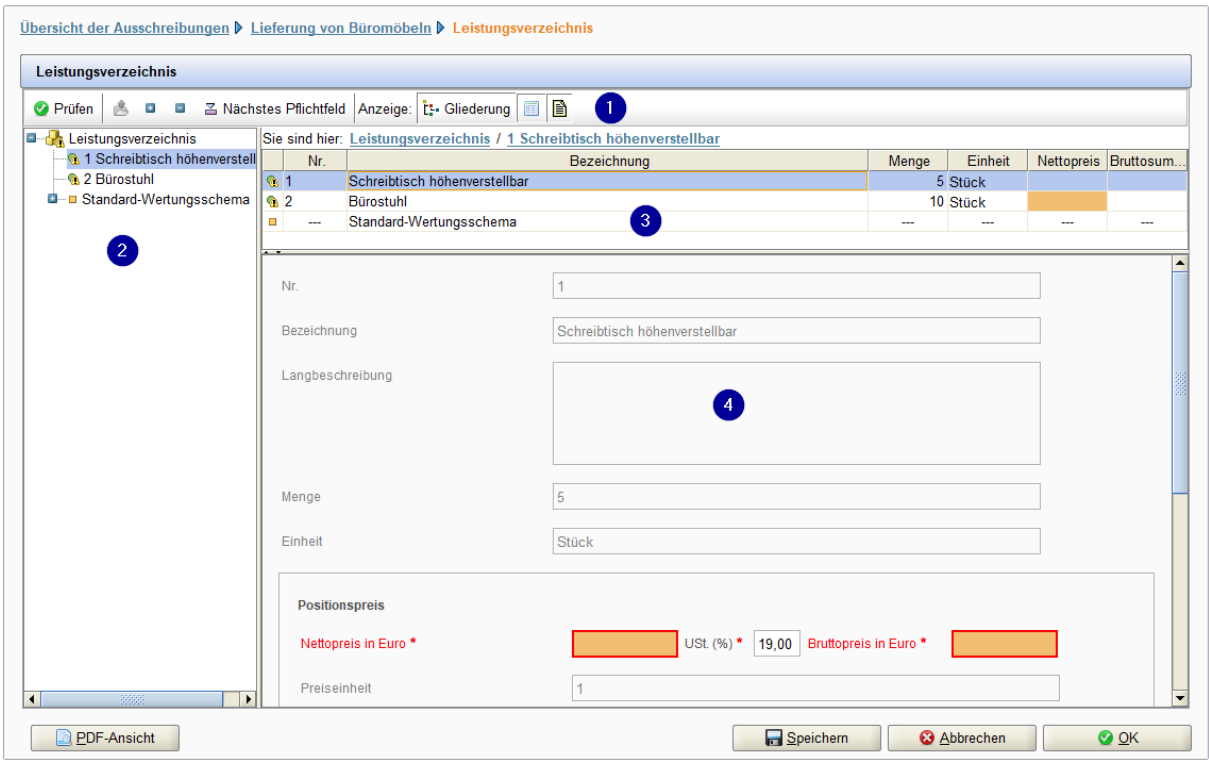

Abbildung 7.16: Leistungsverzeichnis

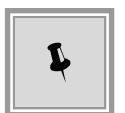

Die Symbole in der Symbolleiste verfügen über einen Tooltip, d. h. wenn Sie mit der Maus auf ein Symbol zeigen, ohne zu klicken, erscheint der Name des Symbols in einem blauen Textfeld unterhalb des Mauszeigers.

Folgende Symbole sind in der Symbolleiste enthalten:

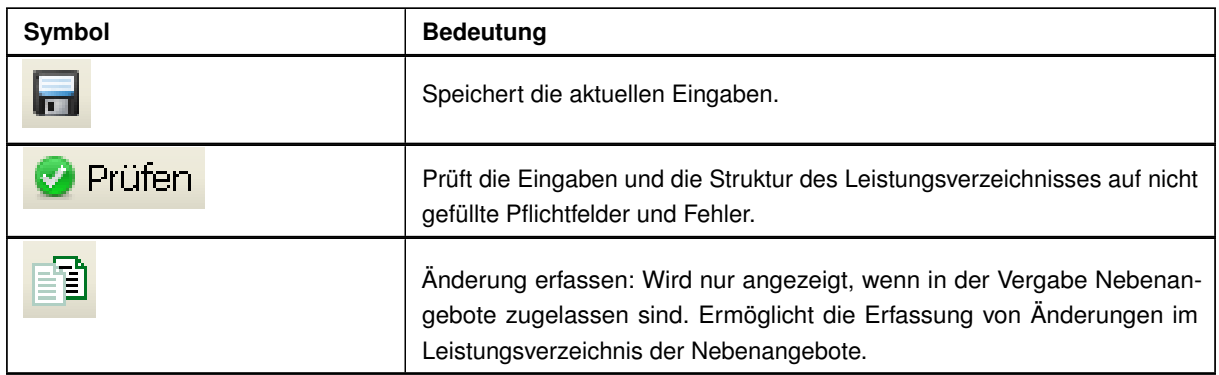

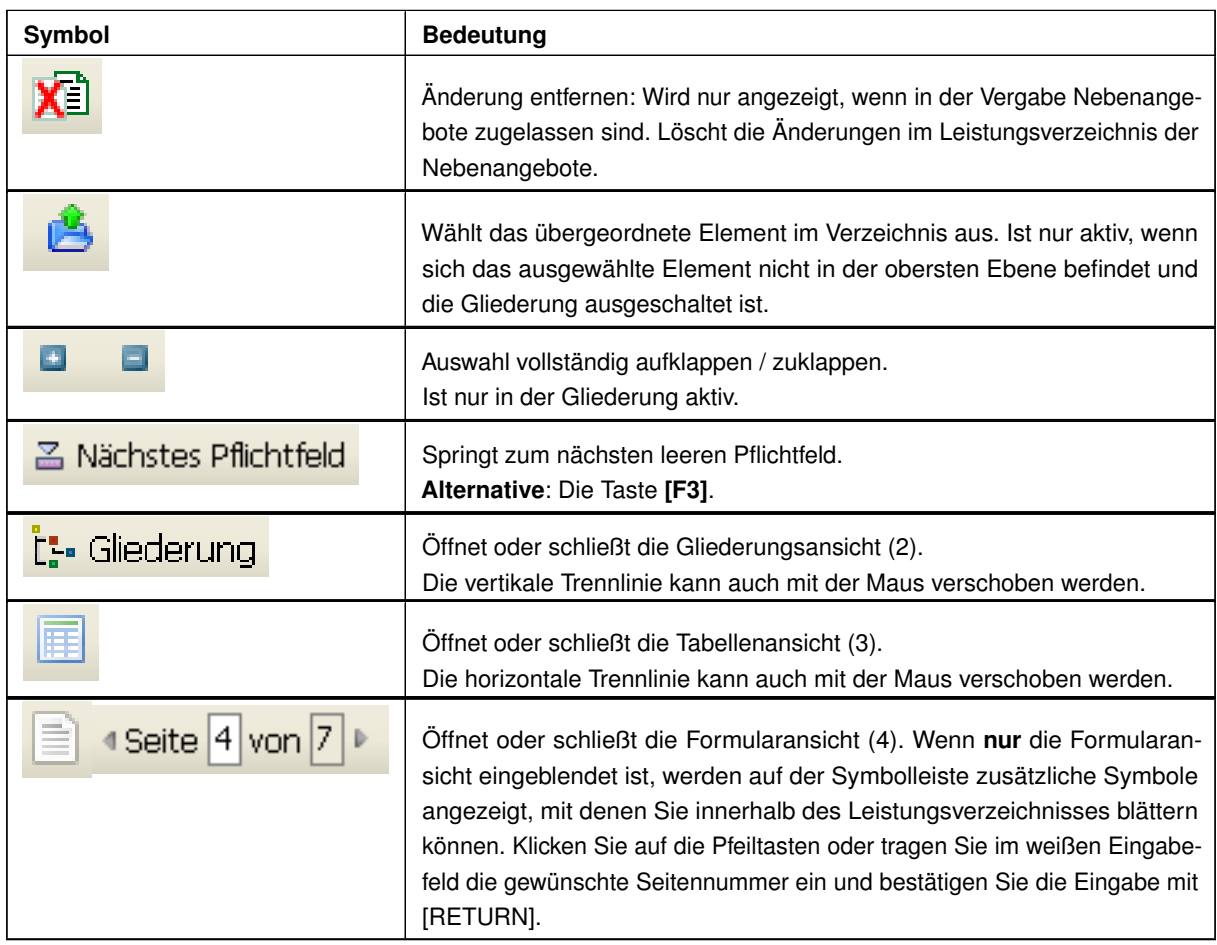

Die Gliederung (2) ist eine strukturierte Übersicht des Leistungsverzeichnisses. Durch Anklicken der + und – Zeichen vor den Ordnersymbolen können Sie die angezeigte Liste erweitern oder reduzieren.

Die Tabellenansicht (3) enthält eine tabellarische Übersicht der Einzelpositionen und Gruppen. In der Formularansicht (4) sehen Sie alle Felder der aktiven Position (welche in der Gliederung oder Tabelle markiert ist) und können hier die gewünschten Eingaben vornehmen.

Die Informationsleiste SIE SIND HIER, die sich unterhalb der Symbolleiste befindet, gibt Ihnen einen schnellen Überblick, an welcher Stelle im Leistungsverzeichnis Sie sich gerade befinden.

Sie sind hier: Leistungsverzeichnis / 1 Los : Position 1 / Wertungsschema / 1 Preis Brutto (100%) Abbildung 7.17: Informationsleiste im Leistungsverzeichnis

Die Leiste zeigt das aktuelle Element als letztes von links nach rechts an. Durch Anklicken der Verknüpfungen ist ein schneller Wechsel auf die übergeordneten LV-Hierarchiestufen möglich.

Zur leichteren Orientierung besitzen die Elemente des Leistungsverzeichnisses verschiedene Symbole:

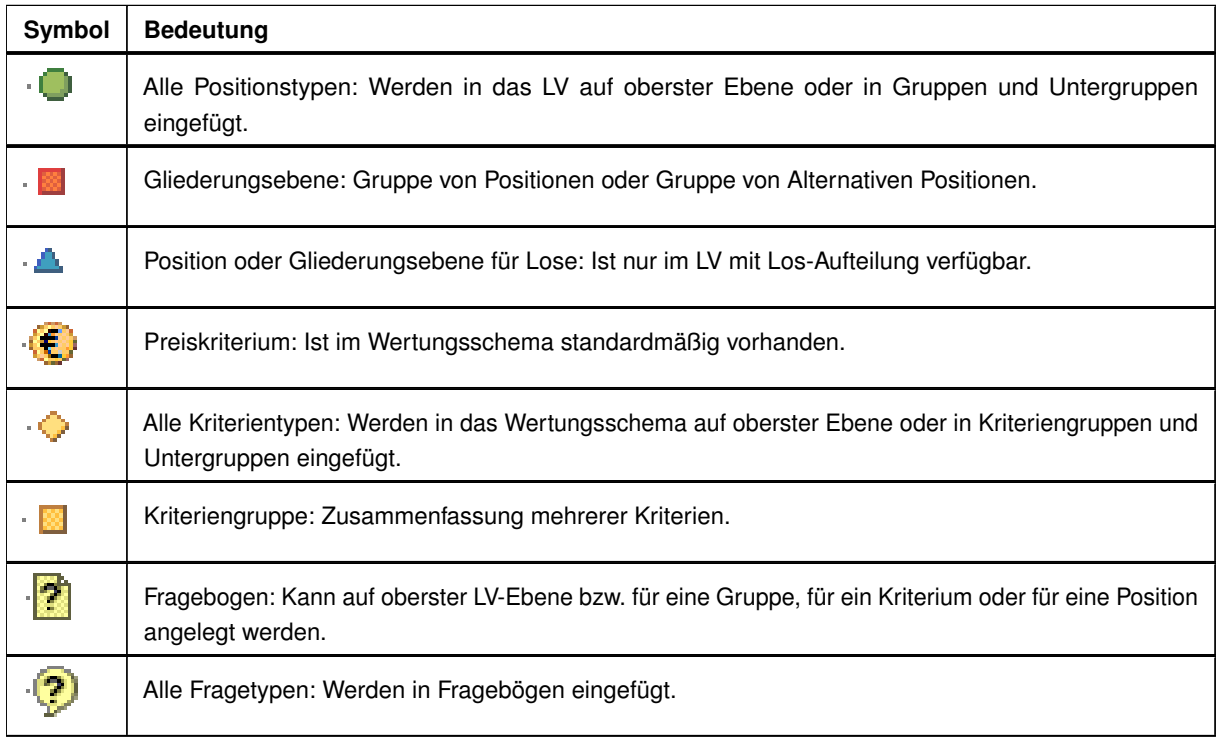

Vor dem Speichern weist die integrierte **Plausibilitätsprüfung** Sie auf Fehler hin, indem die betroffenen Felder mit einem gelben Warnzeichen angezeigt werden.

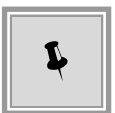

Wenn Sie mit dem Mauszeiger auf das betroffene Warnzeichen zeigen ohne zu klicken, wird ein Hinweisfeld (Tooltip) mit Informationen zu den fehlenden Eingaben angezeigt.

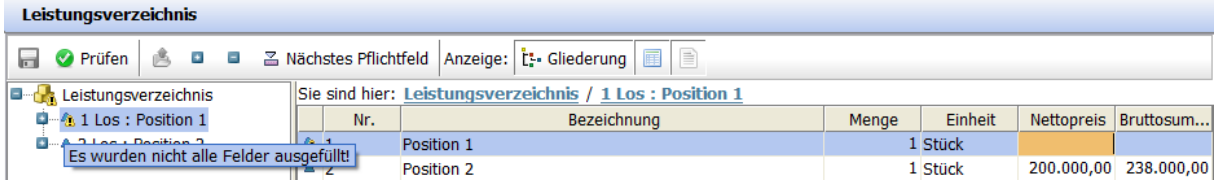

Abbildung 7.18: Hinweistext bei fehlenden Eingaben

Der Validierungsmechanismus beim Speichern des Leistungsverzeichnisses zeigt auch eine Warnmeldung an, wenn die vom Bieter angegebene Umsatzsteuer keinem gültigen Steuersatz entspricht. Die Liste der aktuell gültigen Umsatzsteuersätze der Vergabestelle wird dabei mit den digitalen Vergabeunterlagen übermittelt.

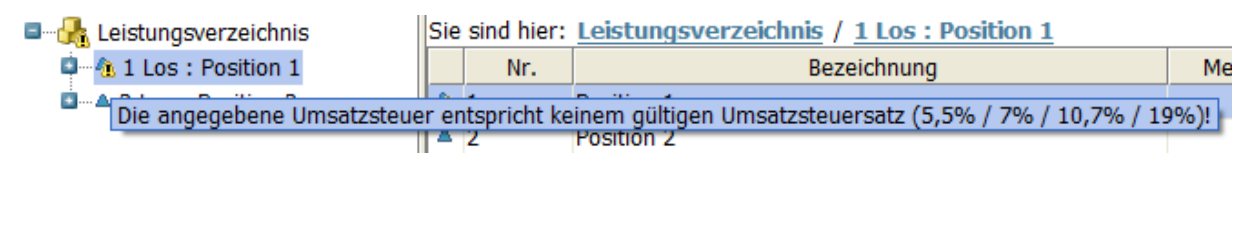

| <b>Positionspreis</b> |            |                                           |            |
|-----------------------|------------|-------------------------------------------|------------|
| Nettopreis in Euro *  | 100.000,00 | USt. $(\%)^*$ 10,00 Bruttopreis in Euro * | 110.000,00 |

Abbildung 7.19: Warnung bei ungültiger Umsatzsteuer

Falls die rote Markierung nach der Fehlerbehebung nicht verschwunden ist, klicken Sie auf die Schaltfläche PRÜFEN in der Symbolleiste.

Das Wertungsschema enthält alle Wertungskriterien, die von der Vergabestelle veröffentlicht wurden, sowie eventuell vergabespezifische Fragebögen.

#### **7.3.5 GAEB-Leistungsverzeichnis**

Die Bearbeitung von GAEB-Dateien entnehmen Sie bitte dem Kapitel [GAEB Konfiguration.](#page-23-0)

#### **7.3.6 Losangebote und Einzellosangebote**

Wenn das Leistungsverzeichnis einer Vergabe mehrere Lose enthält, legt die Vergabestelle standardmäßig fest, ob Angebote für ein **einziges** Los, für **mehrere** oder für **alle** Lose abgegeben werden können.

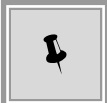

Beim Erstellen Ihres Angebotes füllen Sie dann im Leistungsverzeichnis nur die benötigten Lose aus.

Die Angebotsabgabe bei losweiser Vergabe kann auf Seiten der Vergabestelle auch so eingestellt werden, dass sie rein losbezogen geschieht. Für jedes Los, für das Sie ein Angebot abgeben möchten, wird dann im **AI BIETER**COCKPIT ein vollständiges Angebot erstellt, inklusive aller zu übermittelnder Unterlagen.

Beim Erstellen eines solchen Einzellosangebotes wird Ihnen in einem zusätzlichen Fenster die **Losauswahl** angeboten.

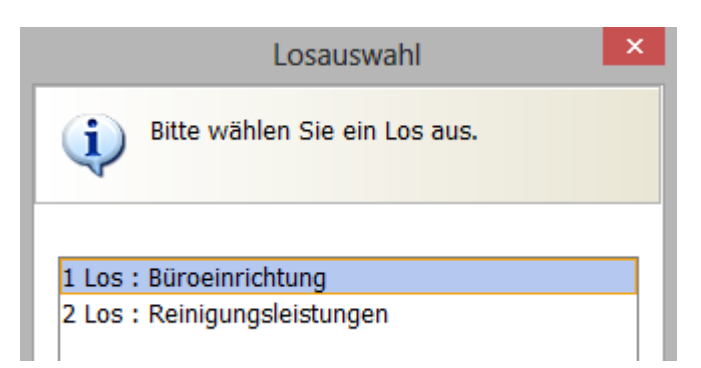

Abbildung 7.20: Losauswahl – Ausschnitt

Die neue Version des Losangebotes enthält bereits alle standardmäßig benötigten Dateien für die Angebotsabgabe. Beim Öffnen des Leistungsverzeichnisses aus dem Einzellosangebot wird die folgende Meldung angezeigt.

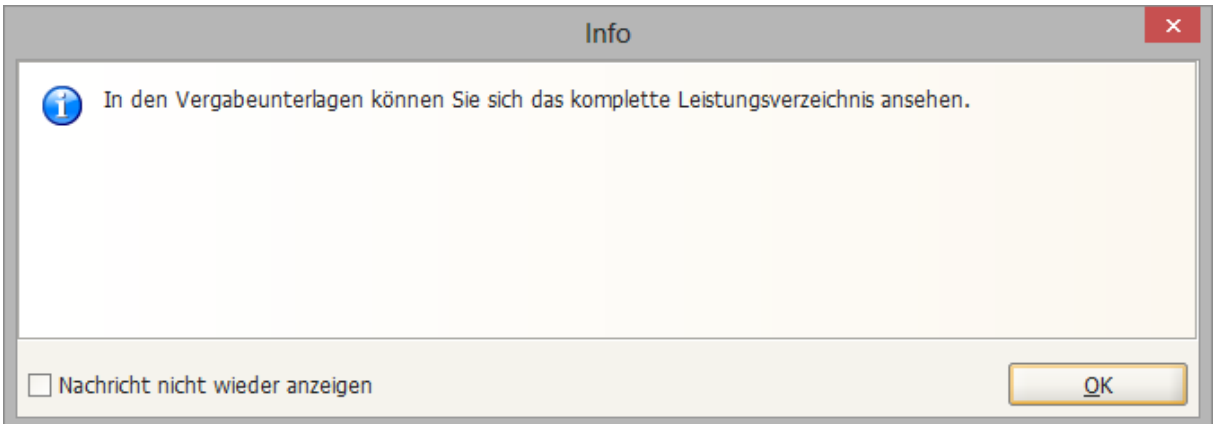

Abbildung 7.21: Info-Meldung bei Einzellosangeboten

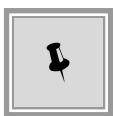

Das Leistungsverzeichnis des Einzellosangebotes enthält nur das ausgewählte Los. Das komplette Leistungsverzeichnis können Sie über die Vergabeunterlagen einsehen.

Alle weiteren Bearbeitungsschritte eines Losangebotes sind identisch mit denen eines Angebotes ohne Losaufteilung.

#### **7.3.7 Flexible Eignungsprüfung**

Vergabestellen haben die Möglichkeit eigene Kriterien zu definieren, mit deren Hilfe dann in der Prüfungsphase über die Zulassung oder den Ausschluss eines Bieters entschieden wird.

In den Vergabeunterlagen und auch in jedem Angebot bzw. Teilnahmeantrag ist in diesem Fall der *Fragebogen zur Eignungsprüfung* enthalten.

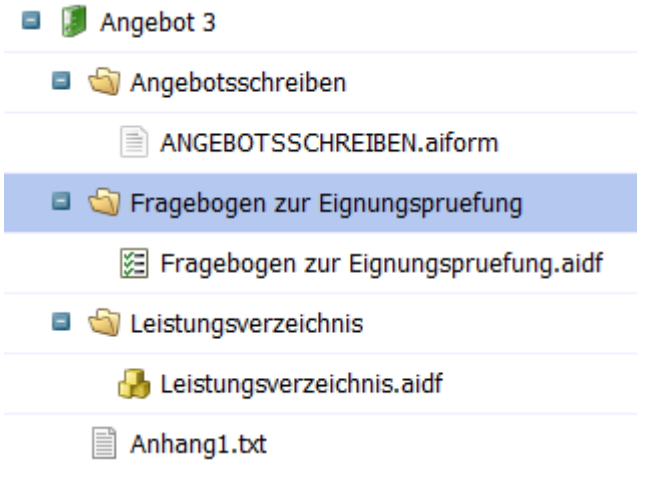

Abbildung 7.22: Angebot mit Flexibler Eignungsprüfung

Der Fragebogen ist ähnlich aufgebaut, wie das Wertungsschema des Leistungsverzeichnisses, d. h. er enthält Kriteriengruppen und Einzelkriterien mit Fragen zur Beantwortung.

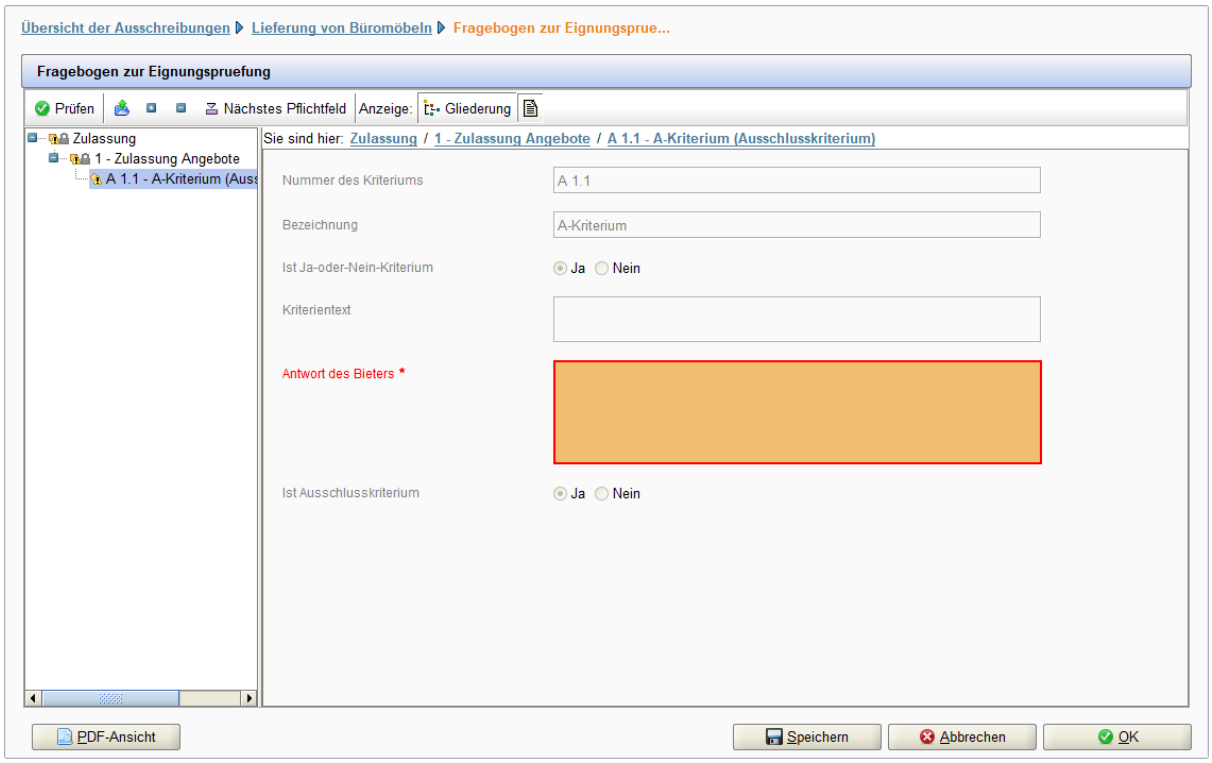

Abbildung 7.23: Fragebogen zur Eignungsprüfung – Detailansicht

Nachdem Sie die Kriterien ausgefüllt und die Fragen beantworten haben, können Sie Ihre Eingaben speichern.

Der ausgefüllte Fragebogen wird als Bestandteil des Angebotes, zusammen mit den anderen Vergabeunterlagen, auf elektronischem Wege versendet bzw. ausgedruckt und auf dem Postweg an die Vergabestelle übermittelt.

. . .

© Administration Intelligence AG, 2022 - Alle Rechte vorbehalten. Seite 58 von 102

#### **7.3.8 Testsignatur anbringen**

Vor der Angebotsabgabe können Sie überprüfen, ob Ihr Kartenlesegerät inkl. Signaturkarte mit **AI BIETER**COCKPIT kompatibel ist.

Verwenden Sie dazu den Menübefehl BEARBEITEN – TESTSIGNATUR ANBRINGEN.

Im Fenster **Kompatibilitäts-Check durchführen** werden Ihnen zusätzliche Informationen angezeigt. Befolgen Sie die Anweisungen aus dem Fenster.

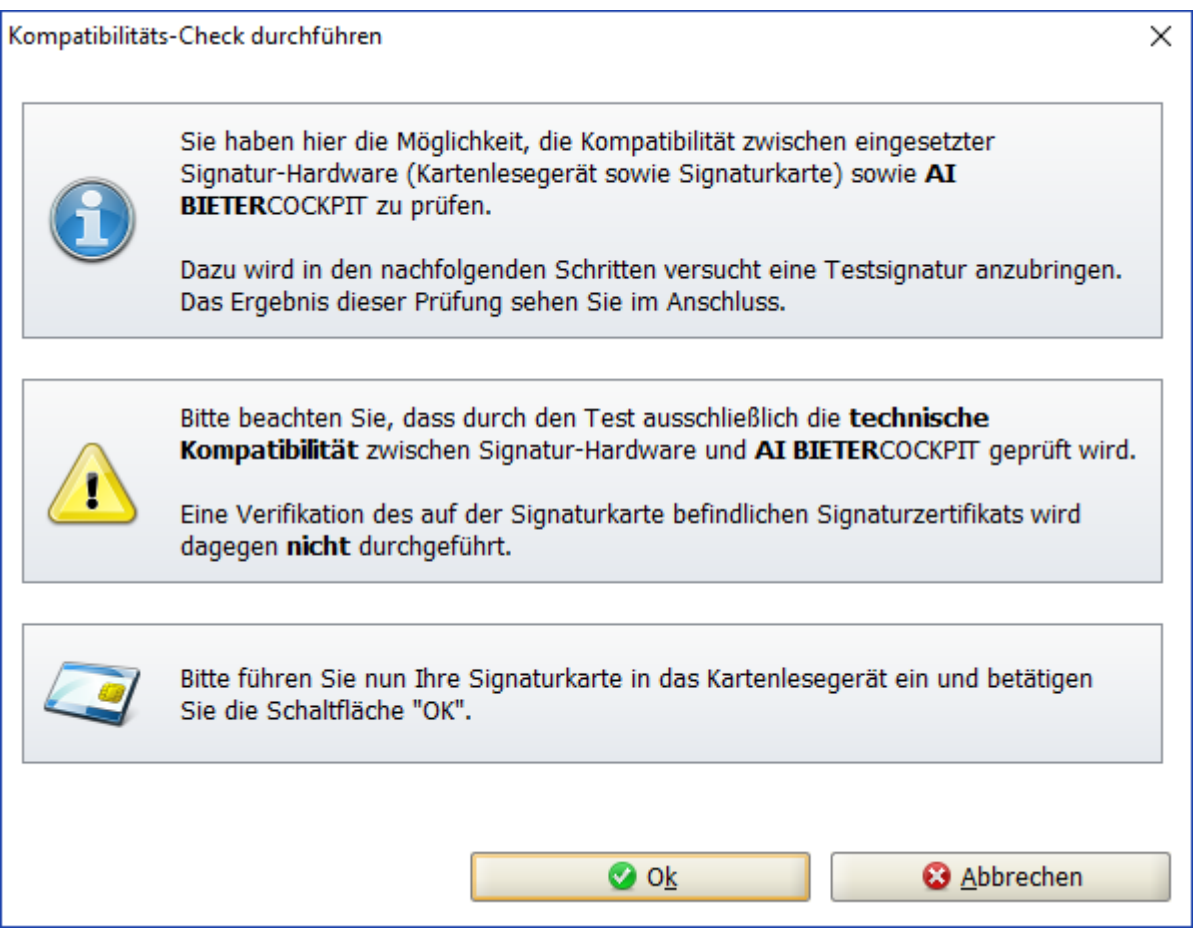

Abbildung 7.24: Kompatibilitäts-Check für Kartenleser bzw. Signaturkarte durchführen

Das Ergebnis der Prüfung wird Ihnen in einem separaten Fenster angezeigt.

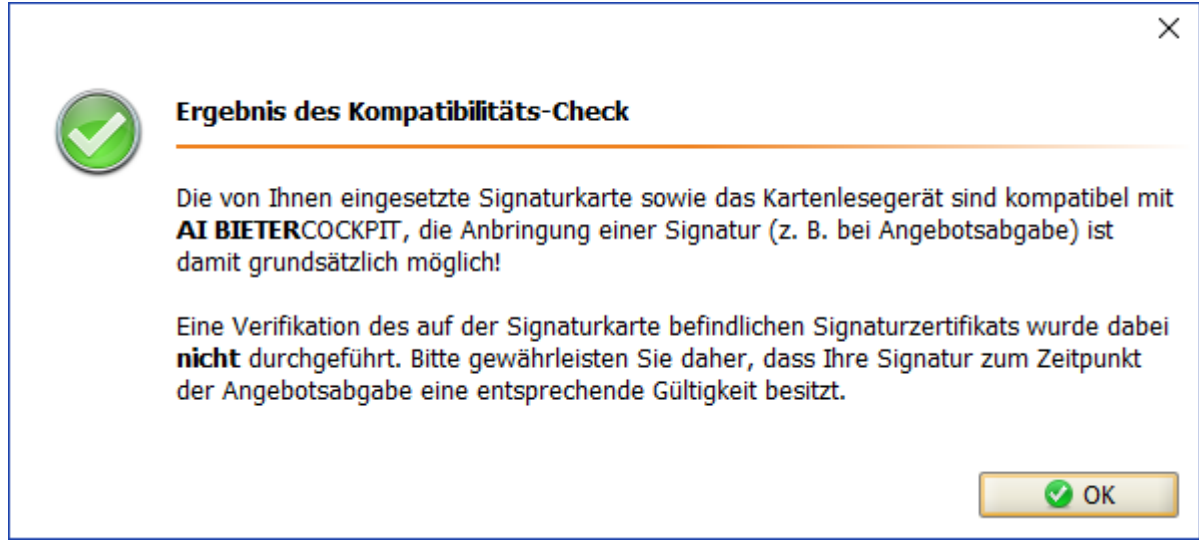

Abbildung 7.25: Positives Ergebnis für den Kompatibilitäts-Check

#### **7.3.9 Bearbeiten von PDF-Dateien**

Beim Öffnen von PDF Dateien wird Ihnen eine Hinweismeldung angezeigt, welche Sie über den Umgang mit auszufüllenden PDF-Dateien sowie deren Speicherort informiert. Aktivieren Sie das Kontrollfeld DIESEN DIALOG NICHT MEHR ANZEIGEN, um diesen Hinweis auszuschalten.

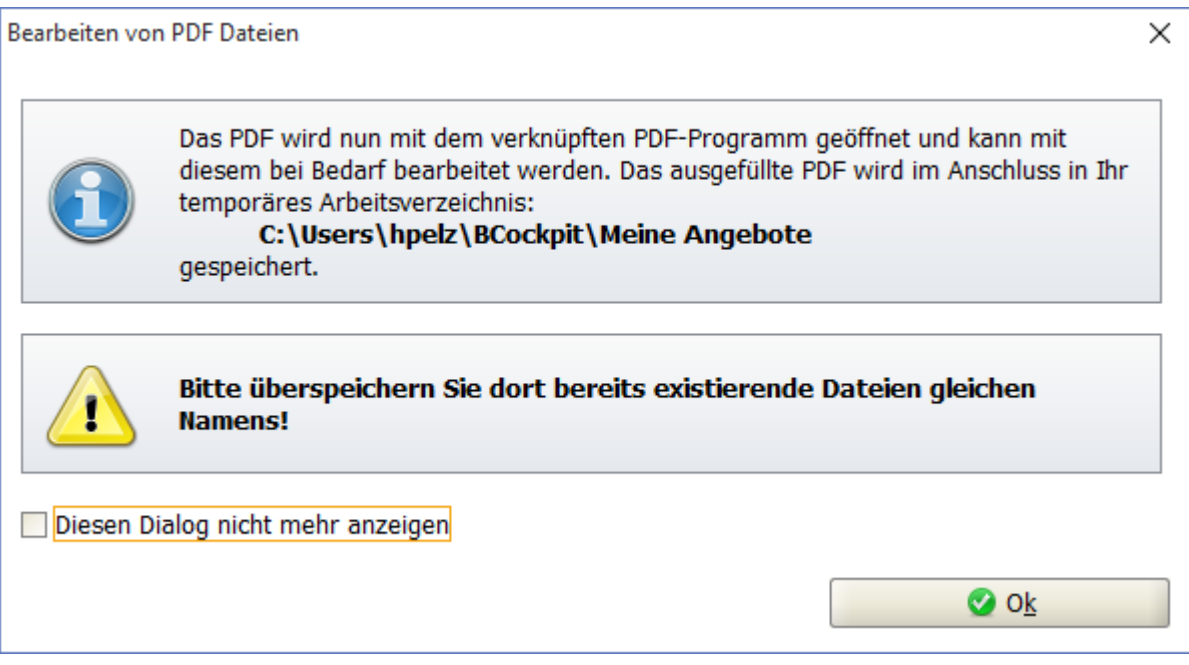

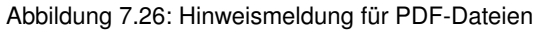

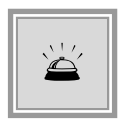

Die PDF-Datei wird im festgelegten temporären Arbeitsverzeichnis geöffnet und muss nach der Bearbeitung an derselben Stelle, mit demselben Namen gespeichert werden. Beim Wechseln auf die Übersicht der Ausschreibungen bzw. beim Beenden des Programms, werden Sie von **AI BIETER**COCKPIT aufgefordert Ihre aktuellen Änderungen zu speichern. Dabei wird der Inhalt dieses temporären Verzeichnisses gelöscht.

Sie können den Speicherort dieses Verzeichnisses jederzeit über den Funktionsbereich EIN-STELLUNGEN - ALLGEMEINE EINSTELLUNGEN – TEMPORÄRES ARBEITSVERZEICHNIS ÄNDERN. Bitte beachten Sie dazu auch die Informationen im Kapitel [Allgemeine Einstellungen.](#page-19-0)

#### **7.3.10 Bearbeiten von Angeboten mit mehreren Benutzern derselben Firma**

**AI BIETER**COCKPIT ermöglicht die Bearbeitung eines Angebotes mit mehreren Benutzern und auf unterschiedlichen Rechnern, sofern diese auf der **AI VERGABE**PLATTFORM als Mitarbeiter derselben Firma erfasst wurden.

Im folgenden **Beispielszenario** wird diese Funktion genauer beschrieben:

Der Mitarbeiter A bearbeitet ein Angebot bis zur Fertigstellung in **AI BIETER**COCKPIT und speichert seine Änderungen.

|             |                                                 | Übersicht der Ausschreibungen ▶ Lieferung von Büromaterial |                                               |         |                     |                                                         | Synchronisieren                            |
|-------------|-------------------------------------------------|------------------------------------------------------------|-----------------------------------------------|---------|---------------------|---------------------------------------------------------|--------------------------------------------|
|             | <b>Bekanntmachung</b>                           |                                                            |                                               |         |                     |                                                         |                                            |
|             | <b>Nachrichten</b>                              |                                                            |                                               |         |                     |                                                         |                                            |
|             | Teilnahmewettbewerbsunterlagen (zur Durchsicht) |                                                            |                                               |         |                     |                                                         |                                            |
|             | <b>1</b> Teilnahmeanträge (zur Bearbeitung)     |                                                            |                                               |         |                     |                                                         |                                            |
|             | Vergabeunterlagen (zur Durchsicht)              |                                                            |                                               |         |                     |                                                         |                                            |
|             | Angebotsunterlagen (zur Bearbeitung)            |                                                            |                                               |         |                     |                                                         |                                            |
|             | Neues Angebot                                   | Nebenangebot anlegen                                       | Datei importieren                             |         |                     |                                                         |                                            |
| <b>Name</b> |                                                 |                                                            | Version Unterlagen Dateigröße Letzte Änderung |         |                     | <b>Status</b>                                           | <b>Aktionen</b>                            |
| Ţ.<br>$\pm$ | Angebot 1                                       |                                                            | Version 1                                     | 104 KB  | 29.10.2018 10:17:22 | Zurückgezogen                                           | Kopieren                                   |
| Ξ.          | Angebot 2                                       |                                                            | Version 2                                     | 221 KB  | 29.10.2018 10:18:38 | <b>Fertiggestellt</b>                                   | Abgeben                                    |
| Ξ           | Angebotsschreiben                               |                                                            |                                               |         |                     |                                                         |                                            |
|             | ANGEBOTSSCHREIBEN.aiform                        |                                                            |                                               | 14,8 KB |                     | <b>Fertiggestellt</b>                                   | $\odot$ Öffnen                             |
|             | Fragebogen zur Eignungspruefung                 |                                                            |                                               |         |                     |                                                         |                                            |
|             | Fragebogen zur Eignungspruefung.aidf            |                                                            |                                               | 30,7 KB |                     | <b>Fertiggestellt</b>                                   | $\odot$ Öffnen                             |
|             | Leistungsverzeichnis                            |                                                            |                                               |         |                     |                                                         |                                            |
|             | Leistungsverzeichnis.aidf                       |                                                            |                                               | 56,1 KB |                     | <b>Fertiggestellt</b>                                   | a Öffnen                                   |
|             | 国<br>Richtlinie.pdf                             |                                                            |                                               | 120 KB  |                     | <b>Importiert</b>                                       | S Öffnen                                   |
|             | Nebenangebot 1 zu Angebot 3                     |                                                            |                                               | 130 KB  | 29.10.2018 10:18:38 | <b>Fertiggestellt</b>                                   | $\bigcirc$ Detailansicht                   |
|             | <b>Angebot 2</b>                                |                                                            | <b>Status: Fertiggestellt</b>                 |         |                     | Änderungsdatum: - Fertiggestellt am 29.10.2018 10:18:38 | - Wird bearbeitet seit 29.10.2018 10:18:05 |
|             | Angebotsunterlagen                              |                                                            | Dateigröße: 221 KB                            |         |                     | - Fertiggestellt am 29.10.2018 10:18:01                 |                                            |

Abbildung 7.27: Angebotsbearbeitung durch Mitarbeiter A

Anschließend exportiert er diese Vergabe über die Aktion AUSSCHREIBUNG EXPORTIEREN lokal auf seinem Rechner als Datei im \*.**bcf**-Format.

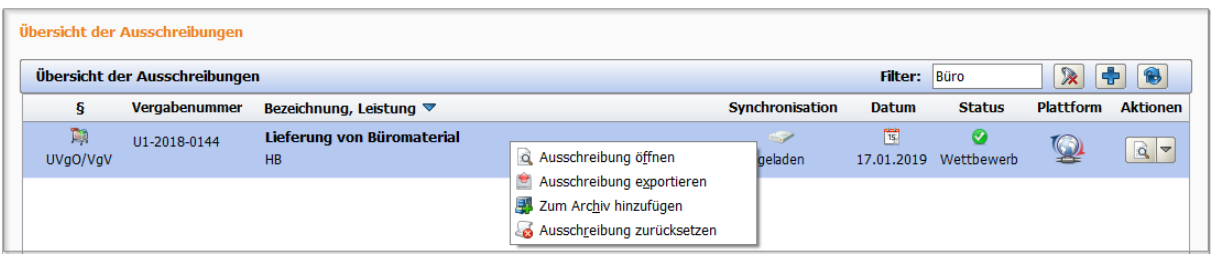

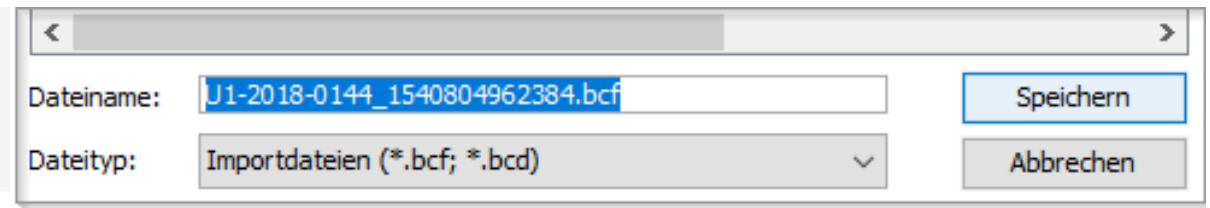

Abbildung 7.28: Export der Ausschreibung durch Mitarbeiter A

Diese exportierte Datei wird zur weiteren Bearbeitung dem Mitarbeiter B derselben Firma zur Verfügung gestellt.

Nach dem Start von **AI BIETER**COCKPIT auf einem anderen Rechner, kann der Mitarbeiter B die exportierte Ausschreibung über den Menübefehl DATEI – VERGABE IMPORTIEREN zu seinen Ausschreibungen hinzufügen, das vorbereitete Angebot weiter bearbeiten, signieren und abgeben.

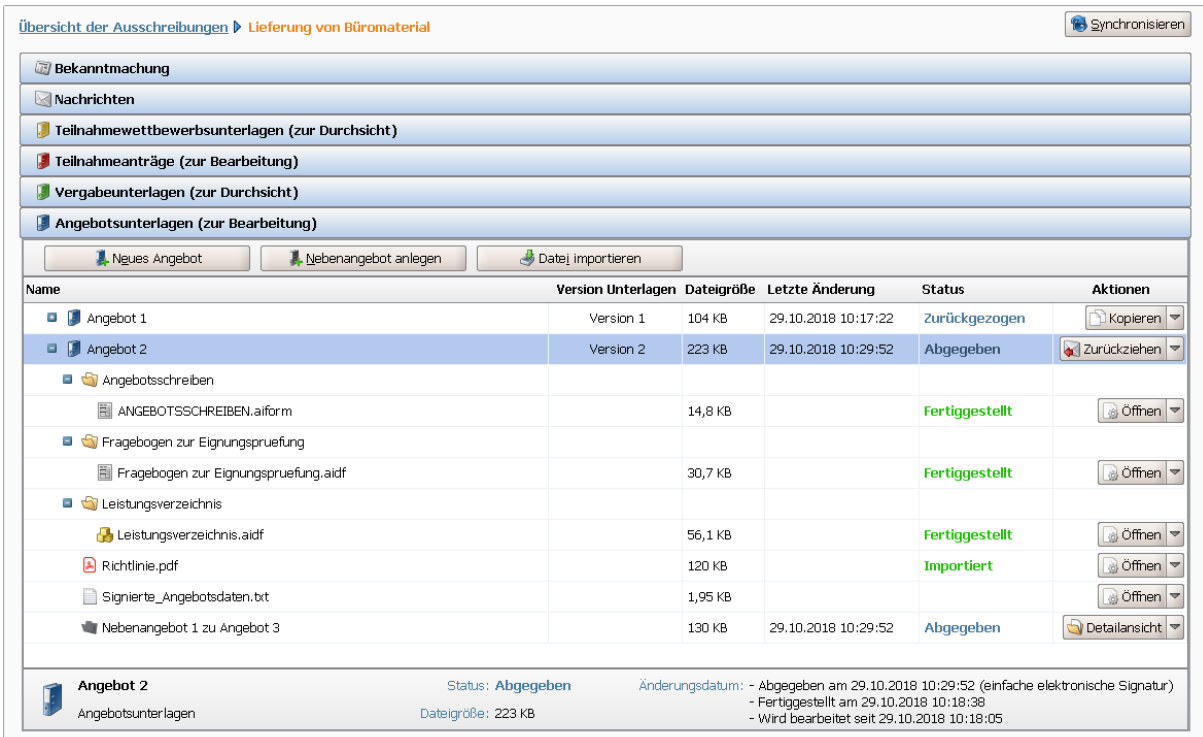

Abbildung 7.29: Angebotsabgabe durch Mitarbeiter B

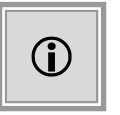

Der Import der **bcf**-Datei ist nicht möglich, wenn die beiden Mitarbeiter nicht zu derselben Firma gehören, daher sollte dies vorher auf der **AI VERGA-BE**PLATTFORM sichergestellt werden.

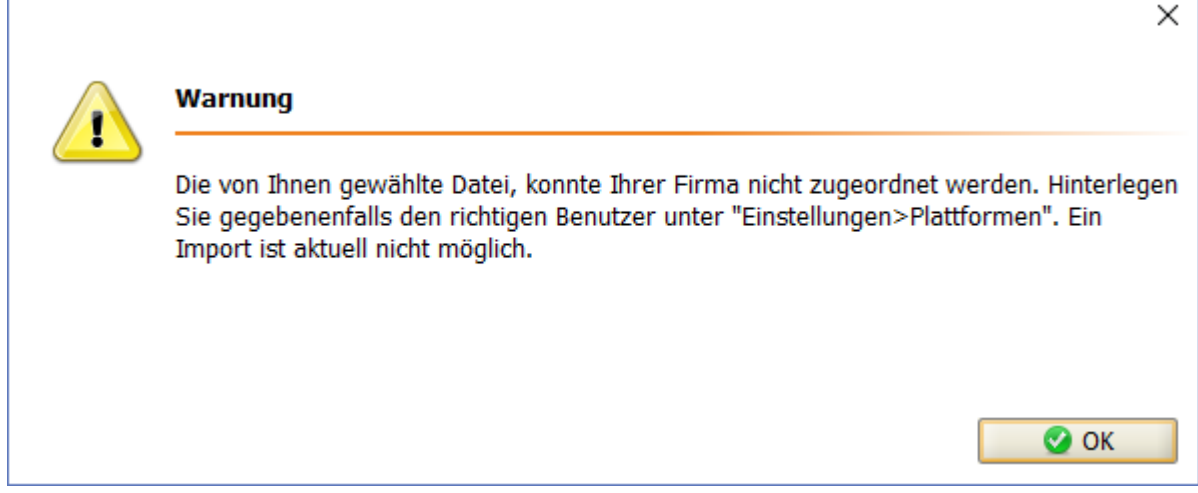

Abbildung 7.30: Warnung: Import durch fremden Mitarbeiter B

# <span id="page-62-0"></span>**7.4 Nebenangebot erstellen**

Nebenangebote im **AI BIETER**COCKPIT sind eigenständige Geschäftsobjekte, die einzeln geprüft und gewertet werden können. Es können Nebenangebote zu einem Hauptangebot erfasst werden, welche sich auf die **Gesamtleistung** oder eine **Teilleistung** des Hauptangebotes beziehen. Zusätzlich kann ein Nebenangebot auch ohne ein Hauptangebot erstellt werden.

Wenn die Vergabestelle in einer Ausschreibung Nebenangebote zugelassen hat, wird in den Angebotsdetails die Schaltfläche NEBENANGEBOT ANLEGEN angezeigt. Beim Mausklick auf diese Schaltfläche wird das Fenster **Nebenangebots-Typ auswählen** aufgerufen, in welchem Sie die Art des Nebenangebotes wählen können.

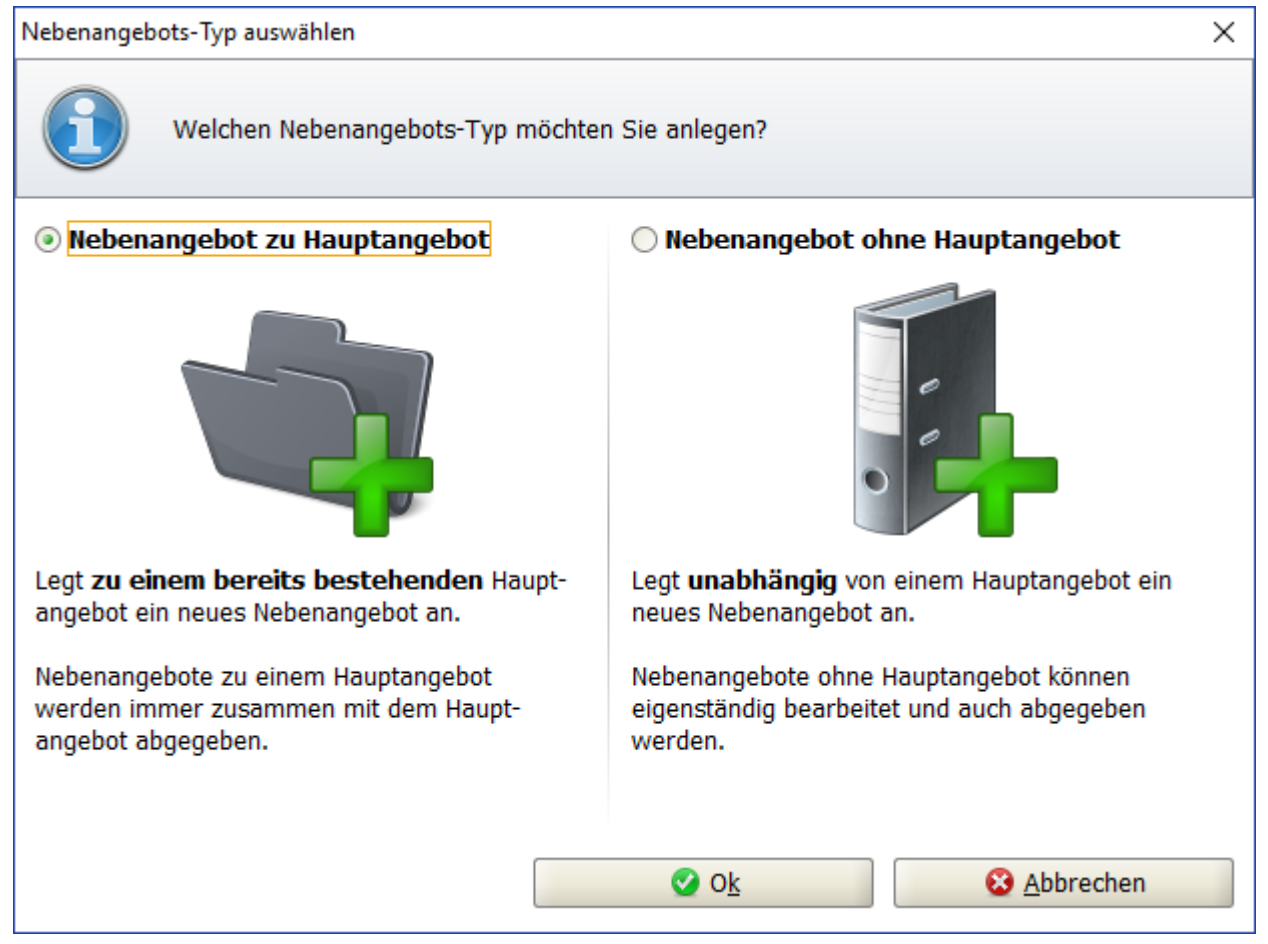

Abbildung 7.31: Nebenangebotstyp wählen

Die nachfolgende Tabelle enthält eine Übersicht aller möglichen Aktionen bzw. Schaltflächen und ihre Bedeutung in der Übersicht bzw. Detailansicht der Nebenangebote.

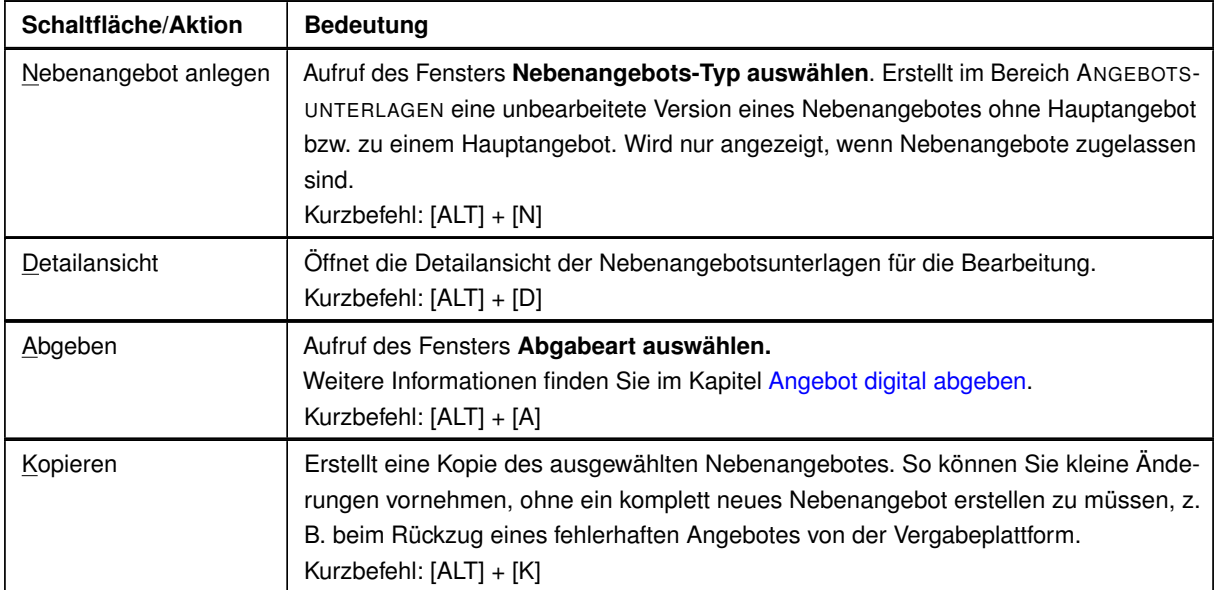

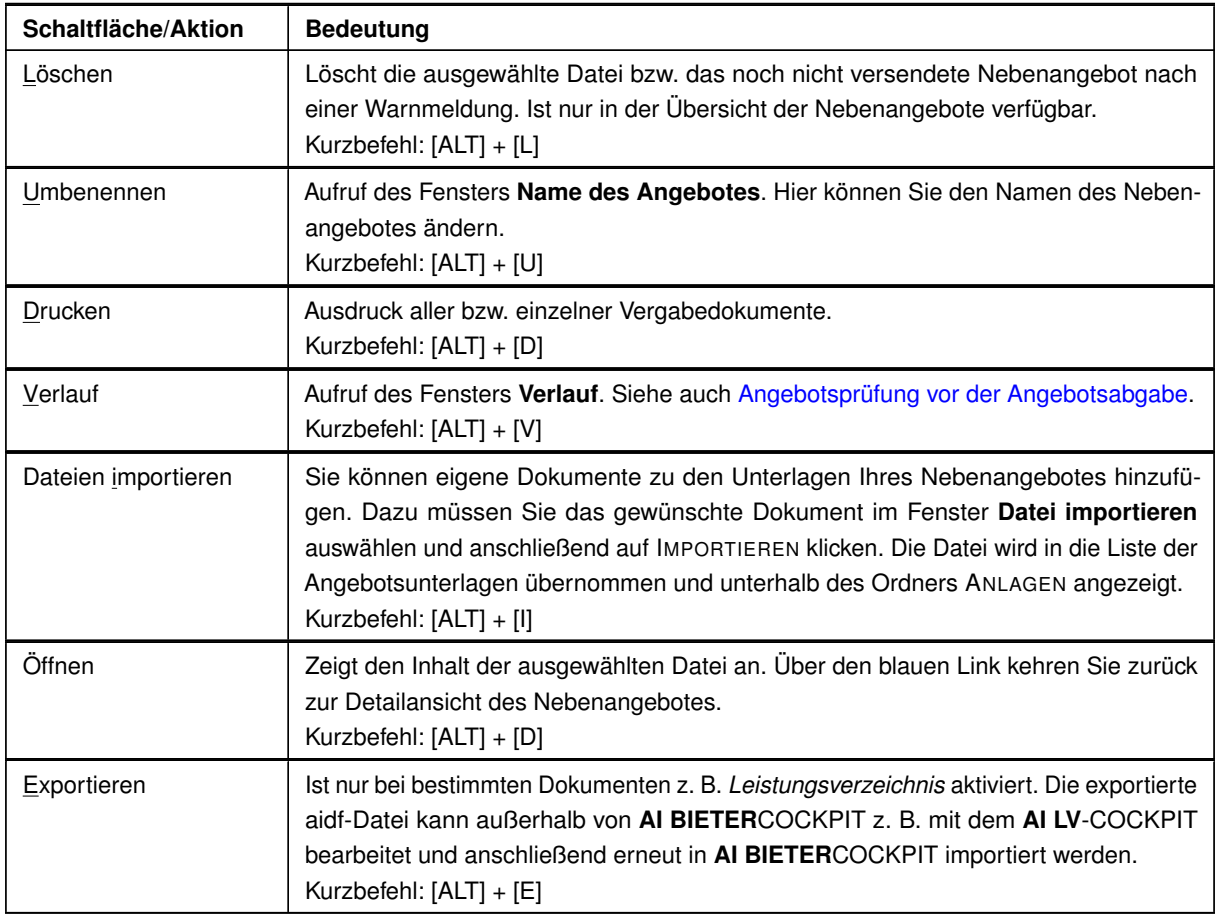

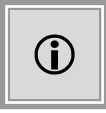

Die grauen Symbole der Nebenangebote sind unterschiedlich. Das Nebenangebot ohne Hauptangebot hat das gleiche Ordnersymbol wie das Angebot, weil es als eigenständiges Angebot abgegeben und gewertet wird. Das Symbol des Nebenangebotes zu einem Hauptangebot symbolisiert ein zusätzliches Blatt, welches in den Ordner des Hauptangebotes eingefügt wird.

Während sich Nebenangebote zum Hauptangebot im VERGABEBAUM unterhalb des dazugehörenden Angebots befinden, werden Nebenangebote ohne Hauptangebot auf derselben Ebene, wie die Angebote angezeigt.

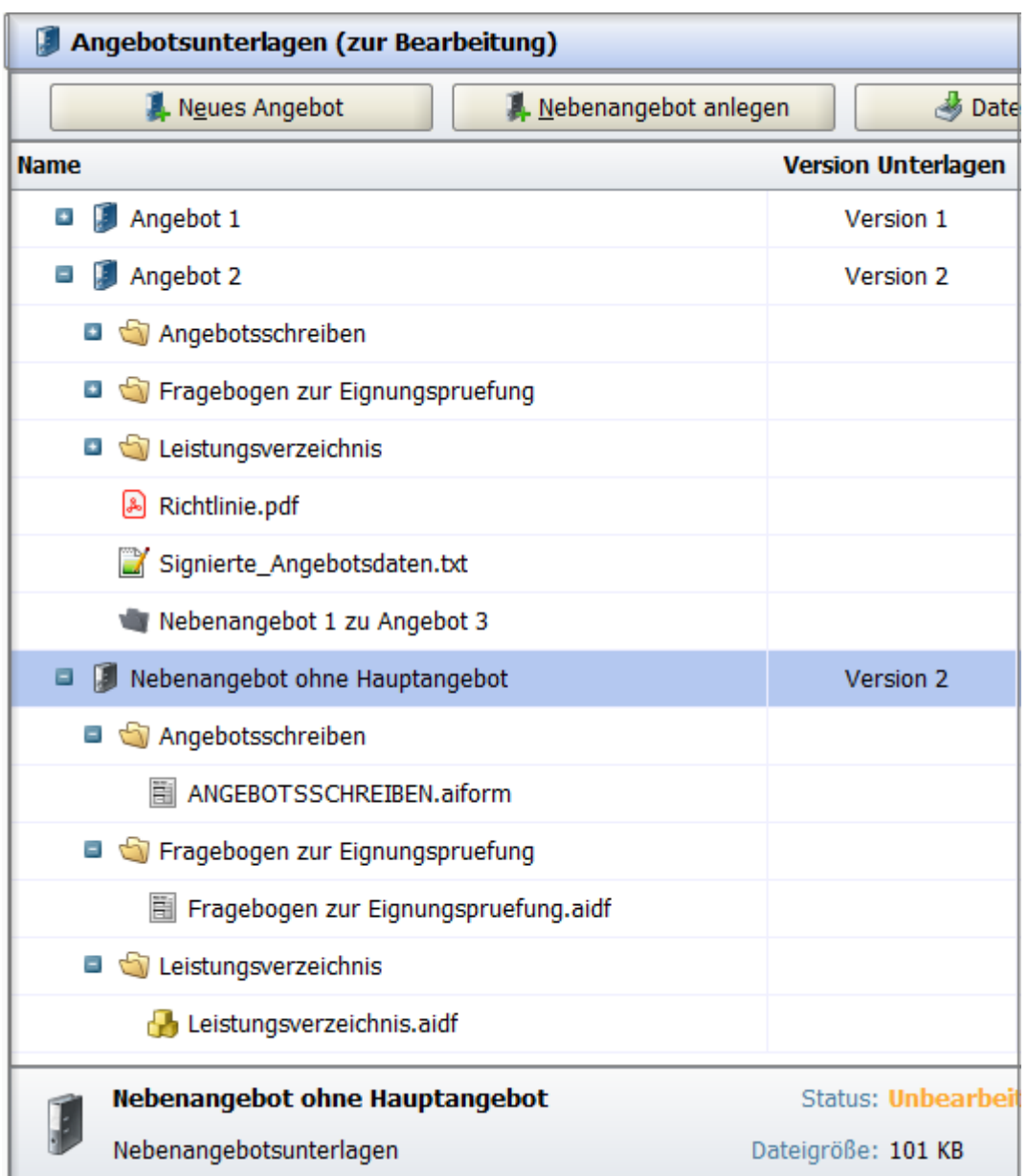

Abbildung 7.32: Nebenangebot ohne Hauptangebot

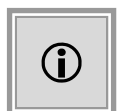

Je nachdem, welches Leistungsverzeichnis in der Ausschreibung enthalten ist, erfolgt die Erfassung der Nebenangebote auf unterschiedliche Weise. Nachfolgend sind die einzelnen Arten der Nebenangebote ausführlich erklärt.

#### **7.4.1 Nebenangebot mit Komplex-LV**

Diese Art der Nebenangebote gilt für alle Verfahren, in denen das AI LEISTUNGSVERZEICHNIS verwendet wird, z. B. für VOL/VgV-Verfahren.

#### **7.4.1.1 Nebenangebot zum Hauptangebot mit Komplex-LV**

Beim Erstellen eines Nebenangebotes zu einem Hauptangebot wird das LEISTUNGSVERZEICH-NIS und – wenn vorhanden – der FRAGEBOGEN ZUR EIGNUNGSPRÜFUNG des Hauptangebotes kopiert. D. h. jedes Nebenangebot besitzt ursprünglich ein Leistungsverzeichnis mit allen Einträgen des Hauptangebotes. Die Änderungen können auf bestimmten Ebenen (Leistungsverzeichnis, Los, Gruppe oder Position) erfasst werden.

| <b>Nebenangebot 1 zu Angebot 3</b>        |            |                                                                      |                     |                      |
|-------------------------------------------|------------|----------------------------------------------------------------------|---------------------|----------------------|
| Name                                      | Dateigröße | Letzte Änderung                                                      | <b>Status</b>       | Aktionen             |
| Nebenangebot 1 zu Angebot 3<br>$-$        | 94,2 KB    | 13.12.2017 14:33:15                                                  | <b>Unbearbeitet</b> | $\oslash$ Umbenennen |
| Angebotsschreiben                         |            |                                                                      |                     |                      |
| Fragebogen zur Eignungspruefung           |            |                                                                      |                     |                      |
| Fragebogen zur Eignungspruefung.aidf<br>高 | 30,6 KB    |                                                                      | <b>Unbearbeitet</b> | <b>Soffnen</b>       |
| Leistungsverzeichnis                      |            |                                                                      |                     |                      |
| <b>A</b> Leistungsverzeichnis.aidf        | 63,6 KB    |                                                                      | <b>Unbearbeitet</b> | a Öffnen             |
|                                           |            |                                                                      |                     |                      |
| Nebenangebot 1 zu Angebot 3               |            | Status: Unbearbeitet Änderungsdatum: - Erstellt am 13.12.2017 14:33: |                     |                      |
| Nebenangebotsunterlagen                   |            | Dateigröße: 94,2 KB                                                  |                     |                      |

Abbildung 7.33: Nebenangebot zum Hauptangebot mit Komplex-LV – Detailansicht

Doppelklicken Sie auf das Leistungsverzeichnis in der Detailansicht des Nebenangebotes oder wählen Sie den Befehl ÖFFNEN in der Spalte **Aktionen**. Das ausgefüllte Leistungsverzeichnis des Hauptangebotes wird aufgerufen.

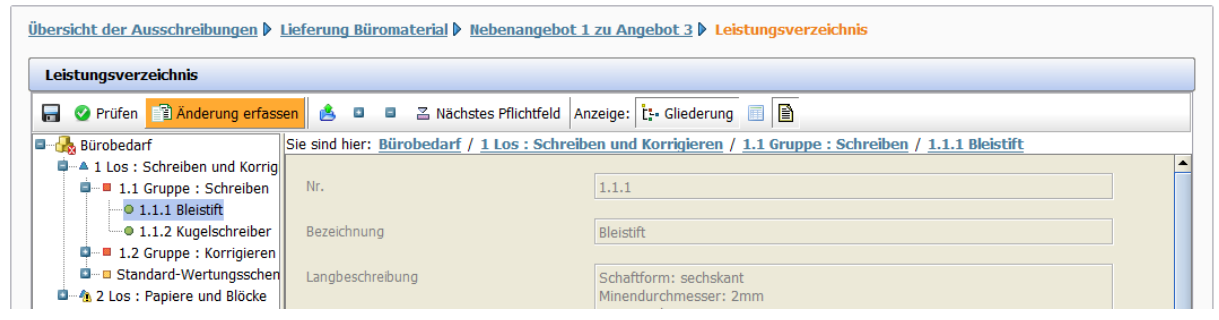

Abbildung 7.34: Leistungsverzeichnis des Nebenangebotes – vor der Änderung

Markieren Sie das Element des Leistungsverzeichnisses, für welches Sie eine Änderung erfassen wollen und klicken Sie auf die Schaltfläche ÄNDERUNG ERFASSEN in der Symbolleiste bzw. verwenden Sie das Kontextmenü ÄNDERUNG ERFASSEN über die rechte Maustaste. Die Eingabemaske für die Änderung wird aufgerufen.

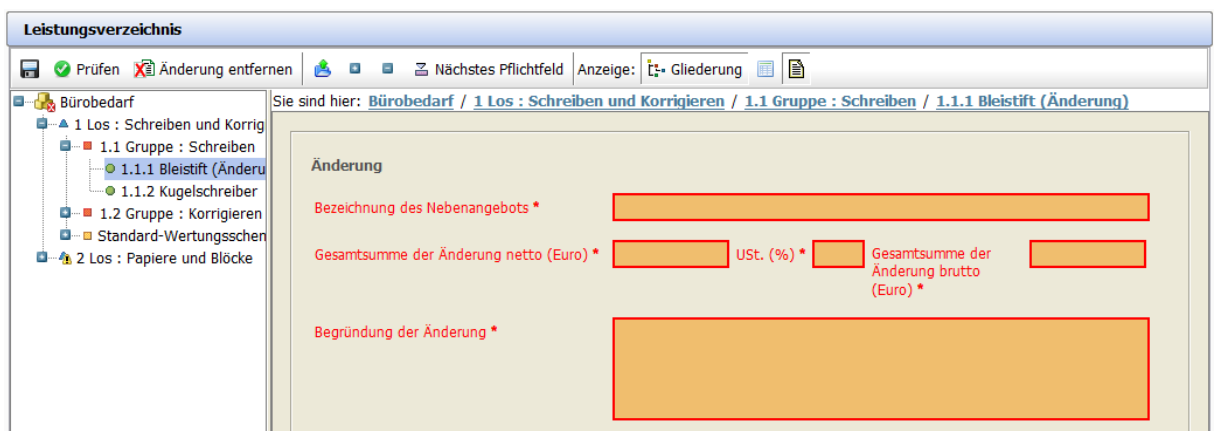

Abbildung 7.35: Änderung auf Positionsebene erfassen

Neben den Änderungsbeträgen (NETTO bzw. BRUTTO und UMSATZSTEUER) müssen Sie hier auch eine BEZEICHNUNG DES NEBENANGEBOTES und die BEGRÜNDUNG DER ÄNDERUNG eintragen.

Der geänderte Betrag wird in das Leistungsverzeichnis übernommen. Die geänderte Position erkennen Sie an der Klammer (Änderung). Über die Schaltfläche ÄNDERUNG ENTFERNEN in der Symbolleiste können Sie bei Bedarf die Änderung wieder rückgängig machen.

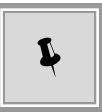

Sie können mehrere verschiedene Nebenangebote zu einem Hauptangebot erstellen. Diese werden gemeinsam mit dem Hauptangebot versendet.

#### **7.4.1.2 Nebenangebot ohne Hauptangebot mit Komplex-LV**

Über die Schaltfläche NEBENANGEBOT ANLEGEN im Bereich der ANGEBOTSUNTERLAGEN können Sie statt des geforderten Angebotes eine **vollständige alternative Leistung** anbieten.

| Į.          | Angebotsunterlagen (zur Bearbeitung)             |                               |                   |                     |                                                   |                 |  |  |  |  |
|-------------|--------------------------------------------------|-------------------------------|-------------------|---------------------|---------------------------------------------------|-----------------|--|--|--|--|
|             | Neues Angebot<br>Nebenangebot anlegen            |                               | Datei importieren |                     |                                                   |                 |  |  |  |  |
| <b>Name</b> |                                                  | Version Unterlagen Dateigröße |                   | Letzte Änderung     | <b>Status</b>                                     | <b>Aktionen</b> |  |  |  |  |
| Ξ           | Nebenangebot ohne Hauptangebot<br>H              | Version 2                     | 101 KB            | 29.10.2018 11:43:03 | <b>Unbearbeitet</b>                               | Abgeben         |  |  |  |  |
| $=$         | Angebotsschreiben                                |                               |                   |                     |                                                   |                 |  |  |  |  |
|             | ANGEBOTSSCHREIBEN.aiform                         |                               | 14,8 KB           |                     | <b>Unbearbeitet</b>                               | a Öffnen        |  |  |  |  |
|             | Fragebogen zur Eignungspruefung                  |                               |                   |                     |                                                   |                 |  |  |  |  |
|             | Fragebogen zur Eignungspruefung.aidf<br>自        |                               | 30,7 KB           |                     | <b>Unbearbeitet</b>                               | a Öffnen        |  |  |  |  |
|             | Leistungsverzeichnis<br>$\overline{\mathcal{L}}$ |                               |                   |                     |                                                   |                 |  |  |  |  |
|             | Leistungsverzeichnis.aidf                        |                               | 55,9 KB           |                     | <b>Unbearbeitet</b>                               | a Öffnen        |  |  |  |  |
|             |                                                  |                               |                   |                     |                                                   |                 |  |  |  |  |
|             | <b>Nebenangebot ohne Hauptangebot</b>            | <b>Status: Unbearbeitet</b>   |                   |                     | Änderungsdatum: - Erstellt am 29.10.2018 11:43:03 |                 |  |  |  |  |
|             | Nebenangebotsunterlagen                          | Dateigröße: 101 KB            |                   |                     |                                                   |                 |  |  |  |  |

Abbildung 7.36: Nebenangebot ohne Hauptangebot mit Komplex-LV

Neben dem Leistungsverzeichnis, enthält ein Nebenangebot ohne Hauptangebot die gleichen

Dokumente wie das Hauptangebot. Die Bearbeitung dieser Vergabeunterlagen ist identisch mit der Bearbeitung eines Hauptangebotes. Siehe auch Kapitel [Angebot erstellen.](#page-43-0)

Das Leistungsverzeichnis des Nebenangebotes enthält **leere** Eingabefelder. Klicken Sie auf die gewünschte Ebene im Leistungsverzeichnis und anschließend auf die Schaltfläche ÄNDERUNG ERFASSEN in der Symbolleiste oder verwenden Sie das Kontextmenü ÄNDERUNG ERFASSEN.

| Leistungsverzeichnis                                                                             |       |         |               |                      |  |  |  |  |  |
|--------------------------------------------------------------------------------------------------|-------|---------|---------------|----------------------|--|--|--|--|--|
| ■ ◆ Prüfen ■ Änderung erfassen   ♪ ■ ■ △ Nächstes Pflichtfeld   Anzeige:   t. Gliederung   ■   ■ |       |         |               |                      |  |  |  |  |  |
| Sie sind hier: Bürobedarf / 1 Los : Schreiben und Korrigieren<br><b>B</b> Bürobedarf             |       |         |               |                      |  |  |  |  |  |
| - Julius : Schreiber<br>- ① ① ① 】 Anderung erfassen<br>Bezeichnung                               | Menge | Einheit |               | Nettopreis Bruttosum |  |  |  |  |  |
| <b>Ireiben</b>                                                                                   | ---   | ---     | ---           |                      |  |  |  |  |  |
| $\Box$ , 1.2 Gruppe : Korrigieren $\Box$ 1.2<br>Korrigieren                                      | ---   | ---     | $\frac{1}{2}$ |                      |  |  |  |  |  |
| Standard-Wertungsschen<br>man and the contract of                                                |       |         |               |                      |  |  |  |  |  |

Abbildung 7.37: Leistungsverzeichnis im Nebenangebot ohne Hauptangebot

Die Eingabemaske für die Änderung wird aufgerufen.

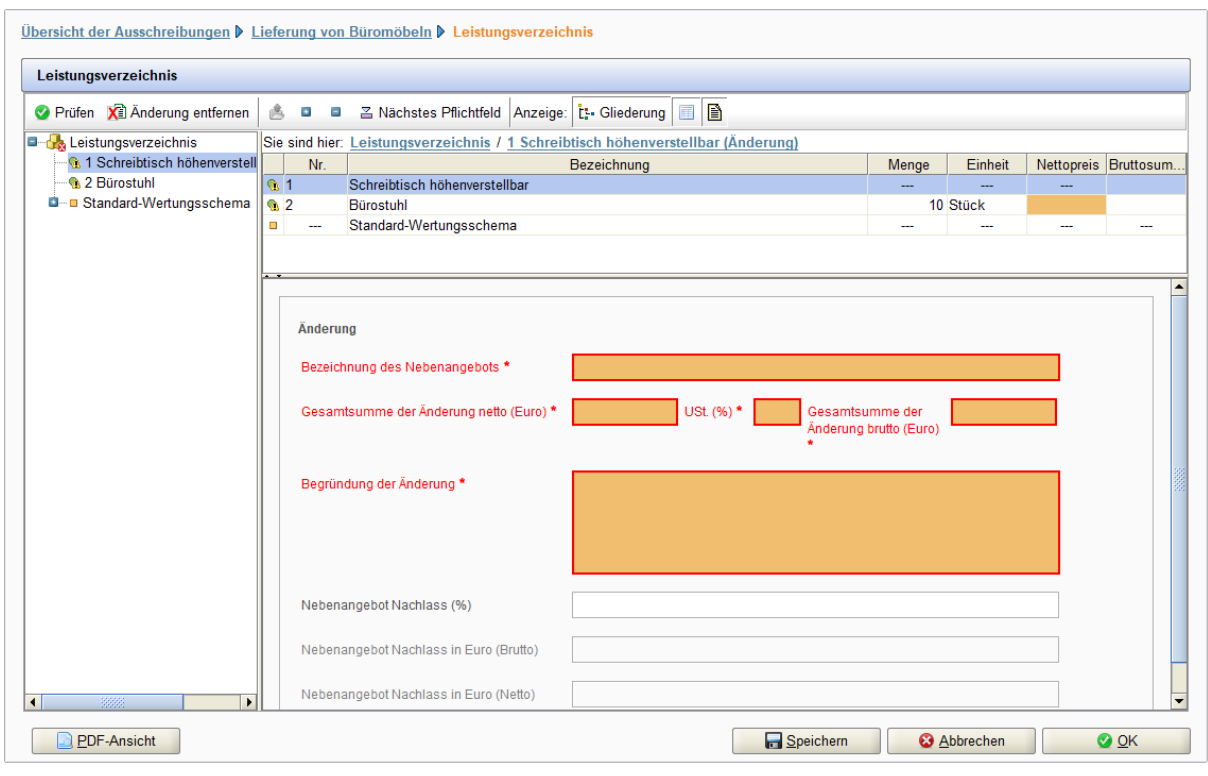

Abbildung 7.38: Änderung im Leistungsverzeichnis für Nebenangebot ohne Hauptangebot erfassen

Neben den Änderungsbeträgen (NETTO bzw. BRUTTO und UMSATZSTEUER) müssen Sie hier auch eine BEZEICHNUNG DES NEBENANGEBOTS und die BEGRÜNDUNG DER ÄNDERUNG eintragen.

. . .

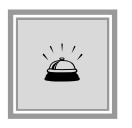

Dieser Angebotstyp darf nicht zusätzlich zu einem Hauptangebot abgegeben werden, d. h. Sie können in der Wertung nicht gleichzeitig mit einem **Hauptangebot** und einem **Nebenangebot ohne Hauptangebot** vertreten sein.

#### **7.4.2 Nebenangebot mit externem LV**

Diese Art der Nebenangebote finden Sie vor allem in VOB-Vergaben sowie in allen Verfahren, in denen ein externes Leistungsverzeichnis (z. B. eine **GAEB**-Datei) enthalten ist.

#### **7.4.2.1 Nebenangebot zu einem Hauptangebot mit externem LV**

Im Unterschied zu den Nebenangeboten der VOL/VgV-Verfahren, bei denen die Änderungen innerhalb des AI LEISTUNGSVERZEICHNISSES erfasst werden, können Sie in einem Verfahren mit externem Leistungsverzeichnis die folgenden drei Arten von Nebenangeboten erstellen:

- **Änderungsbetrag** (Änderungsvorschlag): Bezieht sich auf einen Teilbereich der Leistung und wird mit einem Änderungsbetrag (+/-) angegeben. Sie können beliebig viele unterschiedliche Änderungsvorschläge erfassen, um die Varianten der kombinierbaren Angebote zu erhöhen.
- **Gesamtsumme** (Sondervorschlag): Bezieht sich auf die gesamte ausgeschriebene Leistung und wird über einen Gesamtbetrag angegeben. Sie können mehrere Sondervorschläge für die ausgeschriebene Leistung erstellen, die dann als eigenständige Angebote in der Wertung vertreten sind.
- **Preisnachlass mit Bedingung**: Dieses Nebenangebot hat keinen Betrag und ist nur in Verbindung mit seinem Hauptangebot bzw. dessen Kombiniertem Angebot relevant. Um Ihnen ein großes Maß an Flexibilität zu ermöglichen, geben Sie hier nur die Art des Nebenangebots an und erfassen den Inhalt und die Auswirkung auf den Preis im dazugehörenden Textfeld bzw. in einem von Ihnen hinzugefügten Dokument.

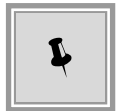

Im **AI VERGABE**MANAGER besteht die Möglichkeit das Hauptangebot mit einem oder mehreren der dazu gehörenden Nebenangebote vom Typ ÄNDE-RUNGSBETRAG zu kombinieren. Alle auf diese Weise erstellten **Kombinierten Angebote** gelten als eigenständige Angebote und gewährleisten, dass ein Bieter gleichzeitig mit mehreren Varianten seines Angebotes in der Wertung vertreten sein kann. Zusätzlich erhöht ein Nebenangebot vom Typ PREISNACHLASS MIT BEDINGUNG Ihre Chancen bei der Zuschlagserteilung, wenn es von der Vergabestelle mit einem kombinierten bzw. dem Hauptangebot verknüpft wird.

Weitere Informationen zum Erstellen der Nebenangebote sowie die Beschreibung der möglichen Aktionen sind im Kapitel [Nebenangebot erstellen](#page-62-0) enthalten.

Erstellen Sie ein Nebenangebot zu einem Hauptangebot in der Detailansicht einer Vergabe über die Schaltfläche NEBENANGEBOT HINZUFÜGEN.

Je nach der getroffenen Auswahl im Listenfeld ART, werden Ihnen im unteren Bereich des Fensters verschiedene Eingabefelder angezeigt. Das Listenfeld ART ist mit ÄNDERUNGSBETRAG

vorbelegt.

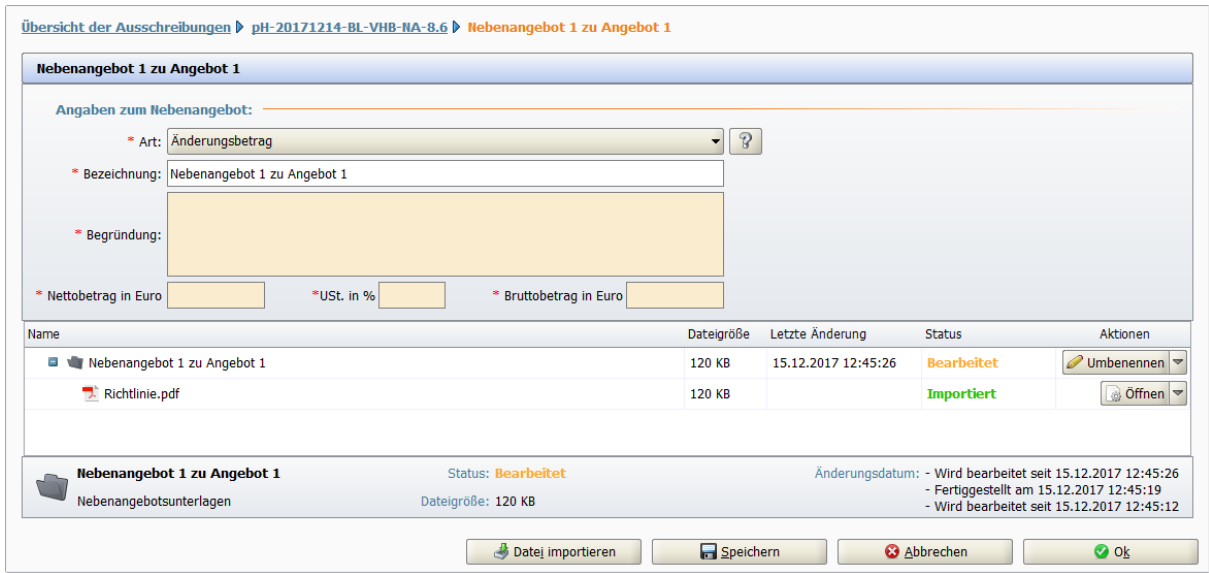

Abbildung 7.39: Nebenangebot zu Hauptangebot mit externem LV erstellen

Bei einer Vergabe mit Losen müssen Sie in einem zusätzlichen Listenfeld ein Los aus der Liste wählen. Dieses Feld wird nicht angezeigt, wenn die Vergabe keine Lose besitzt.

Ändern Sie bei Bedarf den Text im Feld BEZEICHNUNG und erfassen Sie die Pflichtfelder: NETTObzw. BRUTTOBETRAG, UMSATZSTEUER und BEGRÜNDUNG. Bei Änderungsvorschlägen sind in den Zahlenfeldern auch **negative** Zahlen erlaubt.

Fügen Sie über die Schaltfläche DATEIEN IMPORTIEREN weitere Dokumente zu Ihrem Nebenangebot hinzu.

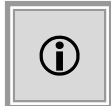

Sie können mehrere verschiedene Nebenangebote zu einem Hauptangebot erstellen. Diese werden dann gemeinsam mit dem Hauptangebot versendet.

#### **7.4.2.2 Nebenangebot ohne Hauptangebot mit externem LV**

Über die Schaltfläche NEBENANGEBOT ANLEGEN im Bereich ANGEBOTSUNTERLAGEN können Sie statt des geforderten Angebotes eine **vollständige alternative Leistung** anbieten.

. . .

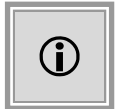

Dieser Angebotstyp darf nicht zusätzlich zu einem Hauptangebot abgegeben werden, d. h. Sie können in der Wertung nicht gleichzeitig mit einem Hauptangebot und einem Nebenangebot ohne Hauptangebot vertreten sein.

| Angebotsunterlagen (zur Bearbeitung)                       |           |                               |                     |                     |                                                   |  |  |  |  |
|------------------------------------------------------------|-----------|-------------------------------|---------------------|---------------------|---------------------------------------------------|--|--|--|--|
| Neues Angebot<br>Nebenangebot anlegen<br>Datei importieren |           |                               |                     |                     |                                                   |  |  |  |  |
| <b>Name</b>                                                |           | Version Unterlagen Dateigröße | Letzte Änderung     | <b>Status</b>       | <b>Aktionen</b>                                   |  |  |  |  |
| Angebot 3<br>$\bullet$                                     | Version 1 | 1,64 MB                       | 07.09.2018 11:22:59 | <b>Bearbeitet</b>   | $\triangle$ Abgeben<br>∣▲                         |  |  |  |  |
| Nebenangebot ohne Hauptangebot<br>Ξ                        | Version 1 | 1,82 MB                       | 29.10.2018 11:46:09 | <b>Unbearbeitet</b> | Abgeben                                           |  |  |  |  |
| Angebotsschreiben<br>Ξ                                     |           |                               |                     |                     |                                                   |  |  |  |  |
| VOB_ANGEBOTSSCHREIBEN.aiform                               |           | 23,1 KB                       |                     | <b>Unbearbeitet</b> | a Öffnen                                          |  |  |  |  |
| Fragebogen zur Eignungspruefung<br>$\equiv$                |           |                               |                     |                     |                                                   |  |  |  |  |
| Fragebogen zur Eignungspruefung.aidf                       |           | 30,2 KB                       |                     | <b>Unbearbeitet</b> | a Öffnen                                          |  |  |  |  |
| Leistungsverzeichnis                                       |           |                               |                     |                     |                                                   |  |  |  |  |
| & VHB_213_Angebot.pdf                                      |           | 1,72 MB                       |                     | <b>Unbearbeitet</b> | & Öffnen                                          |  |  |  |  |
| <b>Nebenangebot ohne Hauptangebot</b>                      |           | <b>Status: Unbearbeitet</b>   |                     |                     | Änderungsdatum: - Erstellt am 29.10.2018 11:46:09 |  |  |  |  |
| Nebenangebotsunterlagen                                    |           | Dateigröße: 1,82 MB           |                     |                     |                                                   |  |  |  |  |

Abbildung 7.40: Nebenangebot ohne Hauptangebot mit externem LV erfassen

Ein Nebenangebot ohne Hauptangebot enthält die gleichen Dokumente wie ein Hauptangebot, es fehlt nur das externe Leistungsverzeichnis aus den Vergabeunterlagen. Die Bearbeitung dieser Dokumente ist identisch mit der Bearbeitung eines Hauptangebotes. Siehe auch Kapitel [Angebot erstellen.](#page-43-0)

Fügen Sie eventuell weitere Dateien zu Ihrem Nebenangebot ohne Hauptangebot hinzu. Wenn alle erforderlichen Dokumente ausgefüllt sind, versenden Sie das Nebenangebot über die Schaltfläche ABGEBEN.

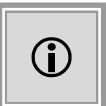

Dieser Angebotstyp darf nicht zusätzlich zu einem Hauptangebot abgegeben werden, d. h. Sie können in der Wertung nicht gleichzeitig mit einem Hauptangebot und einem Nebenangebot ohne Hauptangebot vertreten sein.

### <span id="page-71-0"></span>**7.5 Angebot digital abgeben**

Nach der Bearbeitung der Angebotsdateien klicken Sie auf die Schaltfläche ABGEBEN, wenn Sie die Abgabe des Angebotes starten wollen.

. . .

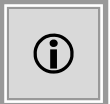

Im Auswahlfenster **Abgabeart auswählen** werden Ihnen die von der Vergabestelle erlaubten Abgabearten mit ihren Vor- und Nachteilen übersichtlich dargestellt.
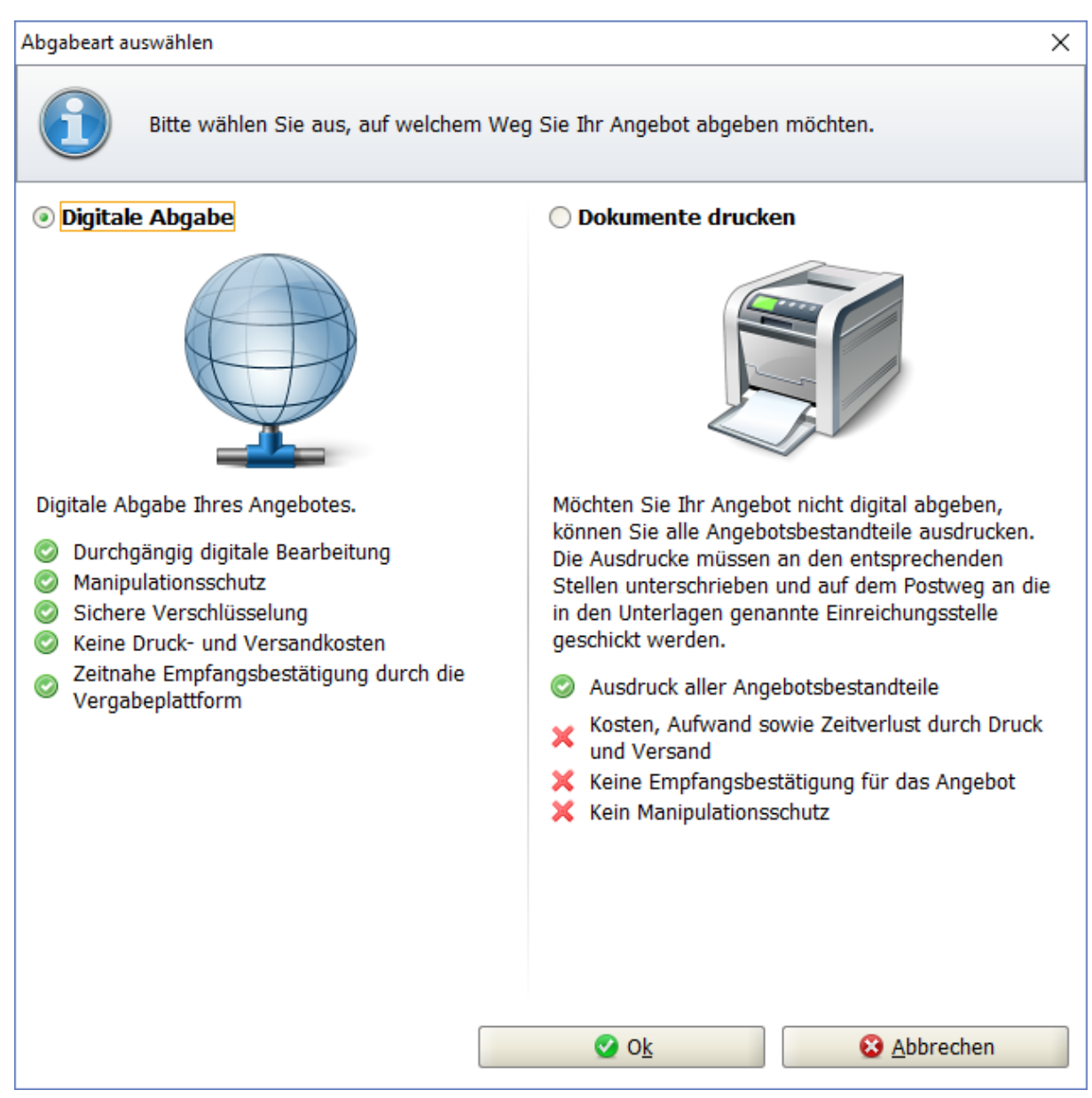

Abbildung 7.41: Auswahl für die Abgabeart des Angebotes

Wählen Sie hier DIGITALE ABGABE und bestätigen Sie die Auswahl mit OK.

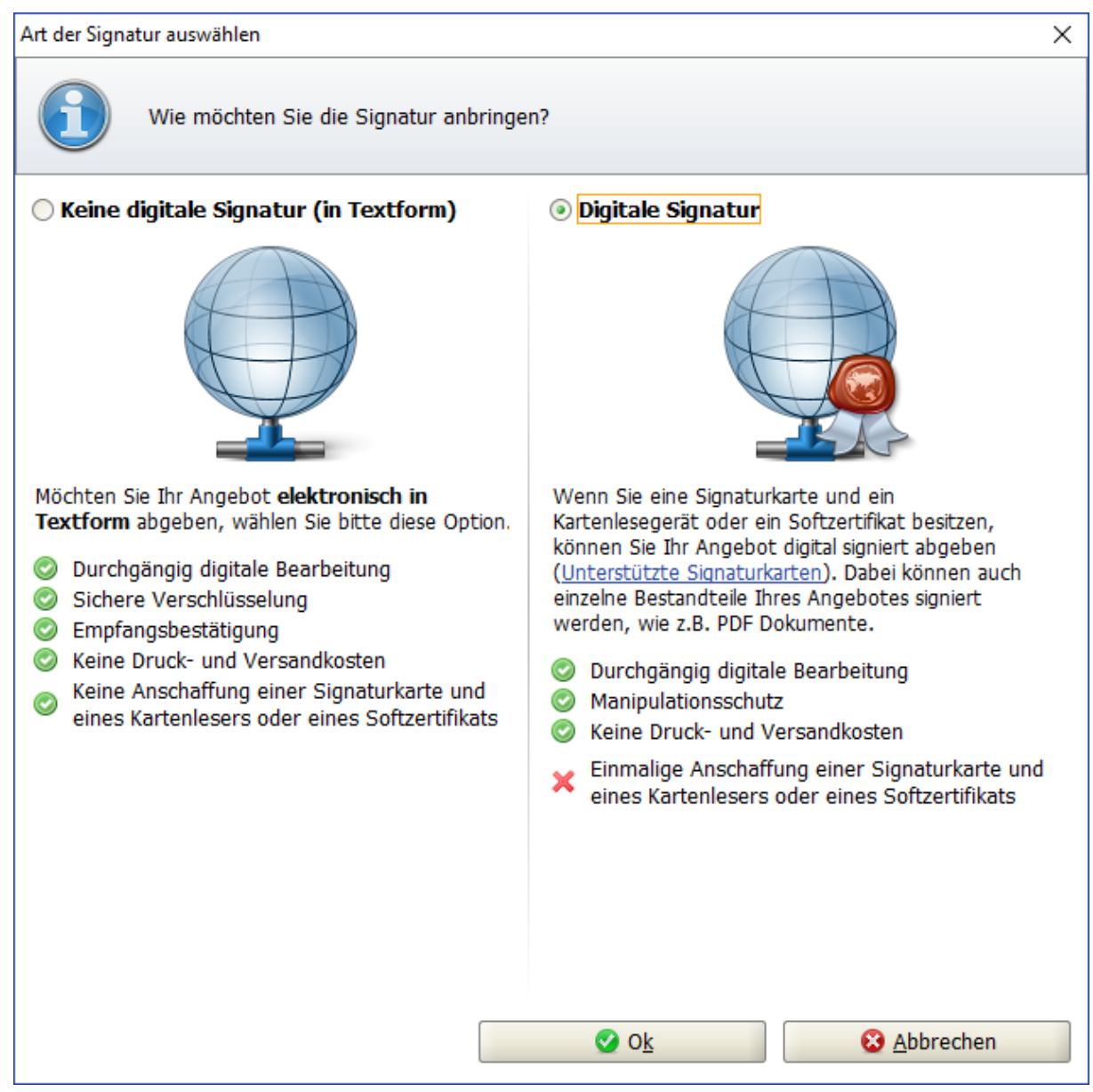

Abbildung 7.42: Art der Signatur wählen

Ein weiteres Auswahlfenster wird aufgerufen, in welchem Sie die Art der Signatur für Ihr Angebot wählen können:

- KEINE DIGITALE SIGNATUR (IN TEXTFORM) oder
- DIGITALE SIGNATUR

Beispiele für KEINE DIGITALE SIGNATUR (IN TEXTFORM) bzw. die Abgabeart ELEKTRONISCH IN TEXTFORM sind z. B. eine eingescannte Unterschrift des Bieters oder auch die Erfassung seines vollständigen Namens.

Nach der Auswahl einer Signatur erfolgt die interne Prüfung der Angebotsunterlagen, welche im nächsten Abschnitt beschrieben wird.

## **7.5.1 Angebotsprüfung vor der Angebotsabgabe**

Die Angebotsabgabe besteht im **AI BIETER**COCKPIT aus mehreren, aufeinanderfolgenden Schritten.

Der erste Schritt beinhaltet die Überprüfung der Unterlagen auf ihre Vollständigkeit.

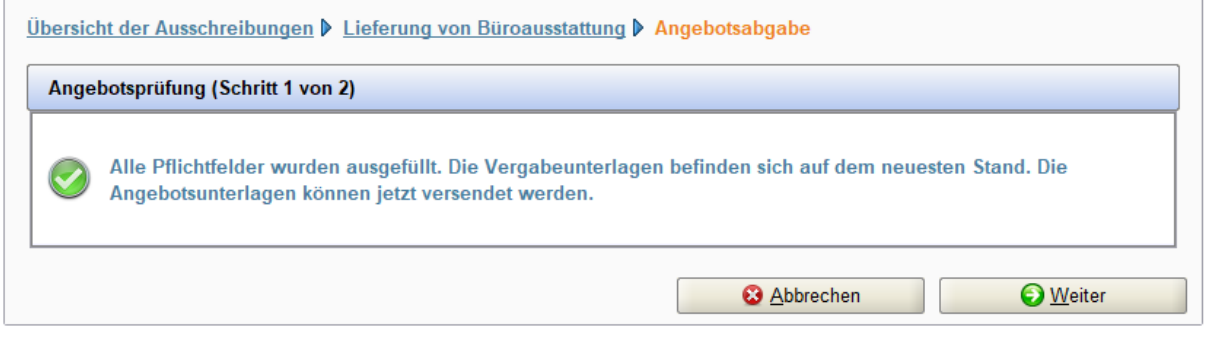

Abbildung 7.43: Angebotsprüfung mit vollständigen Pflichtangaben

Fehlen wichtige Pflichteingaben, wird eine **rote** Fehlermeldung angezeigt und die Angebotsabgabe kann nicht fortgesetzt werden.

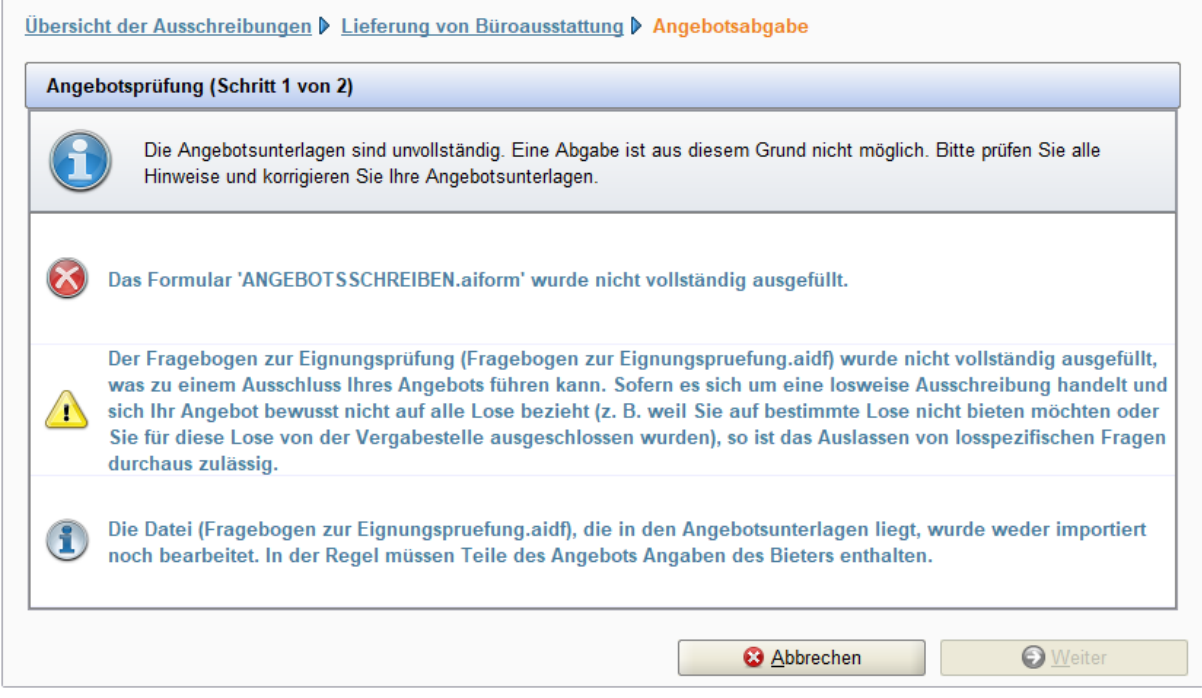

Abbildung 7.44: Angebotsprüfung mit unvollständigen Pflichtangaben

Wenn optionale Eingaben fehlen (z. B. im Leistungsverzeichnis) erscheint eine **gelbe** Warnmeldung. Nach dem Bestätigen des Hinweistextes in dem Kontrollkästchen unten links kann die Abgabe des Angebotes fortgesetzt werden.

Die **blauen** Informationstexte haben keinen Einfluss auf die Angebotsabgabe. Sie beziehen sich

in der Regel auf PDF-Dateien, die standardmäßig in den Angebotsunterlagen vorhanden sind und vor der Angebotsabgabe gelesen werden müssen.

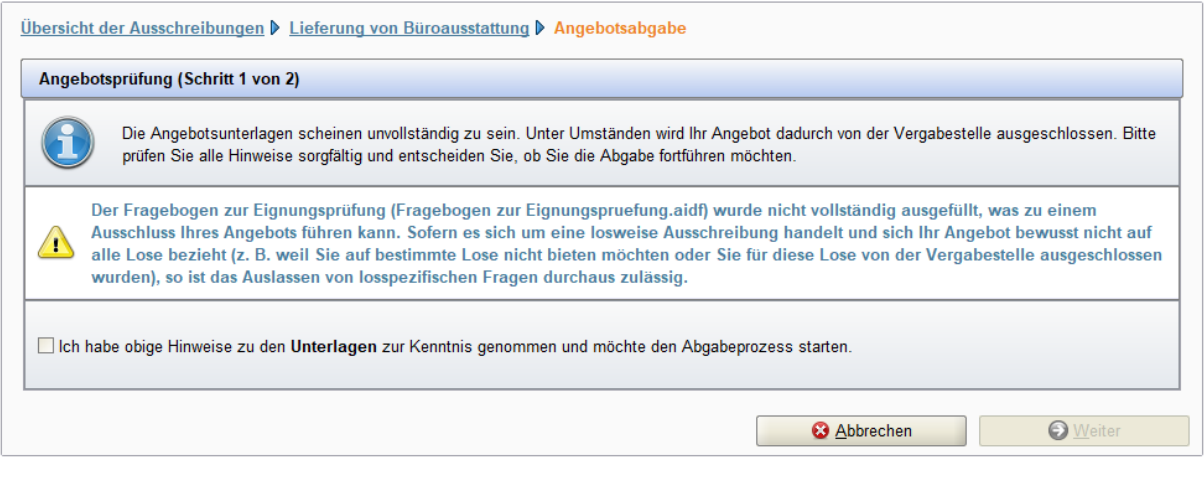

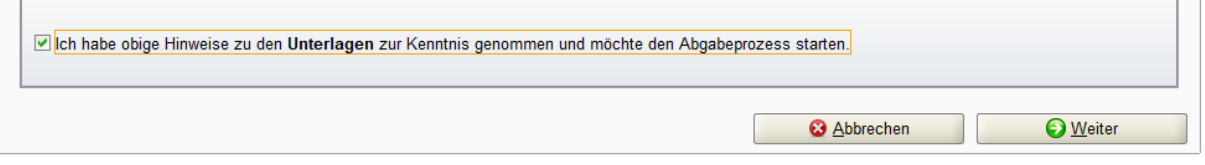

Abbildung 7.45: Angebotsprüfung mit unvollständigen optionalen Angaben

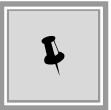

Ist die Angebots- bzw. Teilnahmefrist bereits verstrichen, wird Ihnen beim Starten des Abgabeprozesses die folgende Meldung angezeigt.

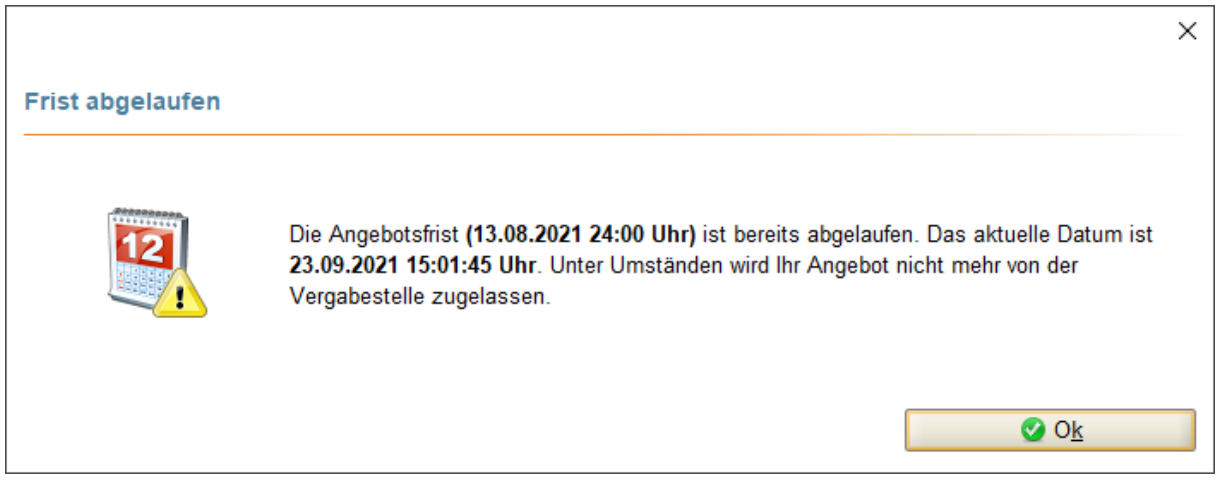

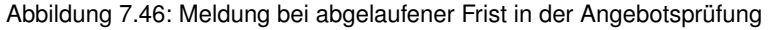

Die Angebotsabgabe kann erst nach dem Bestätigen des Hinweistextes fortgesetzt werden.

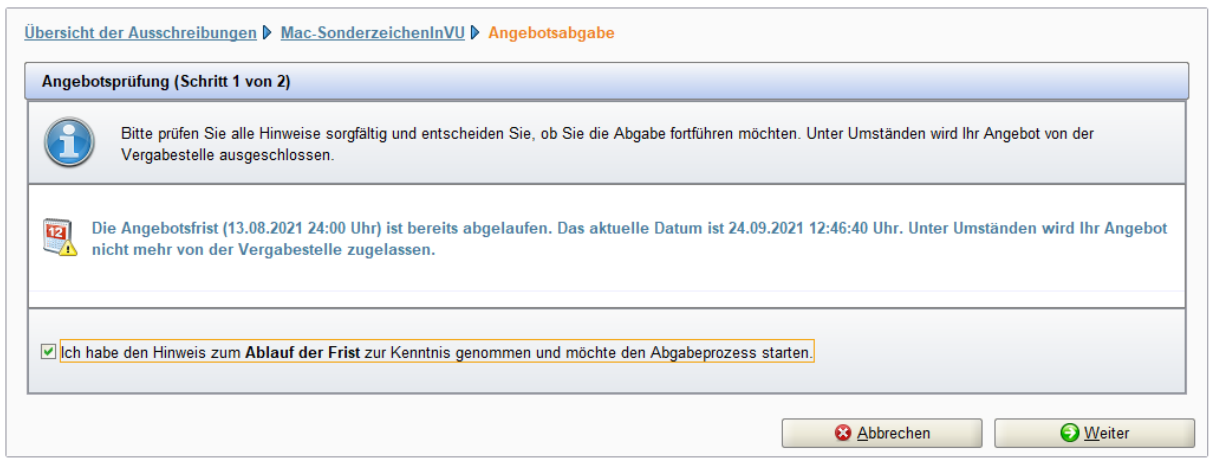

Abbildung 7.47: Hinweis bei abgelaufener Frist in der Angebotsprüfung

Nachdem Sie im ersten Schritt der Angebotsprüfung alle Hinweise bestätigt haben, klicken Sie auf die Schaltfläche WEITER. Das Fenster **Dateien signieren** wird aufgerufen.

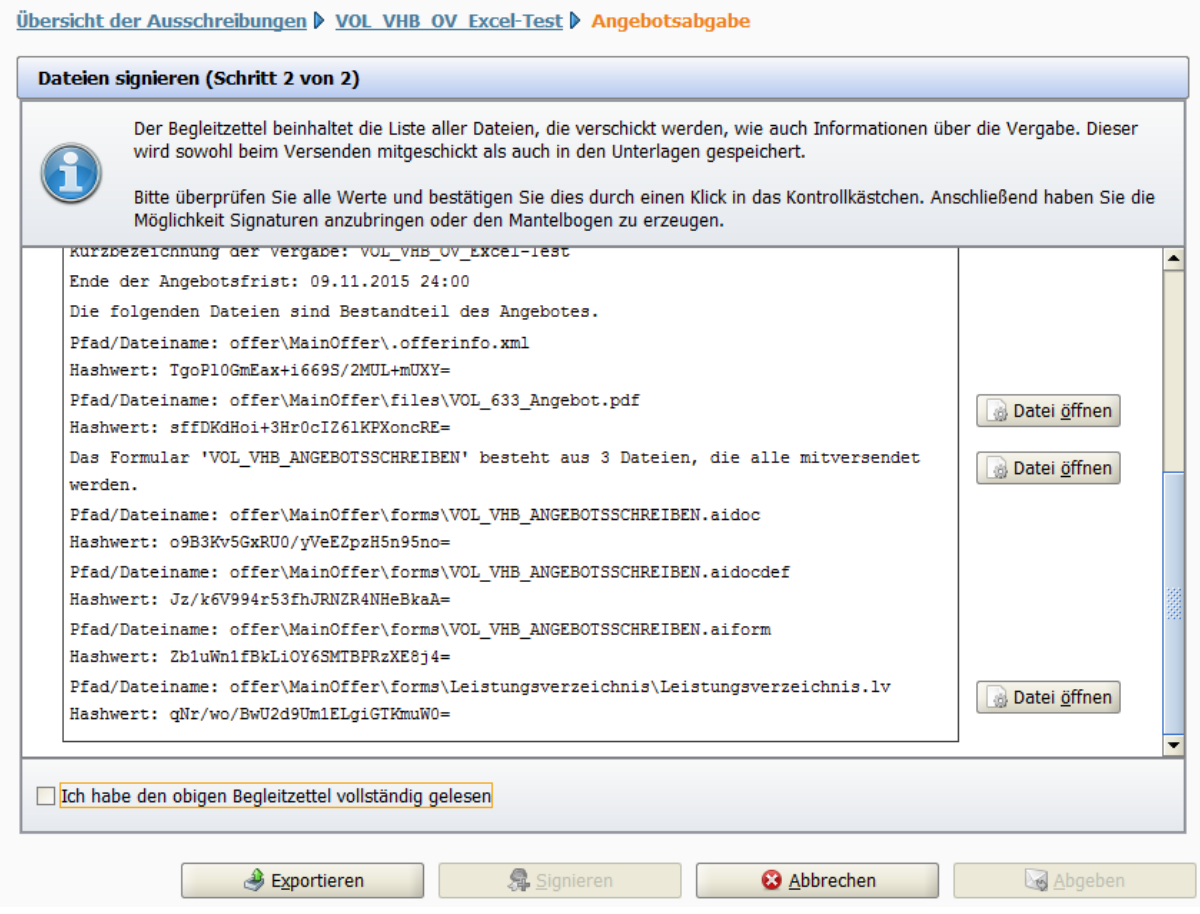

Abbildung 7.48: Begleitzettel in der Angebotsprüfung

Im Begleitzettel haben Sie vor dem Versenden die Möglichkeit Ihre Angebotsunterlagen über die Schaltflächen DATEI ÖFFNEN noch ein letztes Mal zu überprüfen. Bestätigen Sie nach der sorgfältigen Überprüfung der angezeigten Informationen, dass Sie den Begleitzettel gelesen haben.

Erst dann wird die Schaltfläche SIGNIEREN aktiviert und Sie können mit der Angebotsabgabe fortfahren.

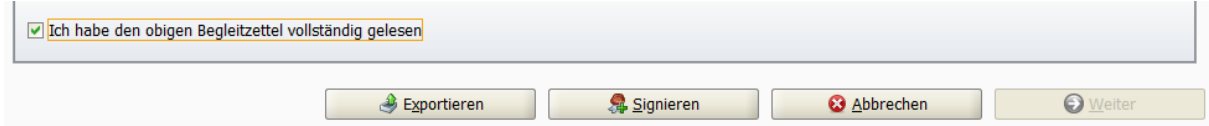

Abbildung 7.49: Begleitzettel mit aktiver Schaltfläche Signieren

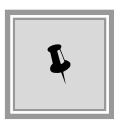

Im Falle der Signaturart KEINE DIGITALE SIGNATUR (IN TEXTFORM) bzw. der Abgabevariante ELEKTRONISCH IN TEXTFORM bleibt nach der Bestätigung, dass Sie den Begleitzettel gelesen haben, die Schaltfläche SIGNIEREN weiterhin inaktiv, weil sie für diese Art der Signatur nicht relevant ist. Klicken Sie in diesem Fall direkt auf die Schaltfläche ABGEBEN, um die Angebotsabgabe zu starten.

Wenn die Schaltfläche SIGNIEREN aktiviert ist, wählen Sie hier eine der Optionen für Ihre Signatur.

Sie können entweder einen **Kartenleser mit Signaturkarte** verwenden oder ein **Softzertifikat** einlesen, welches Ihnen in Form einer Datei von einem Zertifizierungsdienstanbieter ausgestellt wurde.

Informationen zu den beiden Signaturverfahren finden Sie in den folgenden Abschnitten: [Qualifi](#page-80-0)[zierte Signatur mit Signaturkarte](#page-80-0) bzw. [Fortgeschrittene Signatur mit Softzertifikat.](#page-81-0)

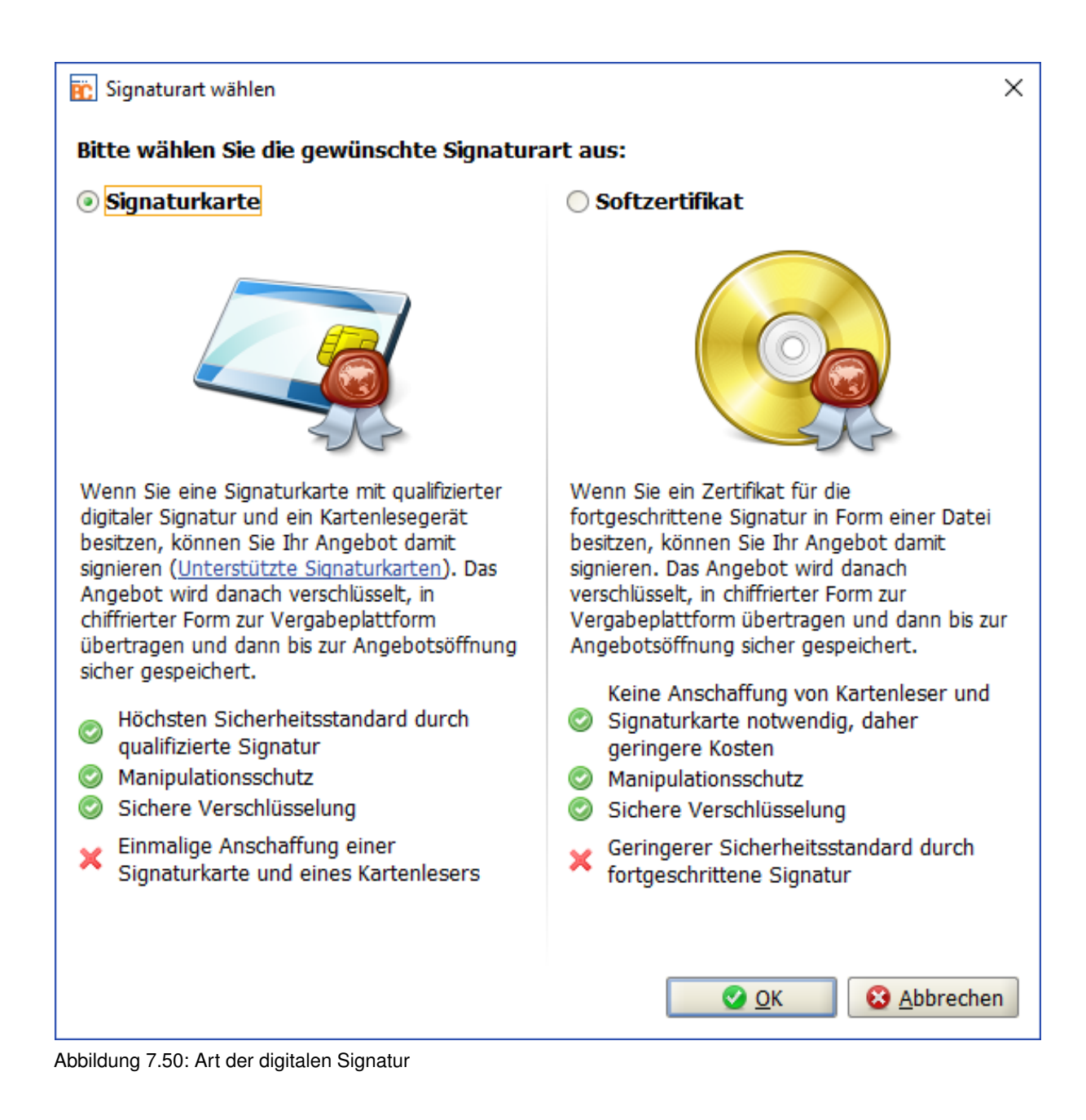

Das Zertifikat der hinzugefügten Signatur wird im unteren Bereich des Begleitzettels angezeigt und kann über die entsprechenden Verknüpfungen angezeigt bzw. gelöscht werden.

. . .

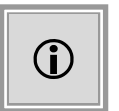

Die programminterne Zertifikatsprüfung bezieht sich nur auf den **Gültigkeitszeitraum** des Zertifikats. Wenn das verwendete Zertifikat abgelaufen ist, wird Ihnen eine Warnmeldung angezeigt. Das Angebot kann trotzdem abgegeben werden.

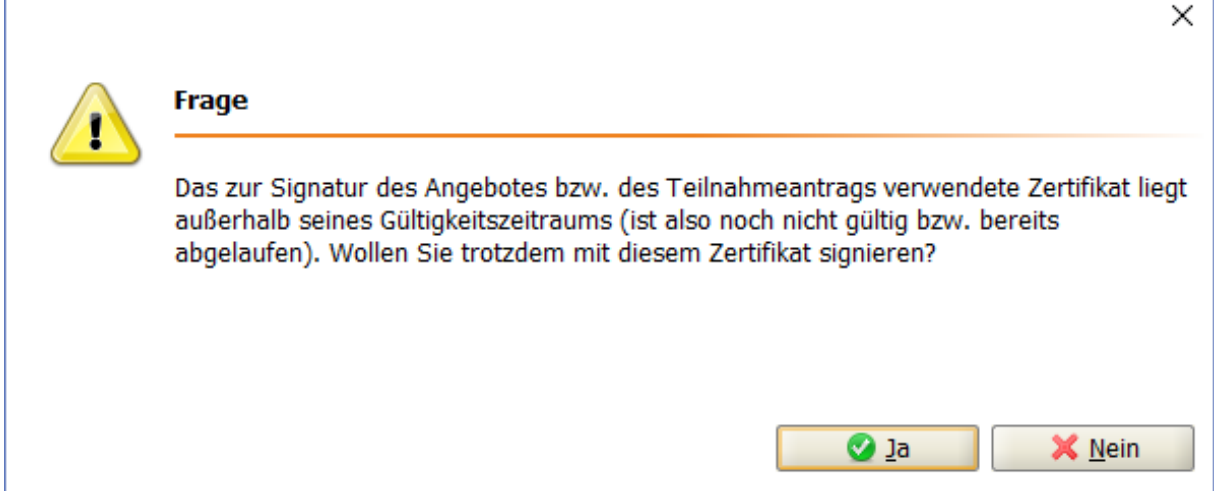

Abbildung 7.51: Warnung bei abgelaufenem Zertifikat

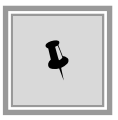

Über die Schaltfläche SIGNIEREN können Sie – bei Bedarf – Ihren Unterlagen weitere Signaturen hinzufügen. Diese werden unterhalb der ersten Signatur aufgelistet.

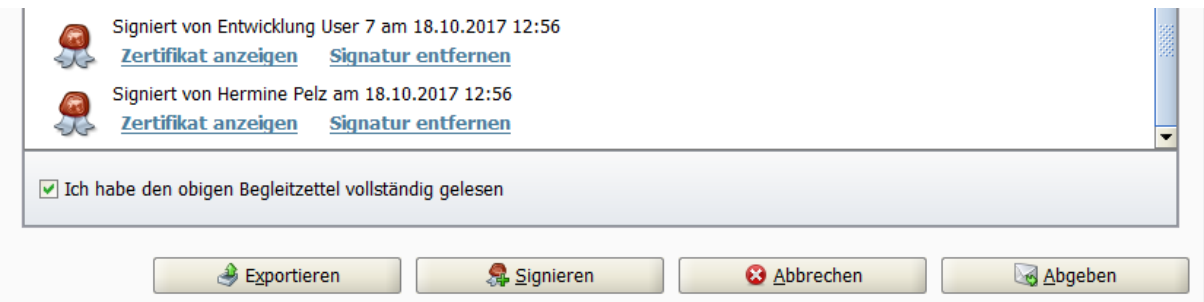

Abbildung 7.52: Begleitzettel mit zwei hinzugefügten Signaturen

Klicken Sie auf ABGEBEN, um den Sendevorgang zu starten. Nach der erfolgreichen Übertragung wird das Fenster Verlauf angezeigt, welches Ihnen den Versand des Angebotes bestätigt.

| Übersicht der Ausschreibungen D pH-20150203-VOL-Testfall W D Angebotsabgabe<br><b>Verlauf</b><br>Der Verlauf der Aktionen, die mit den ausgewählten Dokumenten stattgefunden haben. Bitte beachten Sie, dass es<br>sich hierbei nicht um eine Protokollierung von Änderungen an einzelnen enthaltenen Dokumenten handelt, sondern<br>um die Dokumente als Gesamtpaket. Bei verschiedenen Aktionen können Sie sich auch die Empfangsprotokolle von<br>der Vergabeplattform ansehen. |                                                                                                    |
|----------------------------------------------------------------------------------------------------|----------------------------------------------------------------------------------------------------|
|                                                                                                    |                                                                                                    |
| Erstellt am 04.12.2015 10:14:42 (ader)<br>Wird bearbeitet seit 04.12.2015 10:14:49<br>Fertiggestellt am 04.12.2015 12:30:57<br>Angebotsabgabe begonnen am 04.12.2015 12<br>Abgegeben am 04.12.2015 12:31:41 (mit elek<br>3333<br>$\blacktriangleright$                                                                                                    | Das Angebot wurde zur Vergabestelle übertragen.<br>Die technische Identifikationsnummer lautet:<br>aiTest14492287031337543876967490286749<br>Anhand dieser Identifikationsnummer lässt sich nachvollziehen, dass die<br>elektronischen Angebotsunterlagen von Ihnen abgegeben wurden.<br><b>HTML</b><br>Signatur<br>Text |
|                                                                                                    | <b>HTML</b> exportieren<br>Text exportieren<br><b>⊘</b> ok                                                                                                    |

Abbildung 7.53: Verlauf – Digitale Signatur: Protokollinformationen im Register Text

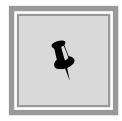

In den Registern TEXT, HTML und SIGNATUR können Sie diesen wichtigen Übermittlungsbeleg überprüfen bzw. über die Schaltflächen HTML EXPORTIEREN und TEXT EXPORTIEREN lokal auf Ihrem Rechner speichern.

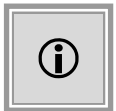

Nach der Angebotsabgabe sind wichtige Informationen zu Ihrem Angebot, z.B. alle enthaltenen Dokumente, in der Textdatei **Signierte Angebotsdaten.txt** enthalten. Diese Datei können Sie jederzeit zur Ansicht öffnen.

## <span id="page-80-0"></span>**7.5.2 Qualifizierte Signatur mit Signaturkarte**

Wenn Sie im Besitz eines Kartenlesegerätes mit einer gültigen Signaturkarte sind, klicken Sie im Fenster **Signaturart wählen** auf SIGNATURKARTE und folgen Sie den Anweisungen auf dem Bildschirm zur Auswahl des Kartenlesegerätes und der Schnittstelle des Kartenlesers.

. . .

Sie werden in einem weiteren Fenster aufgefordert Ihre PIN einzugeben:

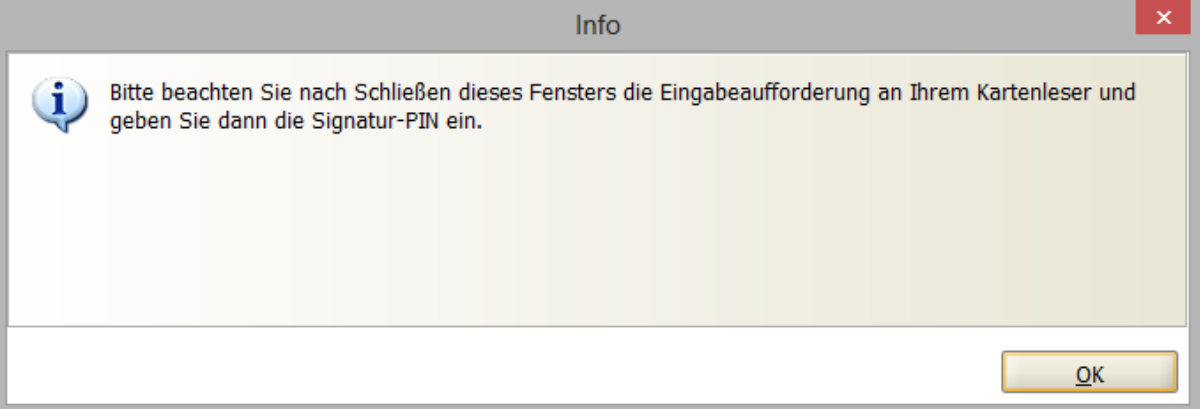

Abbildung 7.54: PIN-Eingabe Signaturkarte

Nach der Eingabe der PIN-Nummer wird die qualifizierte Signatur im unteren Bereich des Begleitzettels angezeigt und kann über die entsprechenden Verknüpfungen angezeigt bzw. gelöscht werden.

Weitere Informationen zu den unterstützen Kartenlesern entnehmen Sie dem Dokument unter INFO – UNTERSTÜTZTE SIGNATURKARTEN.

## <span id="page-81-0"></span>**7.5.3 Fortgeschrittene Signatur mit Softzertifikat**

**AI BIETER**COCKPIT unterstützt auch die fortgeschrittene digitale Signatur mit Softzertifikat.

Klicken Sie im Fenster **Signaturart wählen** auf SOFTZERTIFIKAT, wählen Sie anschließend im Fenster **Datei öffnen** Ihre Zertifikatsdatei im **\*.p12**-Format bzw. im **\*.pfx**-Format aus und klicken Sie auf ÖFFNEN.

Wenn Sie im Bereich EINSTELLUNGEN – ALLGEMEIN – ALLGEMEINE EINSTELLUNGEN noch keine Datei hinterlegt haben, wird Ihnen ein Fenster **Speicherung Softzertifikat** angezeigt.

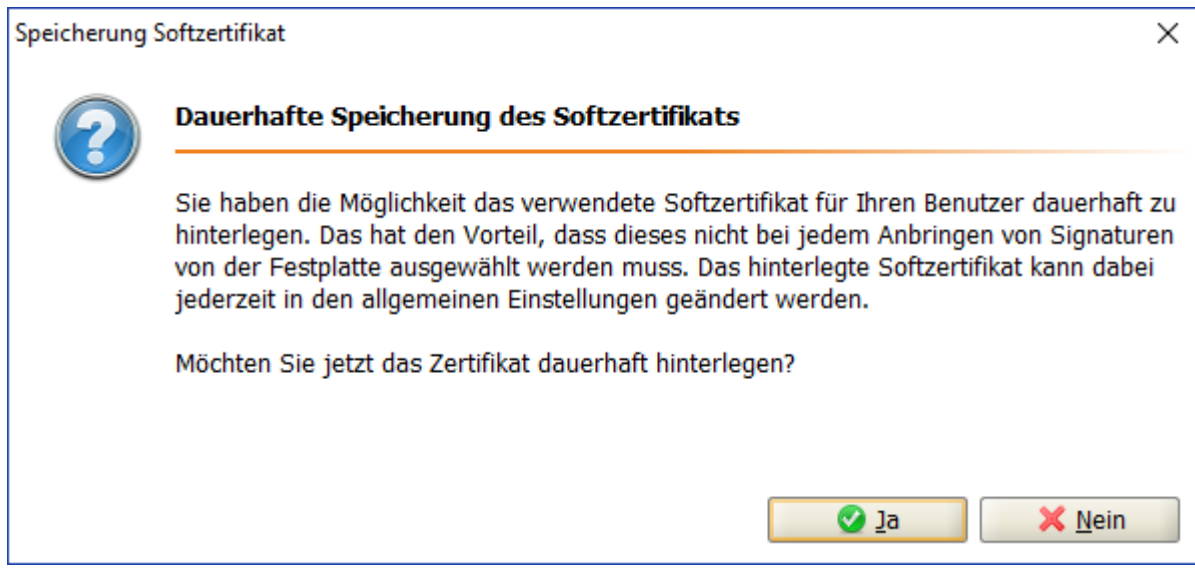

Abbildung 7.55: Dauerhafte Speicherung des Softzertifikates

Klicken Sie auf JA, wenn Sie das ausgewählte Zertifikat dauerhaft hinterlegen möchten.

Anschließend werden Sie in einem weiteren Fenster zur Eingabe Ihres Passworts aufgefordert.

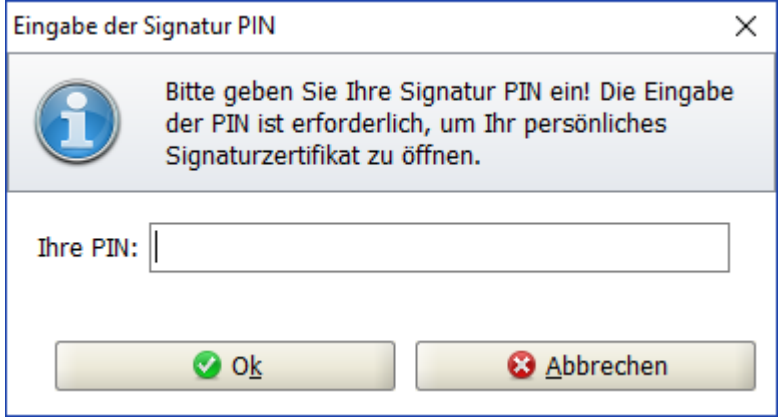

Abbildung 7.56: Passwort-Eingabe Softzertifikat

Geben Sie Ihr Passwort ein und klicken Sie anschließend auf OK. Die fortgeschrittene Signatur wird im unteren Bereich des Begleitzettels angezeigt und kann über die entsprechenden Verknüpfungen angezeigt bzw. gelöscht werden.

### <span id="page-82-0"></span>**7.5.4 Angebot zurückziehen**

Wenn sich Änderungen bezüglich eines bereits abgegebenen Angebotes ergeben haben und der Submissionstermin noch nicht erreicht ist, können Sie das Angebot zurückziehen, um ein neues Angebot zu erstellen und abzugeben.

Klicken Sie dazu auf den Befehl ZURÜCKZIEHEN in der Spalte AKTIONEN im Detailbereich der

Angebote. Der erste Schritt der Angebotsprüfung wird aufgerufen. Hier können Sie den Rückzug über die Schaltfläche WEITER fortsetzen oder – falls nötig – ABBRECHEN.

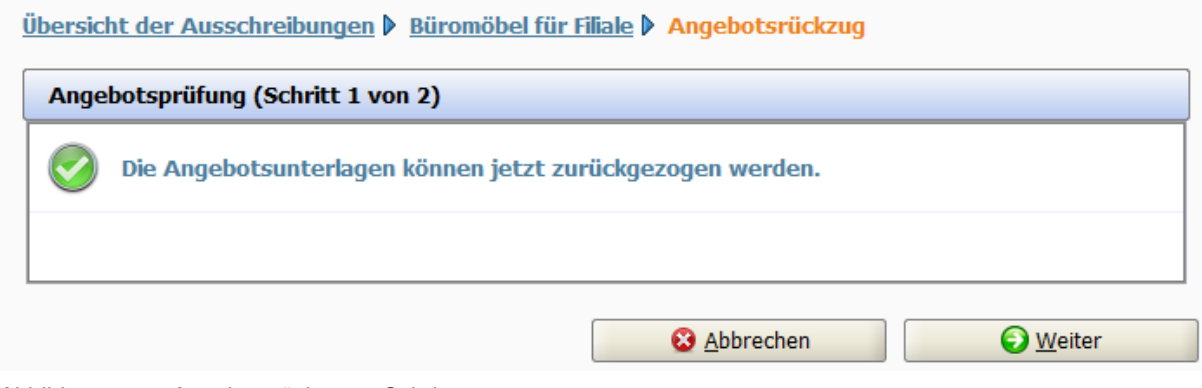

Abbildung 7.57: Angebotsrückzug – Schritt 1

Anschließend wird das Fenster **Dateien signieren** aufgerufen. Nachdem Sie bestätigt haben, dass Sie den Begleitzettel gelesen haben, können Sie Ihren Rückzug signieren. Die hinzugefügte Signatur wird im unteren Bereich des Begleitzettels angezeigt und kann über die entsprechenden Verknüpfungen geprüft, angezeigt bzw. gelöscht werden.

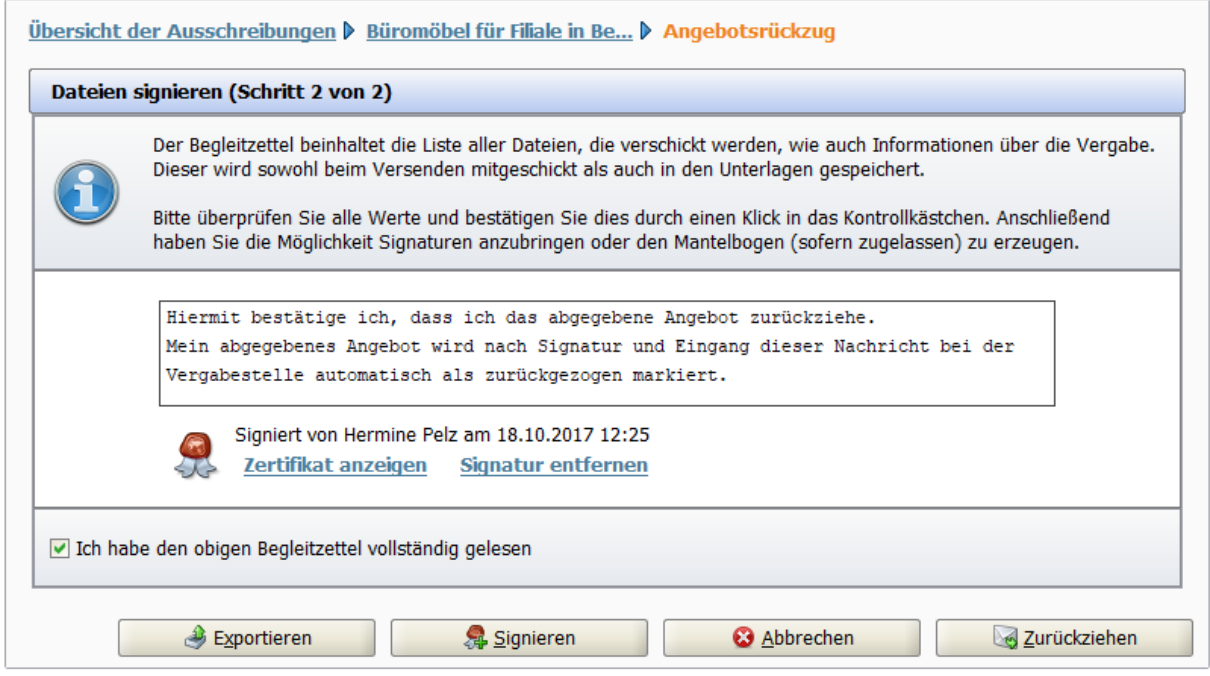

Abbildung 7.58: Angebotsrückzug – Schritt 2

Nach der erfolgreichen Übertragung wird das Fenster **Verlauf** angezeigt, welches Ihnen den erfolgreichen Rückzug des Angebotes bestätigt. Ihr Angebot hat nun den Status *Zurückgezogen* und Sie können ein neues Angebot abgeben.

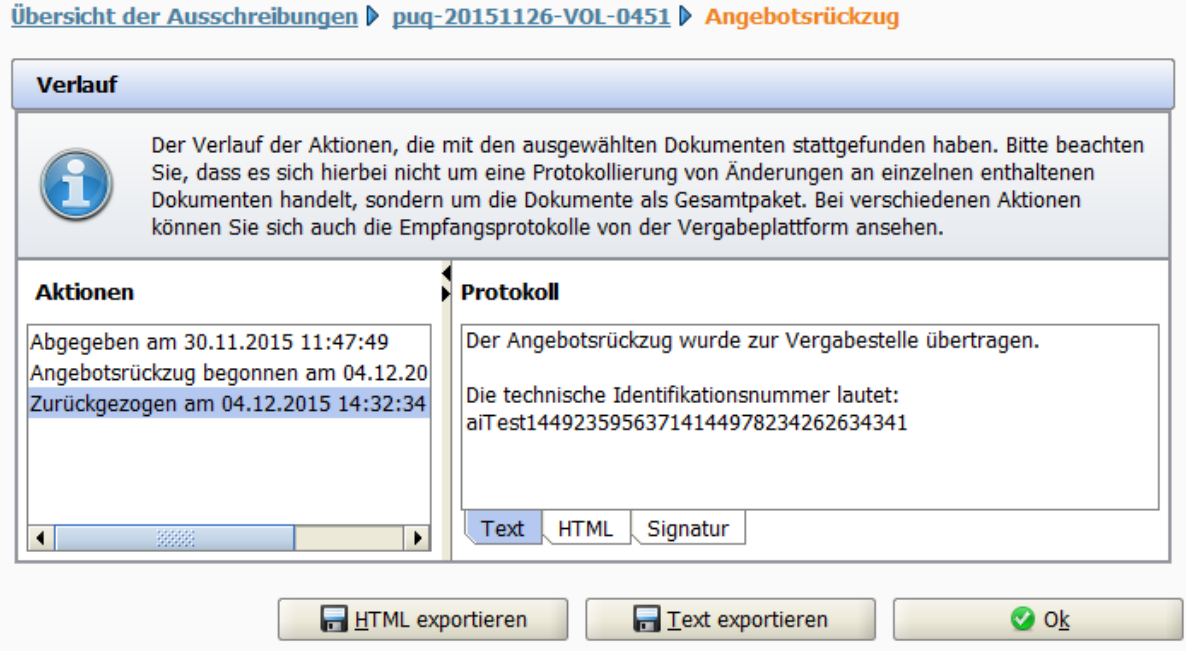

Abbildung 7.59: Verlauf für Zurückgezogenes Angebot – Register Text

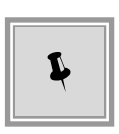

In den Registern des rechten Protokoll-Bereichs (TEXT, HTML und SIGNATUR) können Sie diesen Übermittlungsbeleg überprüfen bzw. über die Schaltflächen HTML EXPORTIEREN und TEXT EXPORTIEREN lokal auf Ihrem Rechner speichern.

# **7.6 Angebotsabgabe mit externer Signatur**

Um mehr Flexibilität bei der Signatur der elektronischen Angebote zu gewährleisten, unterstützt **AI BIETER**COCKPIT auch die Möglichkeit, Angebote mit einem externen Programm zu signieren. Ein komfortabler Assistent führt Sie dabei durch den Prozess der Angebotsabgabe mit EXTERNER SIGNATUR und ermöglicht den Export einer PDF-Datei, welche stellvertretend für alle Angebotsbestandteile rechtsgültig signiert und nach dem Import gemeinsam mit dem Angebot abgegeben werden kann.

Nach der Bearbeitung Ihrer Angebotsunterlagen klicken Sie auf die Schaltfläche ABGEBEN, wenn Sie die Abgabe des Angebotes starten wollen.

Wählen Sie im Fenster **Abgabeart auswählen** das Optionsfeld DIGITALE ABGABE und klicken Sie auf OK. Eventuell müssen Sie in einem weiteren Fenster den Eintrag EXTERNE SIGNATUR auswählen.

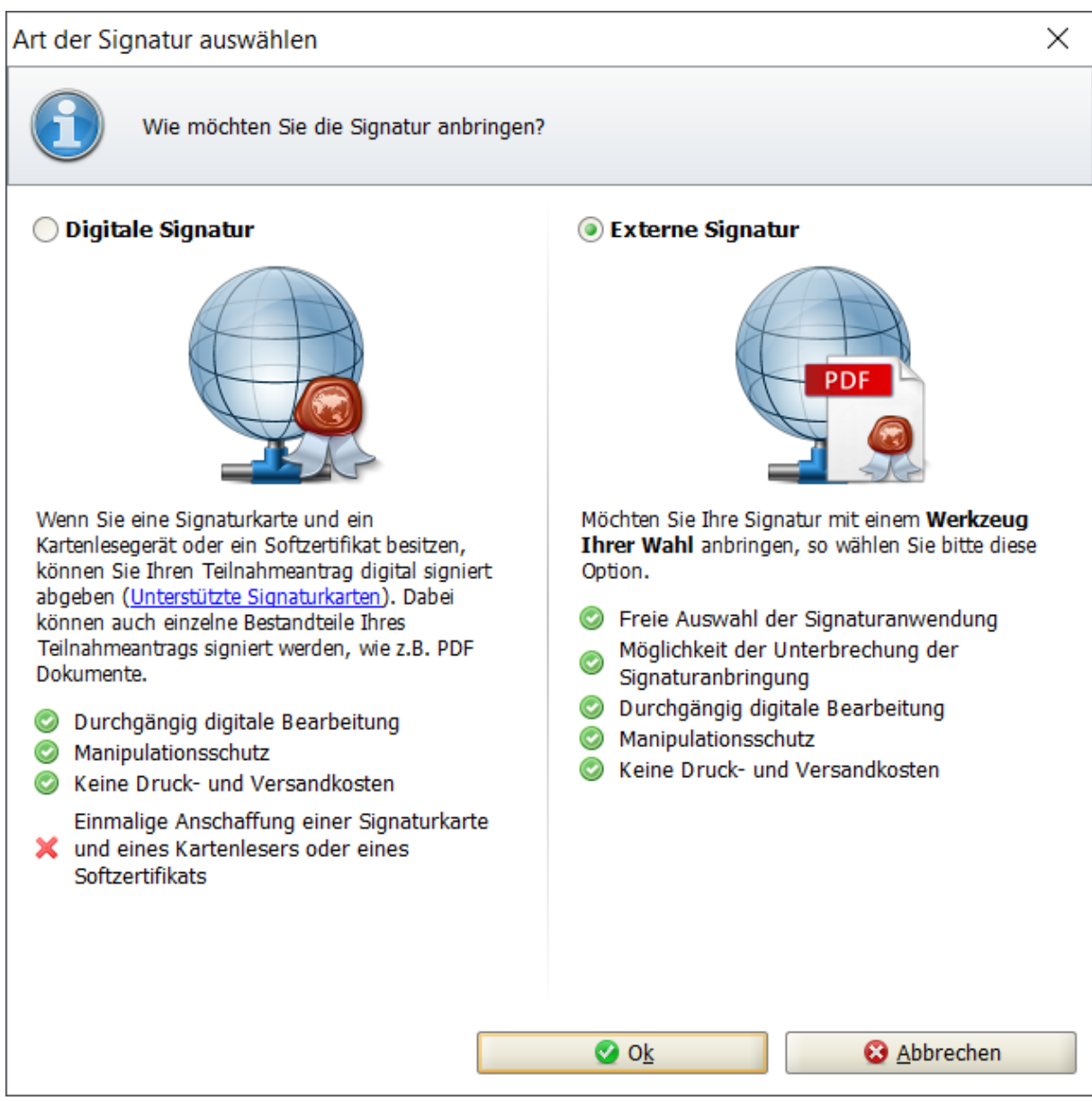

Abbildung 7.60: Externe Signatur auswählen

## **7.6.1 Prüfen der Angebotsunterlagen**

Der erste Schritt der Angebotsabgabe eines Angebotes mit externer Signatur beinhaltet die Überprüfung der Unterlagen auf ihre Vollständigkeit.

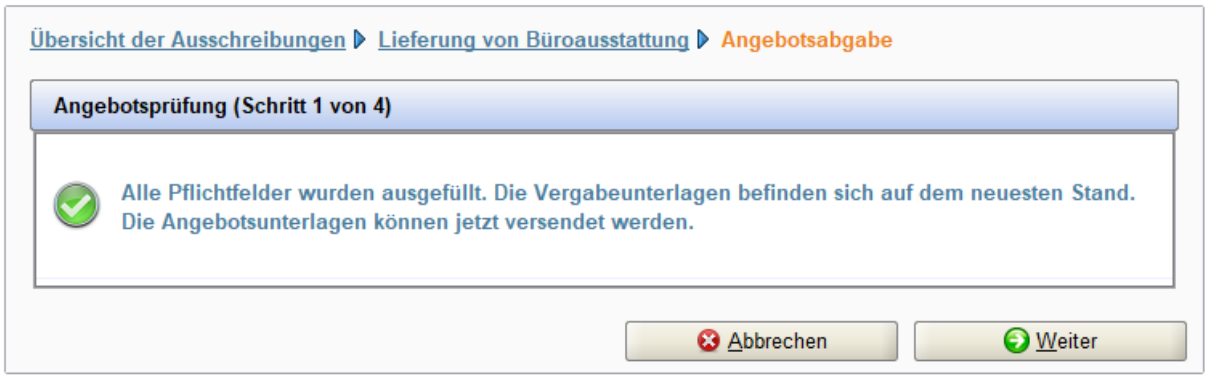

Abbildung 7.61: Angebotsprüfung mit vollständigen Pflichtangaben

Fehlen wichtige Pflichteingaben, wird eine **rote** Fehlermeldung angezeigt und die Angebotsabgabe kann nicht fortgesetzt werden.

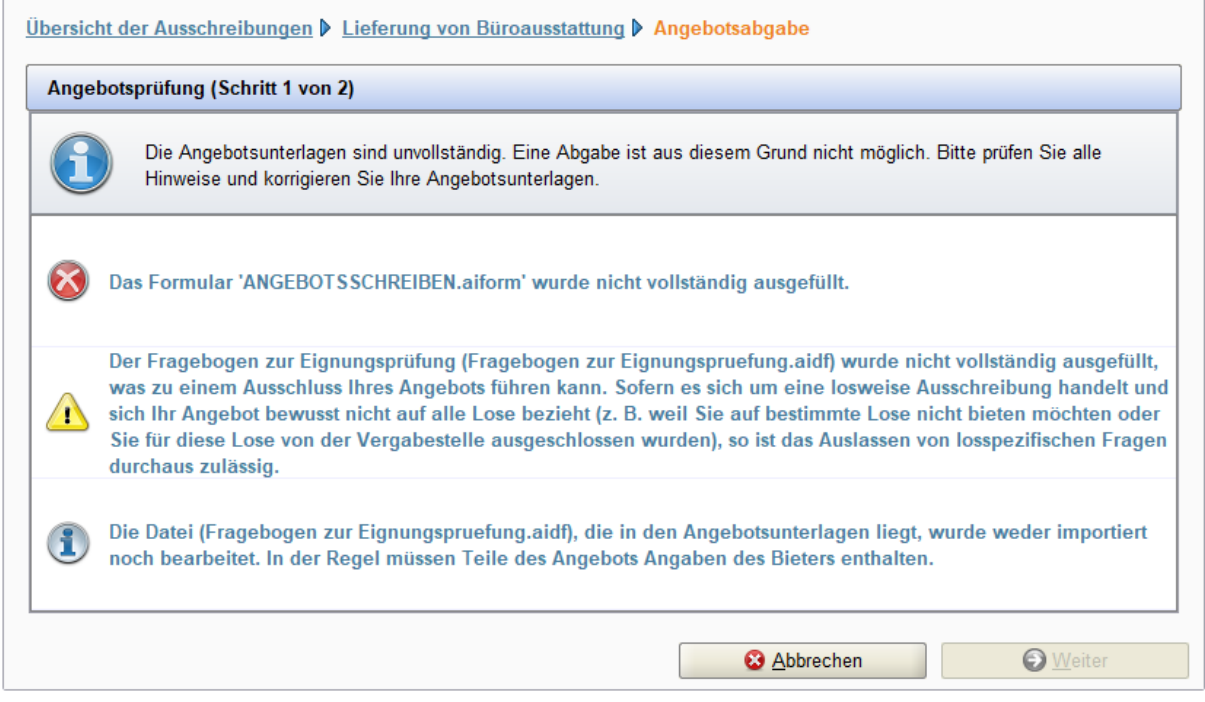

Abbildung 7.62: Angebotsprüfung mit unvollständigen Pflichtangaben

Wenn optionale Eingaben fehlen (z. B. im Leistungsverzeichnis) erscheint eine **gelbe** Warnmeldung. Nach dem Bestätigen des Hinweistextes in dem Kontrollkästchen unten links kann die Abgabe des Angebotes fortgesetzt werden.

Die **blauen** Informationstexte haben keinen Einfluss auf die Angebotsabgabe. Sie beziehen sich in der Regel auf PDF-Dateien, die standardmäßig in den Angebotsunterlagen vorhanden sind und vor der Angebotsabgabe gelesen werden müssen.

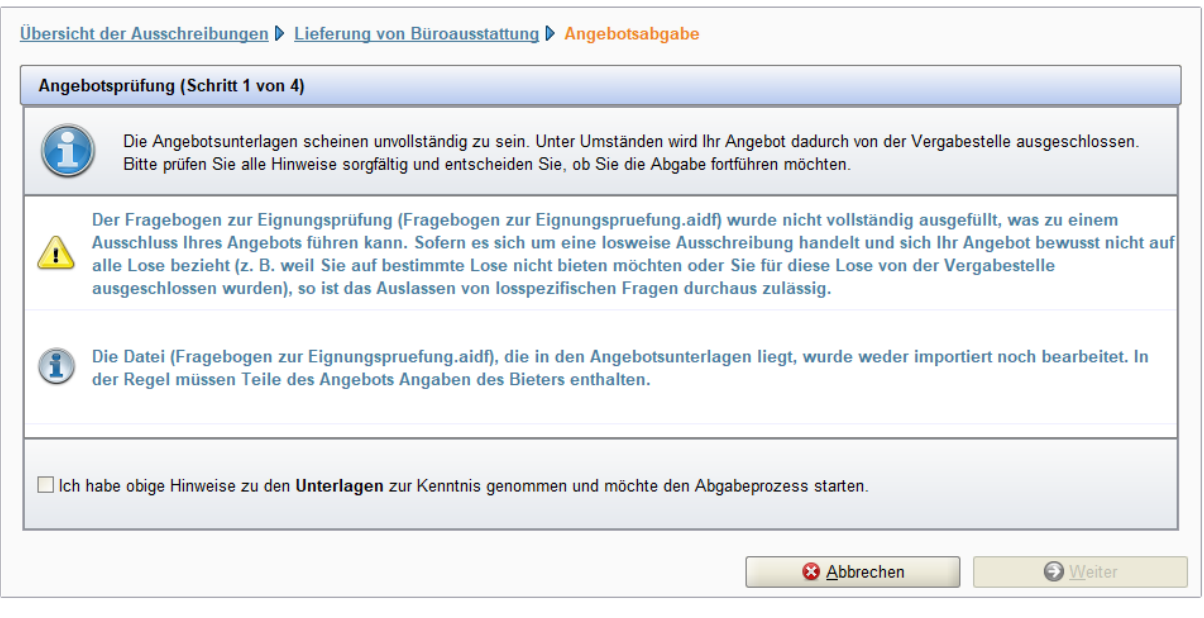

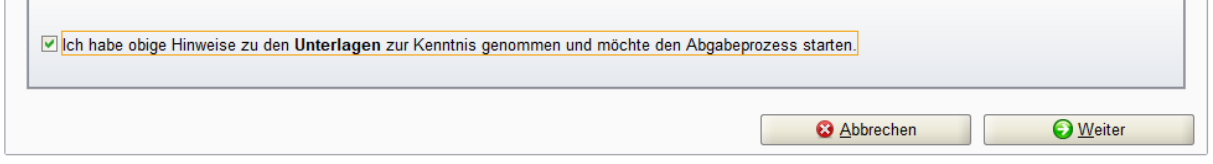

Abbildung 7.63: Schritt 1: Angebotsprüfung mit unvollständigen optionalen Angaben

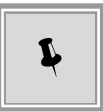

Ist die Angebots- bzw. Teilnahmefrist bereits verstrichen, wird Ihnen beim Starten des Abgabeprozesses die folgende Meldung angezeigt.

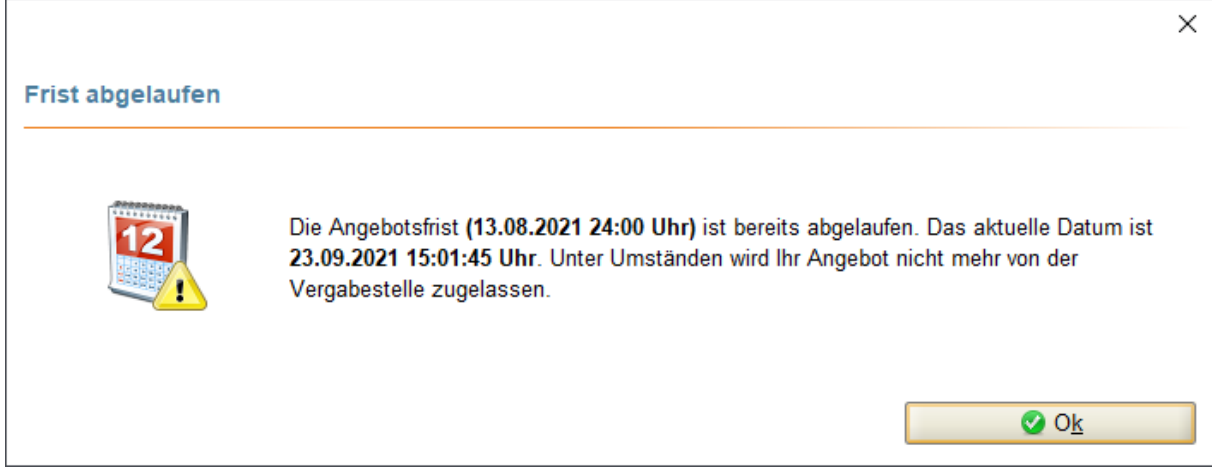

Abbildung 7.64: Meldung bei abgelaufener Frist in der Angebotsprüfung

Die Angebotsabgabe kann erst nach dem Bestätigen des Hinweistextes fortgesetzt werden.

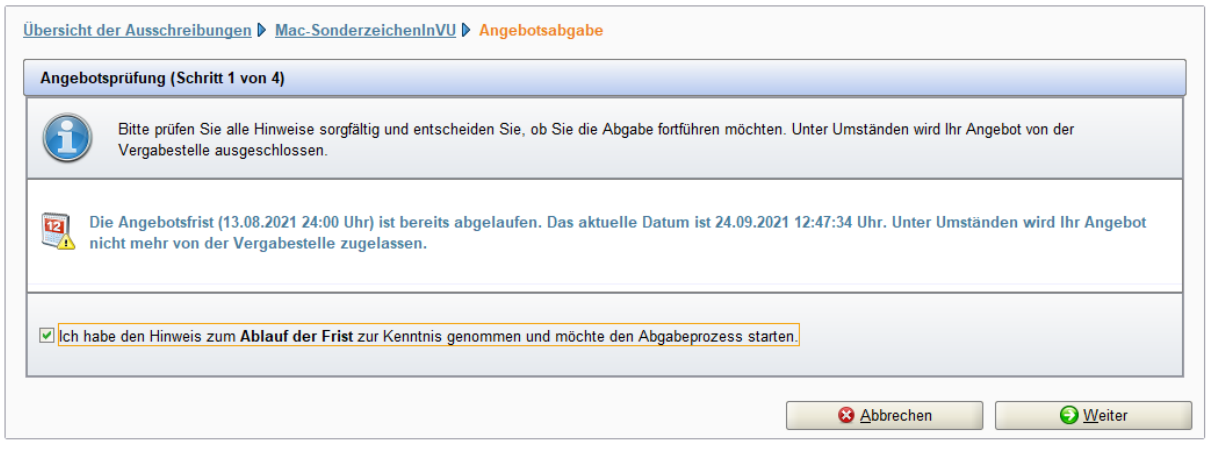

Abbildung 7.65: Hinweis bei abgelaufener Frist in der Angebotsprüfung

Im nächsten Fenster, **Übersicht der Angebotsbestandteile**, haben Sie vor dem Versenden die Möglichkeit Ihre Angebotsunterlagen über die Schaltflächen DATEI ÖFFNEN noch ein letztes Mal zu überprüfen. Bestätigen Sie nach der sorgfältigen Prüfung der angezeigten Informationen, dass Sie Ihr Angebot vollständig geprüft haben. Anschließend wird die Schaltfläche WEITER aktiviert und Sie können mit der Angebotsabgabe fortfahren.

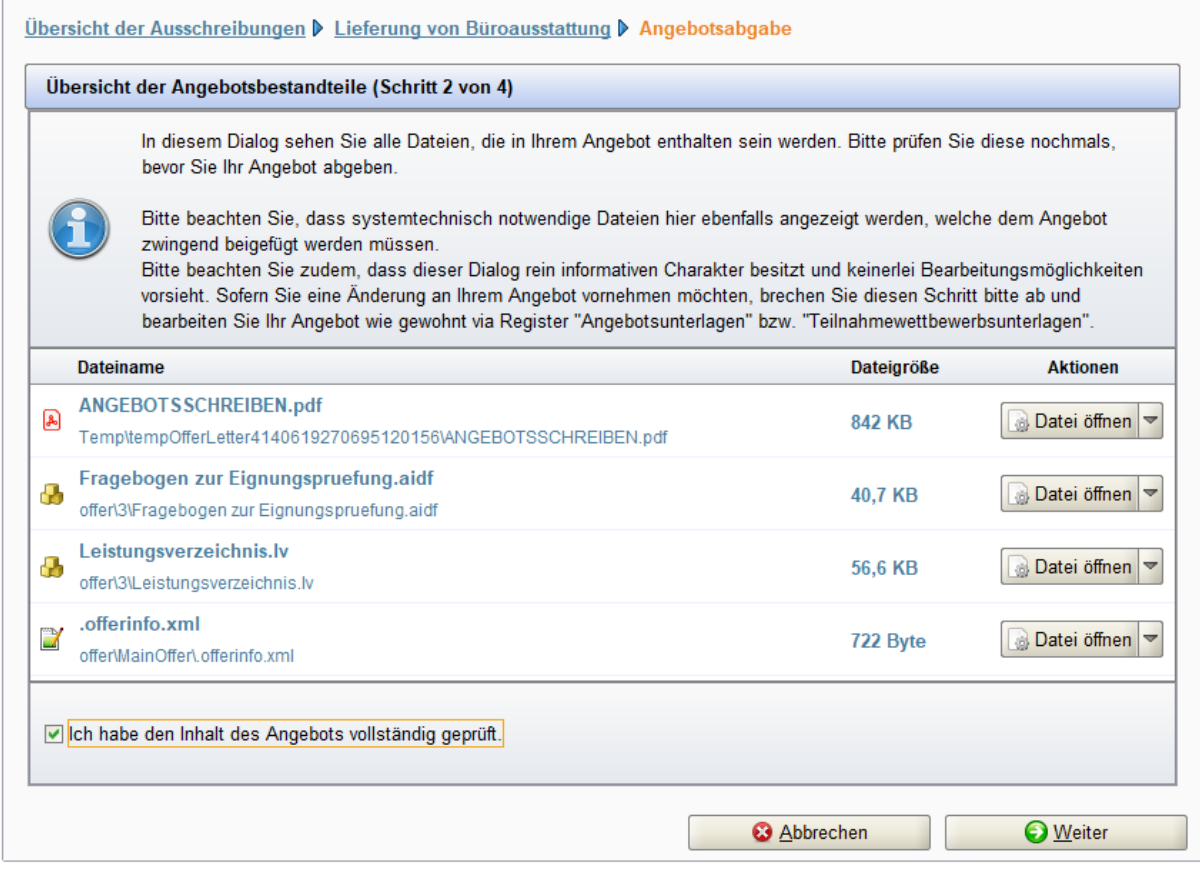

Abbildung 7.66: Schritt 2: Übersicht der Angebotsbestandteile

## **7.6.2 Angebotshauptteil/Inhaltsverzeichnis exportieren**

In diesem Schritt müssen Sie das von **AI BIETER**COCKPIT mit Hilfe der Angebotsunterlagen erstellte, zusammenfassende PDF-Dokument (*ANGEBOTSSCHREIBEN.pdf/Inhaltsverzeichnis.pdf*) über die Schaltfläche EXPORT in einem von Ihnen gewählten Verzeichnis speichern. Den Dateinamen können Sie bei Bedarf überschreiben. Klicken Sie anschließend auf WEITER.

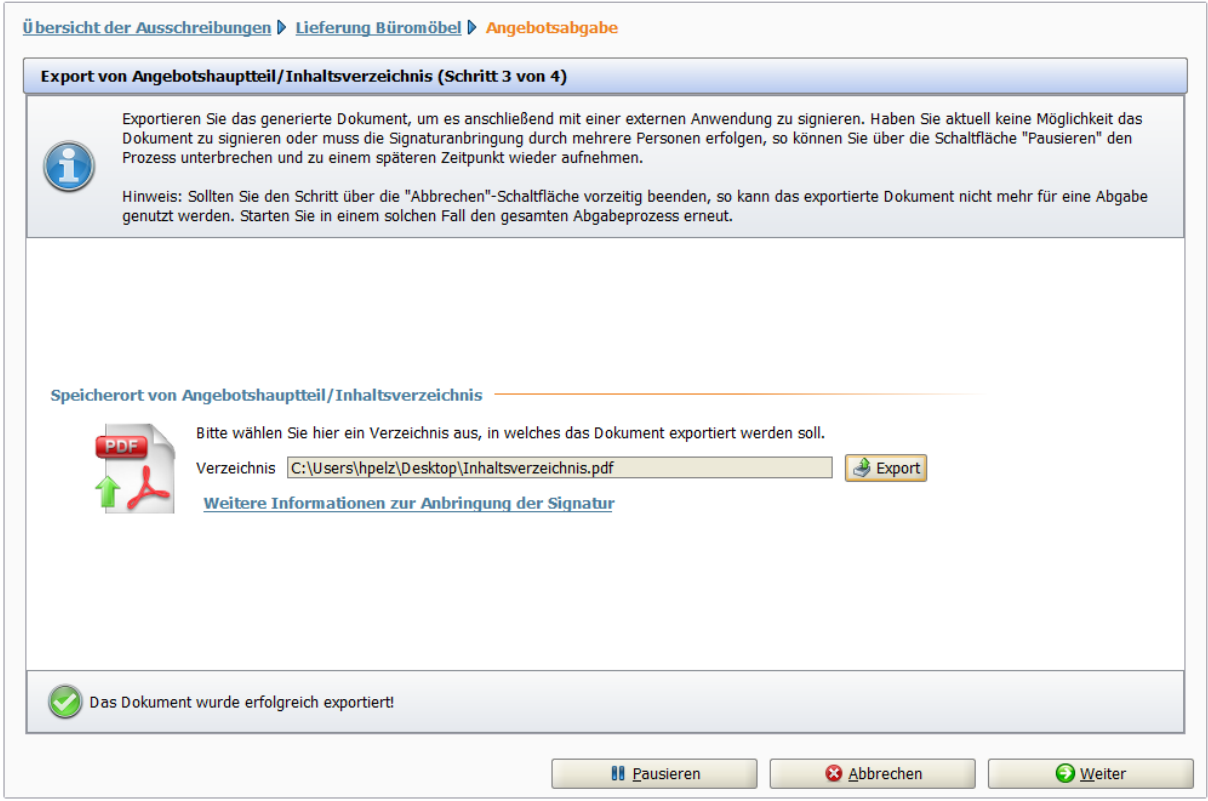

Abbildung 7.67: Schritt 3: Angebotshauptteil/Inhaltsverzeichnis exportieren

### **7.6.3 Angebotshauptteil/Inhaltsverzeichnis importieren**

Bevor Sie diesen Schritt durchführen, müssen Sie die im vorherigen Schritt exportierte Datei (*ANGEBOTSSCHREIBEN.pdf/Inhaltsverzeichnis.pdf*) – außerhalb von **AI BIETER**COCKPIT – mit Hilfe eines von Ihnen gewählten Signaturprogramms signieren. Anschließend können Sie dieses signierte Dokument über die Schaltfläche IMPORT zu Ihren Angebotsunterlagen hinzufügen.

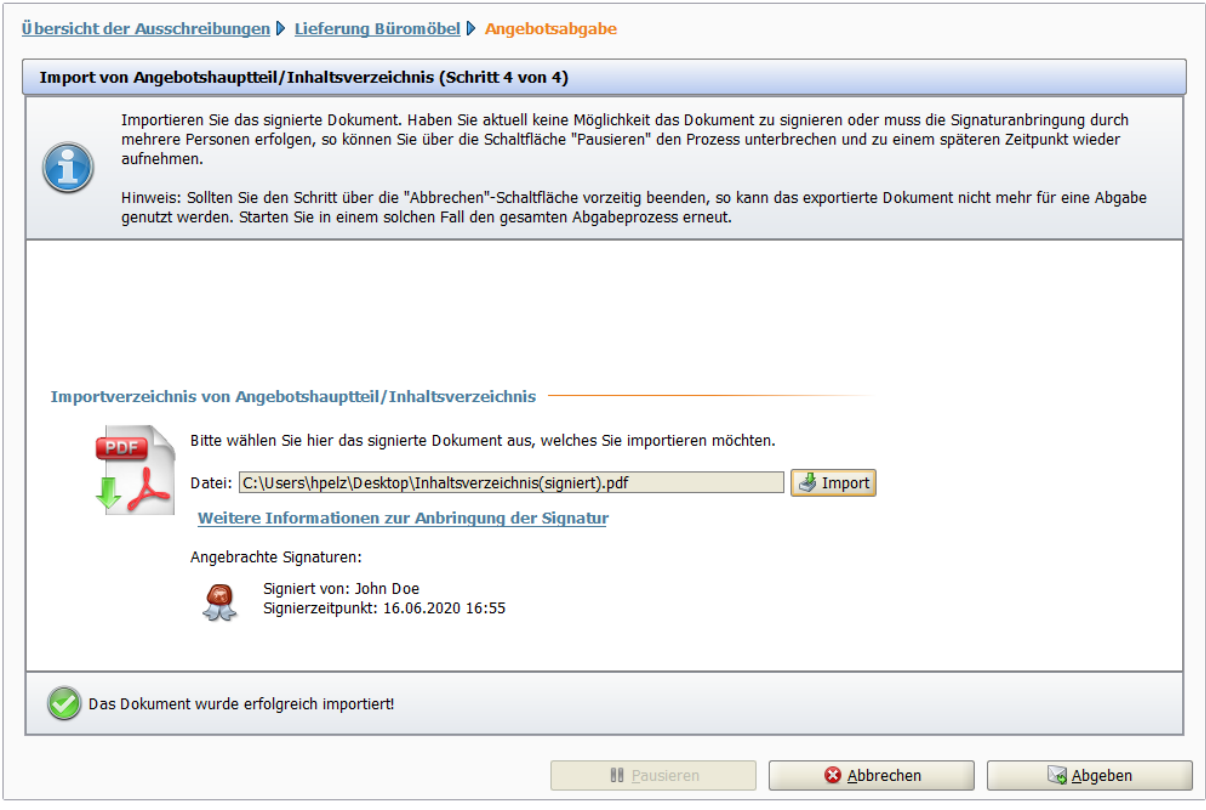

Abbildung 7.68: Schritt 4: Angebotshauptteil/Inhaltsverzeichnis importieren

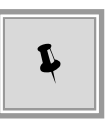

Beim Import eines PDF-Dokuments, welches nicht der Ausschreibung zugeordnet werden kann oder technisch korrumpiert wurde (z. B. durch ein Signaturwerkzeug oder eine andere Drittanwedung), erscheint ein Warnhinweis und die Angebotsabgabe kann nicht fortgesetzt werden.

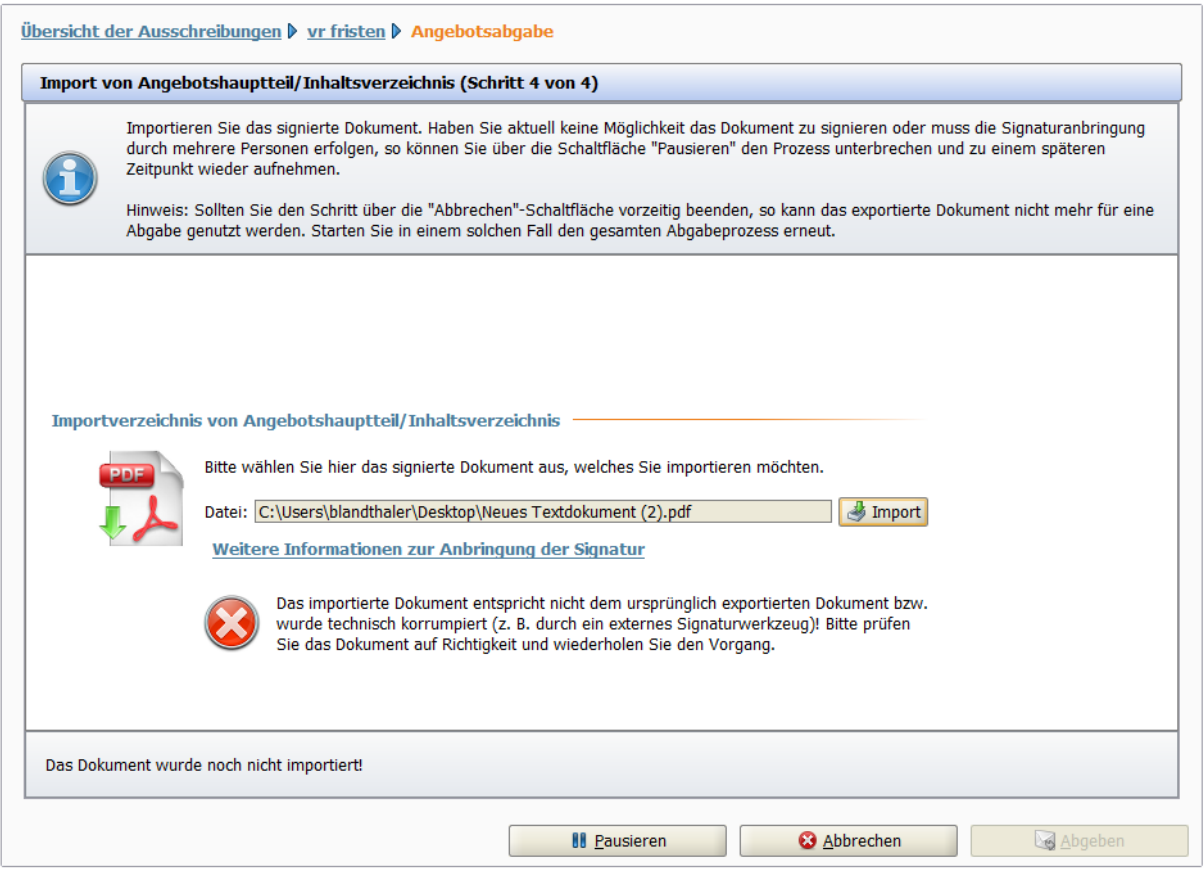

Abbildung 7.69: Schritt 4: Hinweis für ein korrumpiertes Dokument

Die nachfolgende Tabelle enthält eine Übersicht aller möglichen Symbole und ihre Bedeutung, die Ihnen während des Importvorgangs der signierten PDF-Datei angezeigt werden können.

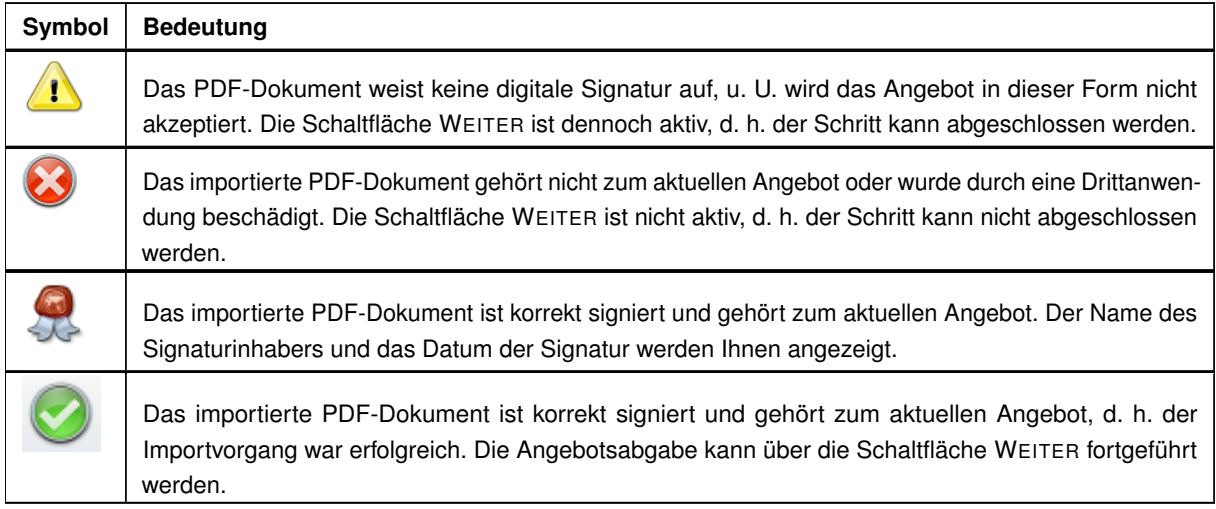

Nach der erfolgreichen Angebotsabgabe werden Ihnen die wichtigsten Sendeinformationen im Fenster **Verlauf** angezeigt.

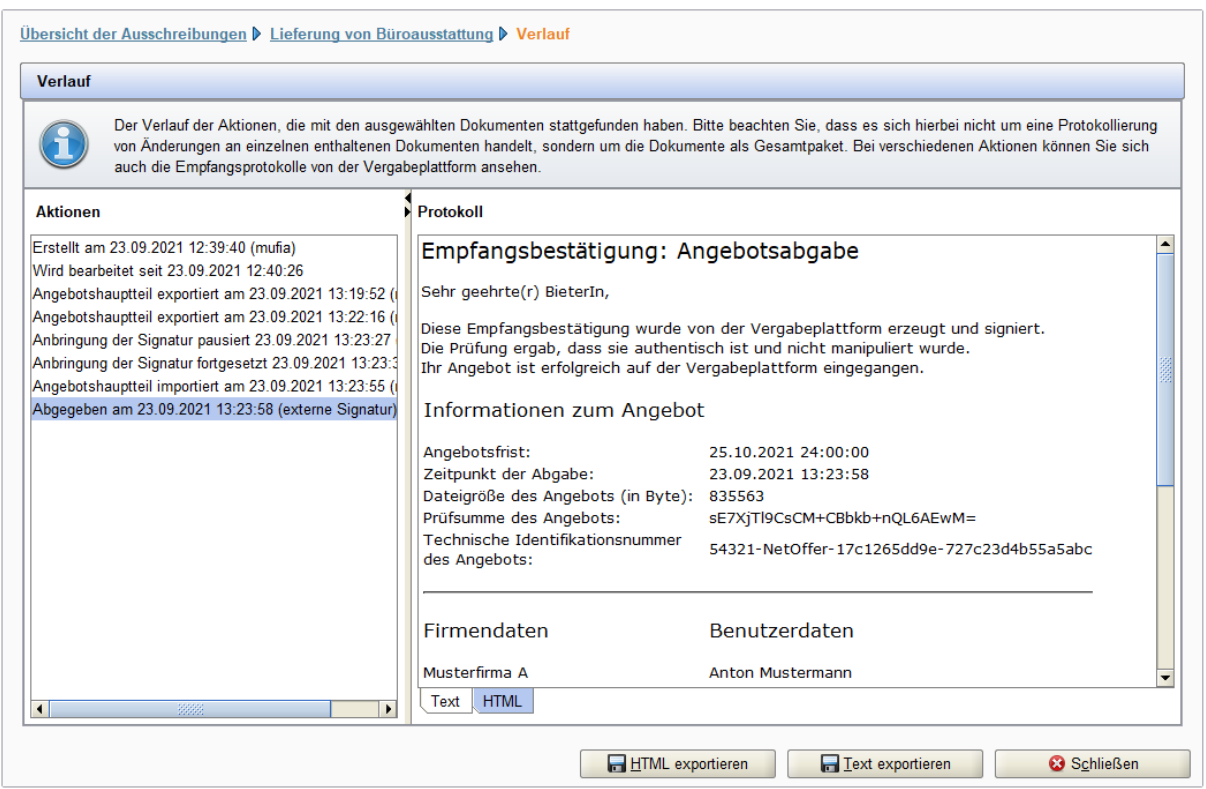

Abbildung 7.70: Verlauf – Externe Signatur: Protokollinformationen

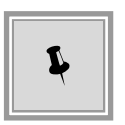

Für Ausschreibungen von Systemen ohne Governikus-Anbindung wird Ihnen, im Falle einer verspäteten Angebotsabgabe, ein entsprechender Hinweis in roter Schrift im Empfangsprotokoll angezeigt.

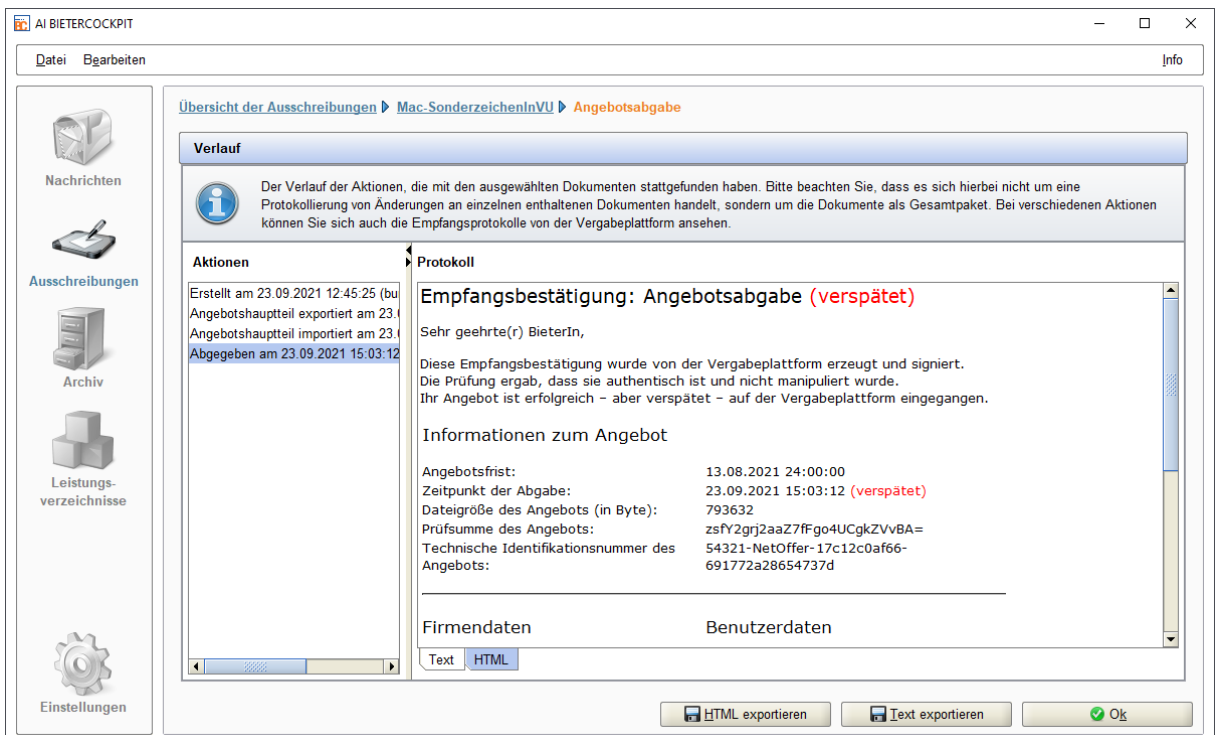

Abbildung 7.71: Verlauf – Externe Signatur: Protokollinformationen für abgelaufene Frist

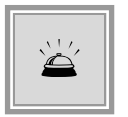

Wenn Sie den Assistenten für die Angebotsabgabe in einem der Schritte über die Schaltfläche ABBRECHEN unterbrechen, verfällt die Gültigkeit des exportierten Angebotshauptteils/Inhaltsverzeichnisses.

### **7.6.4 Externe Signatur pausieren**

Bei Bedarf können Sie den Prozess der Angebotsabgabe mit EXTERNER SIGNATUR unterbrechen, wenn z. B. nicht alle zu unterschreibenden Personen örtlich bzw. zeitlich gleichzeitig anwesend sind. Klicken Sie dazu im Schritt 3 oder 4 der Angebotsabgabe auf die Schaltfläche PAUSIEREN. Die folgende Meldung wird angezeigt:

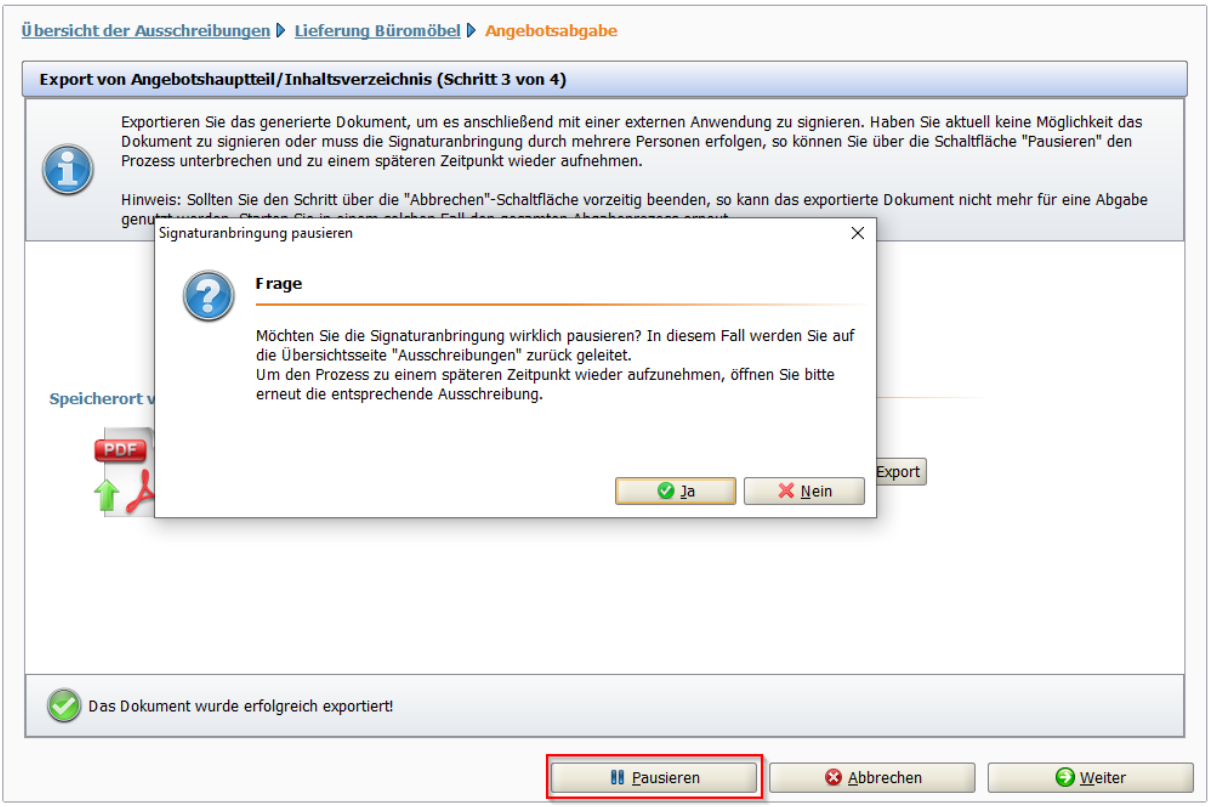

Abbildung 7.72: Schritt 4: Externe Signatur pausieren

Anschließend kehren Sie zurück in die Übersicht der Ausschreibungen. Sie erkennen die pausierte Ausschreibung an dem entsprechenden Symbol in der Spalte STATUS. Dieser Zustand bleibt so lange erhalten, bis Sie die Ausschreibung erneut öffnen.

Beim Doppelklicken einer pausierten Ausschreibung wird die Pausierung aufgehoben und der Prozess der Angebotsabgabe kann an derselben Stelle fortgesetzt werden.

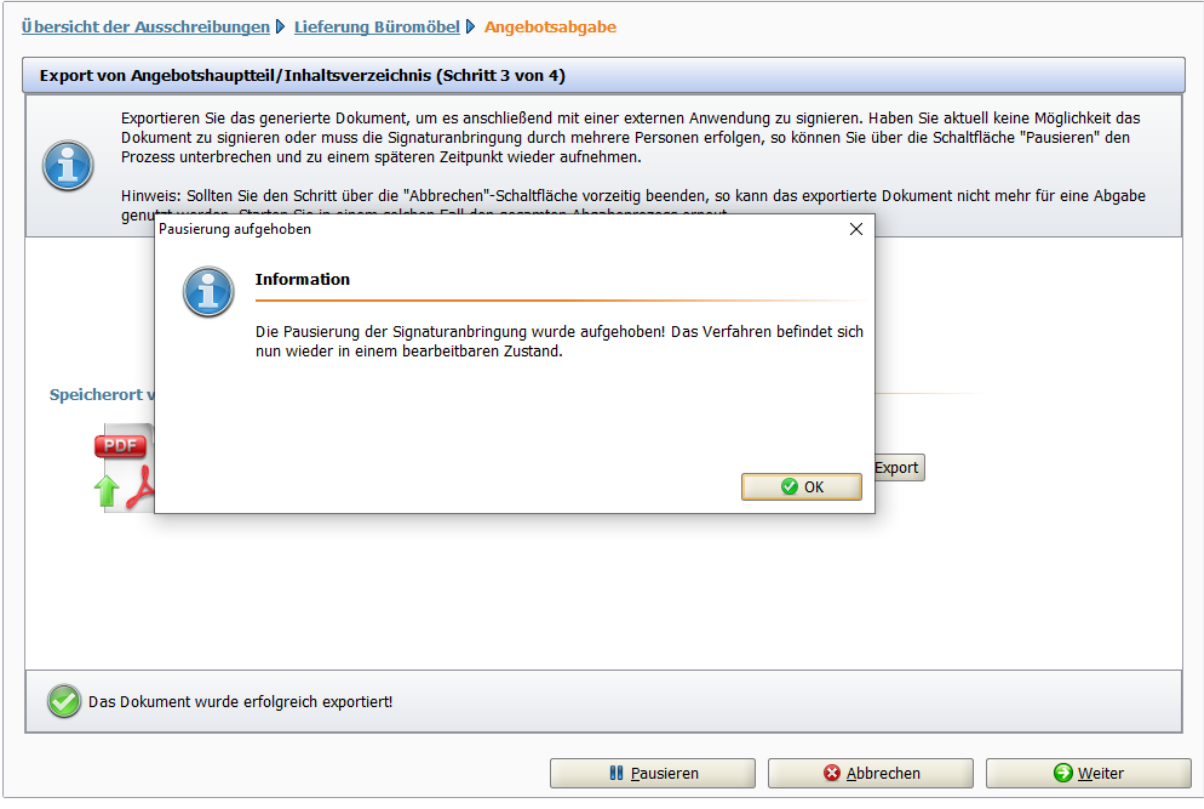

Abbildung 7.73: Schritt 4: Pausierung aufheben

Sie können bei Bedarf eine Ausschreibung beliebig oft pausieren.

# **7.7 Mantelbogenverfahren**

Hat die Vergabestelle Ihre Ausschreibungen für die Abgabe eines Angebotes über das Mantelbogenverfahren freigegeben, steht Ihnen damit im **AI BIETER**COCKPIT – neben der Abgabe mit digitaler Signatur – eine weitere Art der digitalen Angebotsabgabe zur Verfügung. Zusammen mit dem Angebot wird dabei ein PDF-Dokument erstellt, der **Mantelbogen**. Dieser enthält eine Prüfsumme, die mit Hilfe eines mathematischen Verfahrens aus dem Angebot errechnet wird.

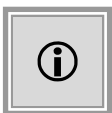

Damit haben Sie auch ohne Signaturkarte und Kartenlesegerät bzw. Softzertifikat die Möglichkeit, Ihr Angebot auf elektronischem Wege an die Vergabestelle zu senden.

## **7.7.1 Angebotsabgabe mit Mantelbogen**

Nach der Bearbeitung Ihrer Angebotsunterlagen klicken Sie auf die Schaltfläche ABGEBEN, wenn Sie die digitale Abgabe des Angebotes starten wollen.

Wählen Sie im Fenster **Abgabeart auswählen** das Optionsfeld MANTELBOGENVERFAHREN und klicken Sie auf OK.

Die Abgabe eines Angebotes nach dem Mantelbogenverfahren ist in weiten Teilen identisch mit der Abgabe eines digitalen Angebotes, wie im Kapitel [Angebot digital abgeben](#page-71-0) beschrieben.

Nach der erfolgreichen Prüfung der Angebotsunterlagen wird Ihnen vor dem Versenden des Angebotes die folgende Meldung angezeigt.

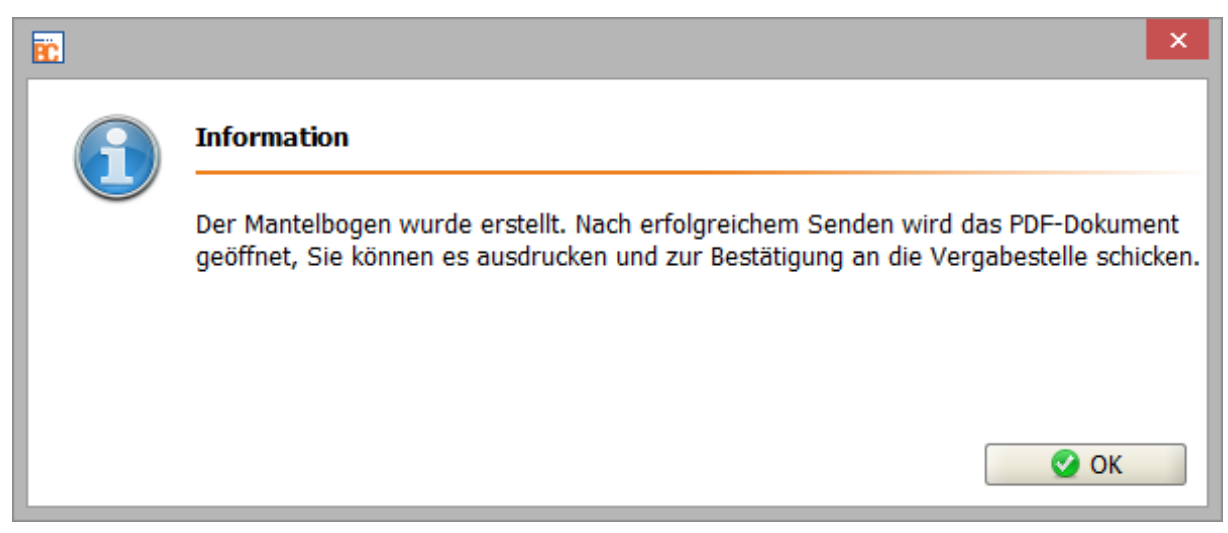

Abbildung 7.74: Info-Meldung für den Mantelbogen vor dem Versenden

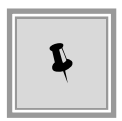

Der Ausdruck des erstellten Mantelbogens ist erst **nach** dem Versand des zugehörigen Angebotes möglich. Damit ist sichergestellt, dass nur Mantelbögen zu Angeboten verschickt werden, welche auch digital versendet wurden.

Nach der erfolgreichen Übertragung wird im Fenster **Verlauf** die Versandart (via Mantelbogen) angezeigt. In den Registern TEXT und HTML können Sie diesen wichtigen Übermittlungsbeleg überprüfen bzw. über die Schaltflächen HTML EXPORTIEREN und TEXT EXPORTIEREN lokal auf Ihrem Rechner speichern. Das Register SIGNATUR ist hier nicht vorhanden.

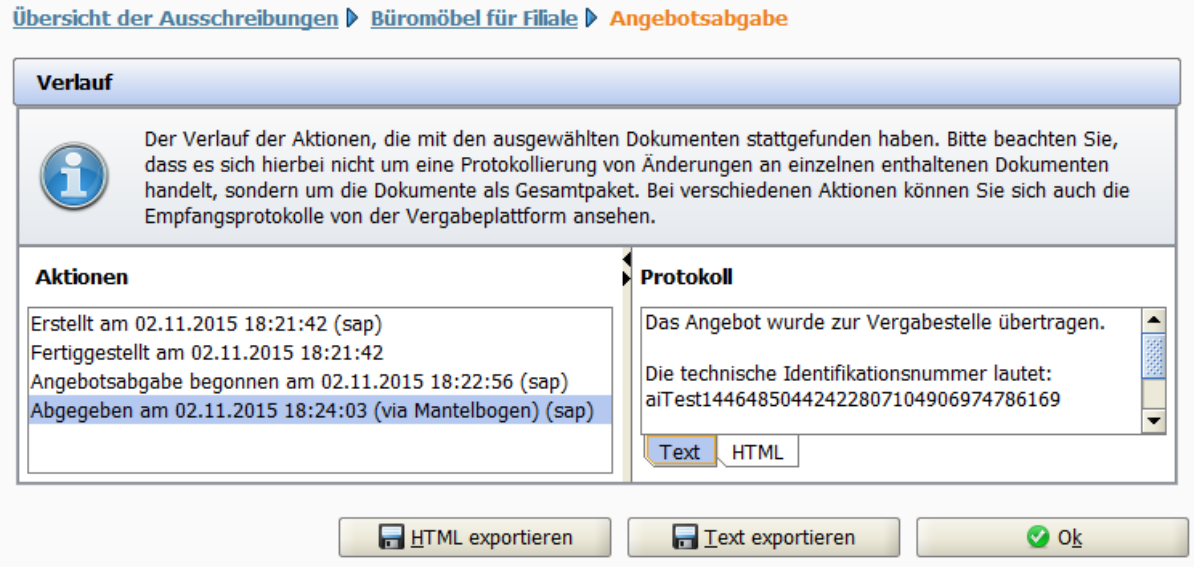

Abbildung 7.75: Verlauf – Mantelbogen: Protokollinformationen im Register Text

Nach dem erfolgreichen Versenden des Angebotes, wird der Inhalt der Datei *Mantelbogen.pdf* angezeigt. Sie können dieses Dokument mit Hilfe des Menübefehls DATEI / SPEICHERN UNTER im gewünschten Verzeichnis auf Ihrem Rechner speichern.

Sehr geehrte Damen und Herren,

hiermit erkläre(n) ich/wir, dass ich/wir das Angebot, dass durch die unten stehende Prüfsumme eindeutig identifiziert wird, mit der angegebenen Angebotssumme auf elektronischem Weg an Sie übermittelt habe(n) und dies mein/unser verbindliches Angebot darstellt.

#### Prüfsumme:

77034F1D69D2778C

Abbildung 7.76: Prüfsumme im Mantelbogen – Ausschnitt

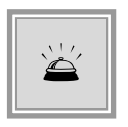

Drucken Sie den Mantelbogen aus, unterschreiben Sie ihn und senden Sie den unterschriebenen Mantelbogen auf dem Postweg an die Vergabestelle. Dort wird bei der Angebotsöffnung überprüft, ob die Prüfsumme Ihres Mantelbogens mit der des entschlüsselten digitalen Angebotes übereinstimmt.

### **7.7.2 Angebotsrückzug mit Mantelbogen**

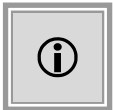

Angebote, welche über das Mantelbogenverfahren abgegeben wurden, müssen – falls dies erforderlich ist – auf demselben Wege wieder zurückgezogen werden. Der Angebotsrückzug ist in weiten Teilen identisch mit der Angebotsabgabe.

Um ein Angebot zurückzuziehen, wählen Sie den Befehl ZURÜCKZIEHEN aus dem Bereich AKTIONEN oder im Kontextmenü. In jedem Schritt der Angebotsprüfung können Sie den Vorgang noch abbrechen oder mit WEITERfortsetzen.

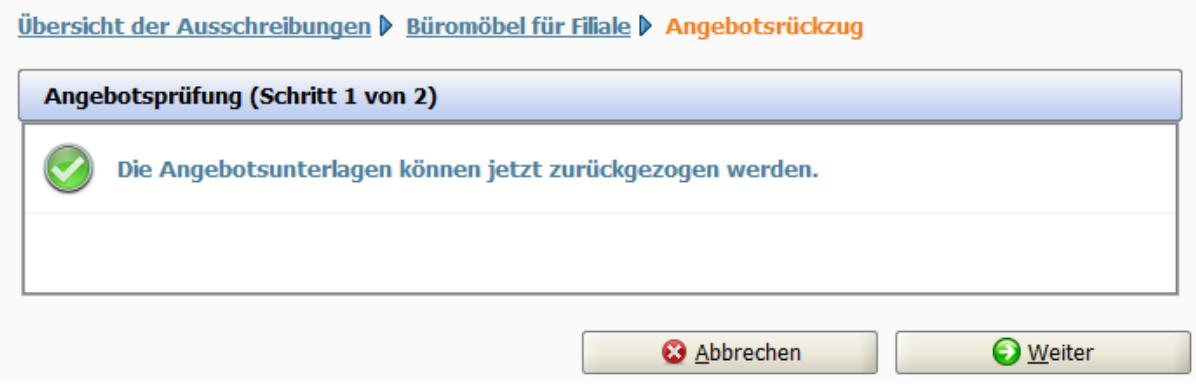

Abbildung 7.77: Schritt 1: Angebotsrückzug mit Mantelbogen

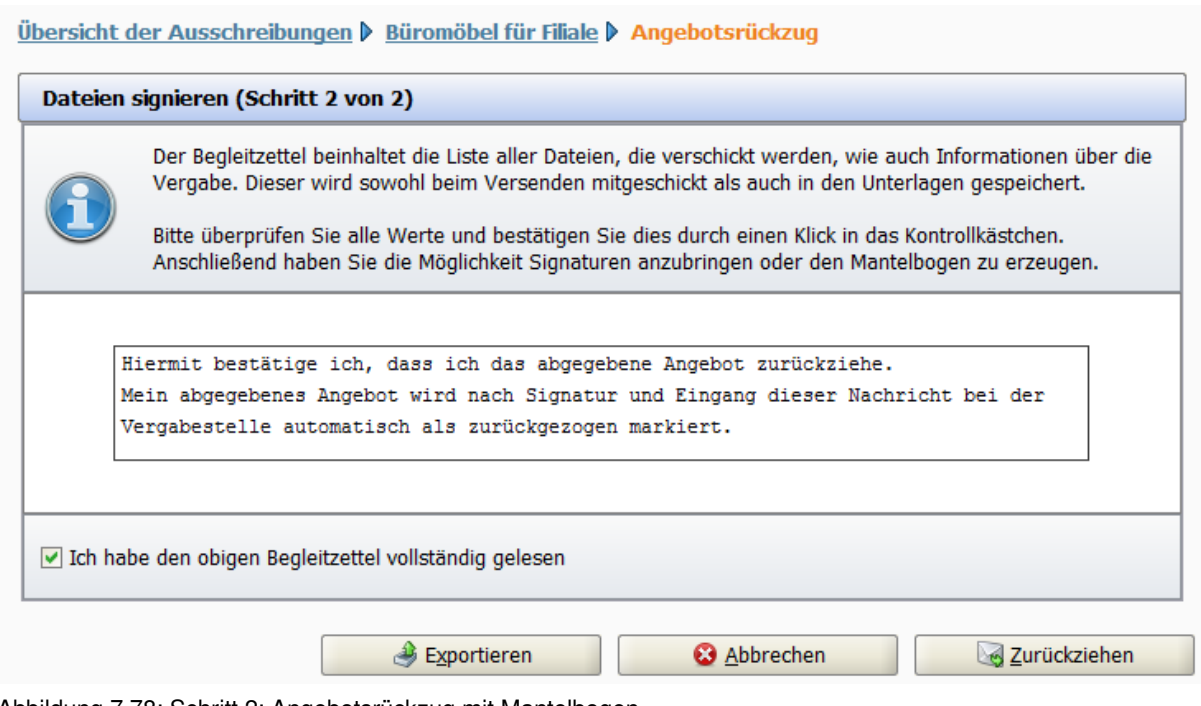

Abbildung 7.78: Schritt 2: Angebotsrückzug mit Mantelbogen

Vor dem Versenden des Rückzugs wird Ihnen erneut die Infomeldung über die Erstellung des Mantelbogens für den Rückzug angezeigt und der Empfang des Angebotsrückzugs bei der Vergabestelle – nach der erfolgreichen Übertragung – im Fenster **Verlauf** bestätigt.

. . .

© Administration Intelligence AG, 2022 - Alle Rechte vorbehalten. Seite 98 von 102

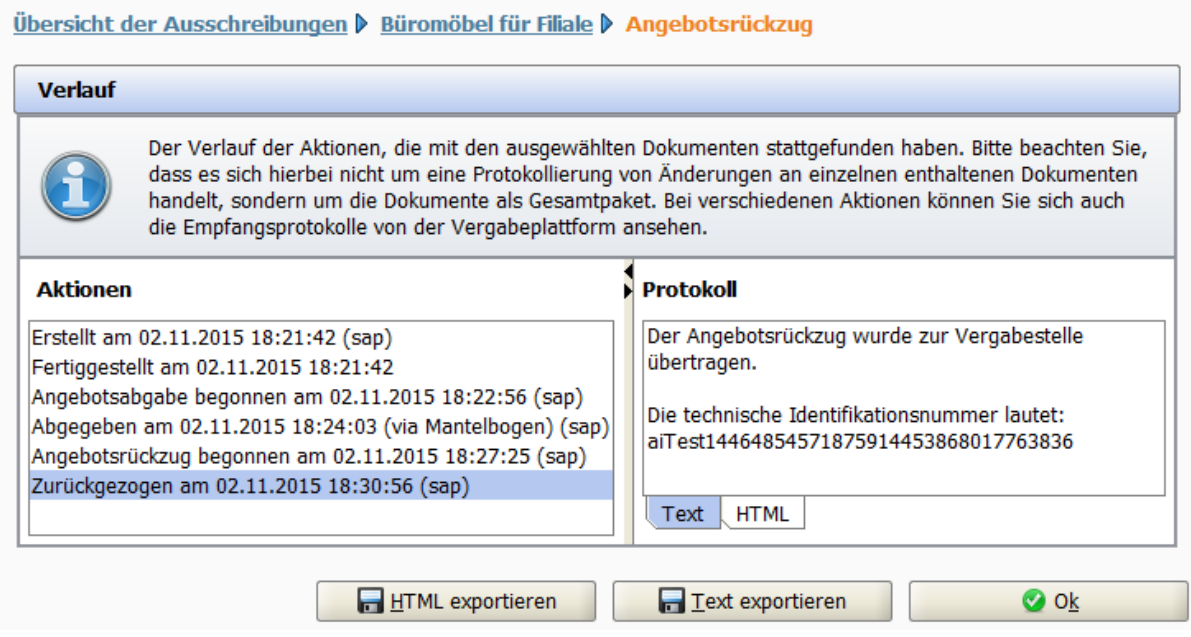

Abbildung 7.79: Verlauf – Mantelbogenrückzug: Protokollinformationen im Register Text

In den Registern TEXT und HTML können Sie diesen wichtigen Übermittlungsbeleg überprüfen bzw. über die Schaltflächen HTML EXPORTIEREN und TEXT EXPORTIEREN lokal auf Ihrem Rechner speichern. Das Register SIGNATUR ist hier nicht vorhanden.

Beim Versenden des Rückzugs wird elektronisch eine Rückzugsnachricht an die Vergabestelle versendet und damit das Angebot automatisch als "zurückgezogen" markiert. Die rechtsgültige Bestätigung des Rückzugs erfolgt dann in der Vergabestelle anhand der Prüfsumme des von Ihnen zugesandten Rückzugsmantelbogens.

Nach dem erfolgreichen Versenden des Rückzugs wird die Datei *Mantelbogen\_Rueckzug.pdf* mit einer neuen Prüfsumme aufgerufen. Sie können diese Datei mit Hilfe des Menübefehls DATEI / SPEICHERN UNTER im gewünschten Verzeichnis auf Ihrem Rechner speichern.

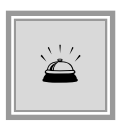

Drucken Sie den Mantelbogen für den Angebotsrückzug aus, unterschreiben Sie ihn und senden Sie den unterschriebenen Mantelbogen auf dem Postweg an die Vergabestelle. Hier wird bei der Angebotsöffnung überprüft, ob die Prüfsumme Ihres Mantelbogens mit der Ihres zurückgezogenen digitalen Angebotes übereinstimmt.

# **7.8 Angebot drucken**

Sie können jederzeit einzelne oder alle Dateien Ihres Angebotes ausdrucken, unabhängig davon, ob Sie das Angebot digital abgeben oder per Post an die Vergabestelle senden wollen.

Wählen Sie dafür in der Angebotsübersicht das Kontextmenü bzw. die Aktion DRUCKEN. Das

Fenster **Dateien drucken** wird aufgerufen.

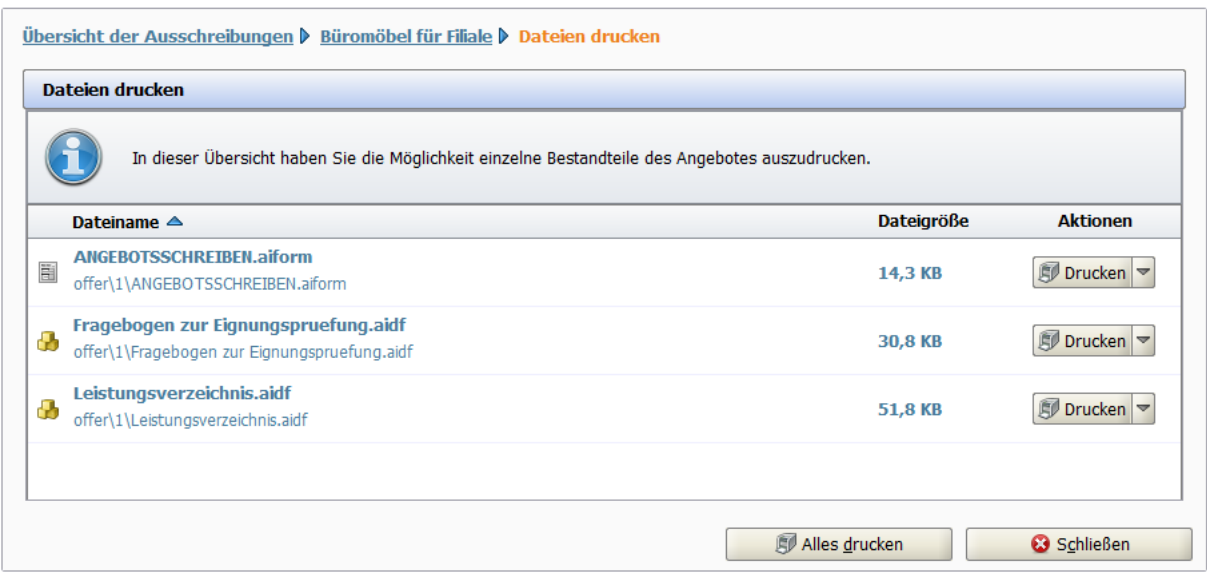

Abbildung 7.80: Angebot drucken

Klicken Sie auf die Schaltfläche ALLES DRUCKEN um das gesamte Angebot auszudrucken bzw. markieren Sie ein Dokument aus der Liste und klicken Sie für Einzelausdrucke auf DRUCKEN.

## **7.9 Teilnahmeantrag**

In einem zweistufigen Verfahren mit Teilnahmewettbewerb werden in der Detailansicht der Ausschreibung im Bereich AUSSCHREIBUNGEN zwei zusätzliche Trennbalken angezeigt, die TEILNAHMEWETTBEWERBSUNTERLAGEN und die TEILNAHMEANTRÄGE.

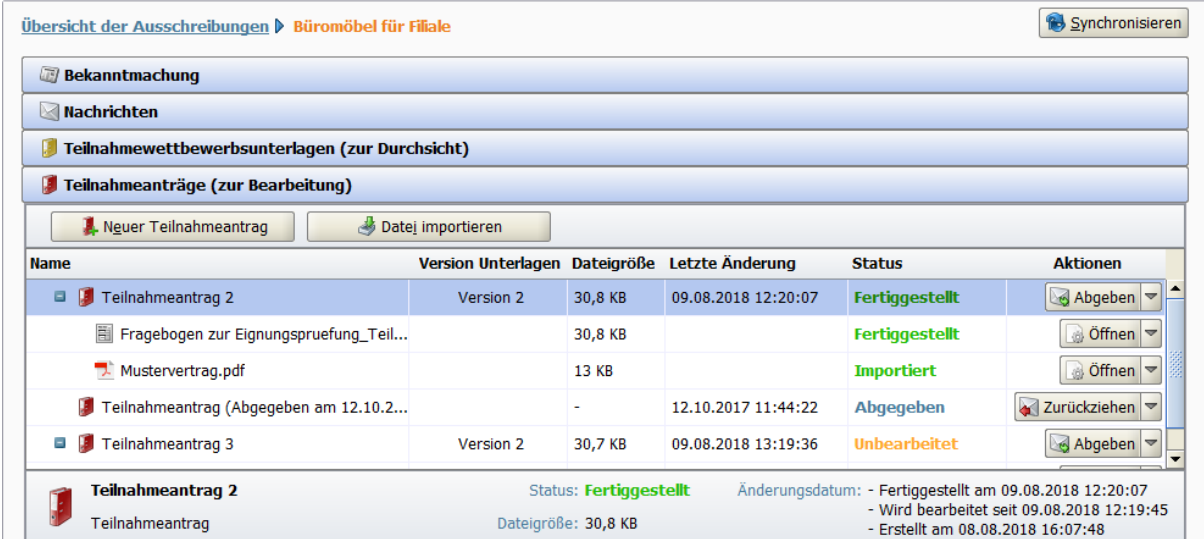

Abbildung 7.81: Ausschreibungen – Teilnahmeantrag erstellen

Um einen Teilnahmeantrag zu bearbeiten, klicken Sie auf den Trennbalken TEILNAHMEANTRÄGE. Eine erste Version des Teilnahmeantrags wird beim ersten Aufruf der Ausschreibung erstellt. Sie können diesen Teilnahmeantrag bearbeiten oder bei Bedarf über die Schaltfläche ERSTELLEN weitere Teilnahmeanträge anlegen.

Der Teilnahmeantrag beinhaltet üblicherweise nur *bietereigene* Dokumente.

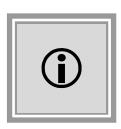

In manchen Fällen ist hier ein *Fragebogen zur Eignungsprüfung* mit Fragen der Vergabestelle enthalten, den Sie ausfüllen müssen. Sie können über die Schaltfläche DATEIEN IMPORTIEREN beliebig viele eigene Dateien bzw. Nachweise zu Ihrem Teilnahmeantrag hinzufügen.

Sind alle für den Teilnahmeantrag notwendigen Dokumente enthalten, klicken Sie auf die Schaltfläche ABGEBEN um Ihren Teilnahmeantrag rechtsgültig abzugeben.

Das Versenden des Teilnahmeantrags erfolgt analog zur Angebotsabgabe. Weitere Informationen zu diesem Thema finden Sie im Kapitel [Angebot digital abgeben.](#page-71-0)

Teilnahmeanträge können bei Bedarf – genau wie die Angebote – zurückgezogen und erneut abgegeben werden. Weitere Informationen dazu finden Sie im Abschnitt [Angebot zurückziehen.](#page-82-0)

#### **Haftungsausschluss**

Alle Angaben erfolgen ohne Gewähr. Die Administration Intelligence AG ist bei der Redaktion dieses Dokuments mit der größtmöglichen Sorgfalt vorgegangen. Inhaltliche Lücken, Fehler und fehlerhafte Interpretationen können dennoch nicht ausgeschlossen werden. Die Administration Intelligence AG haftet nicht für Fehler in diesem Dokument. Die Inhalte dieses Dokuments stellen keine zugesicherte Eigenschaft im Rechtssinne dar und können ohne Vorankündigung geändert werden.

#### **Impressum**

Administration Intelligence AG Steinbachtal 2b 97082 Würzburg Telefon: +49 931 / 730 46-200 Fax: +49 931 / 730 46-99-200 Web: www.ai-ag.de E-Mail: info@ai-ag.de

Vorstand: Dr. Christian Schneider (Vors.), Christian Baltes, Frank Linneberg Aufsichtsratsvorsitzender: Prof. Dr. Rainer Thome Registernummer: HRB 7176 Würzburg